# FBO.GOV Location Admin 1.9

Updated: 7/30/10

**DISCLOSURE\*:** This Instruction Manual has been prepared by Symplicity Corporation solely for the benefit of FBO.gov users. By accepting delivery of this Instruction Manual, the recipient hereby agrees that the information contained in this Instruction Manual, in whole or part, is proprietary and that it will not reproduce or redistribute such Instruction Manual, discuss the information contained herein or make reproductions without the prior written approval of the IAE, and will hold all information in confidence.

#### **Table of Contents:**

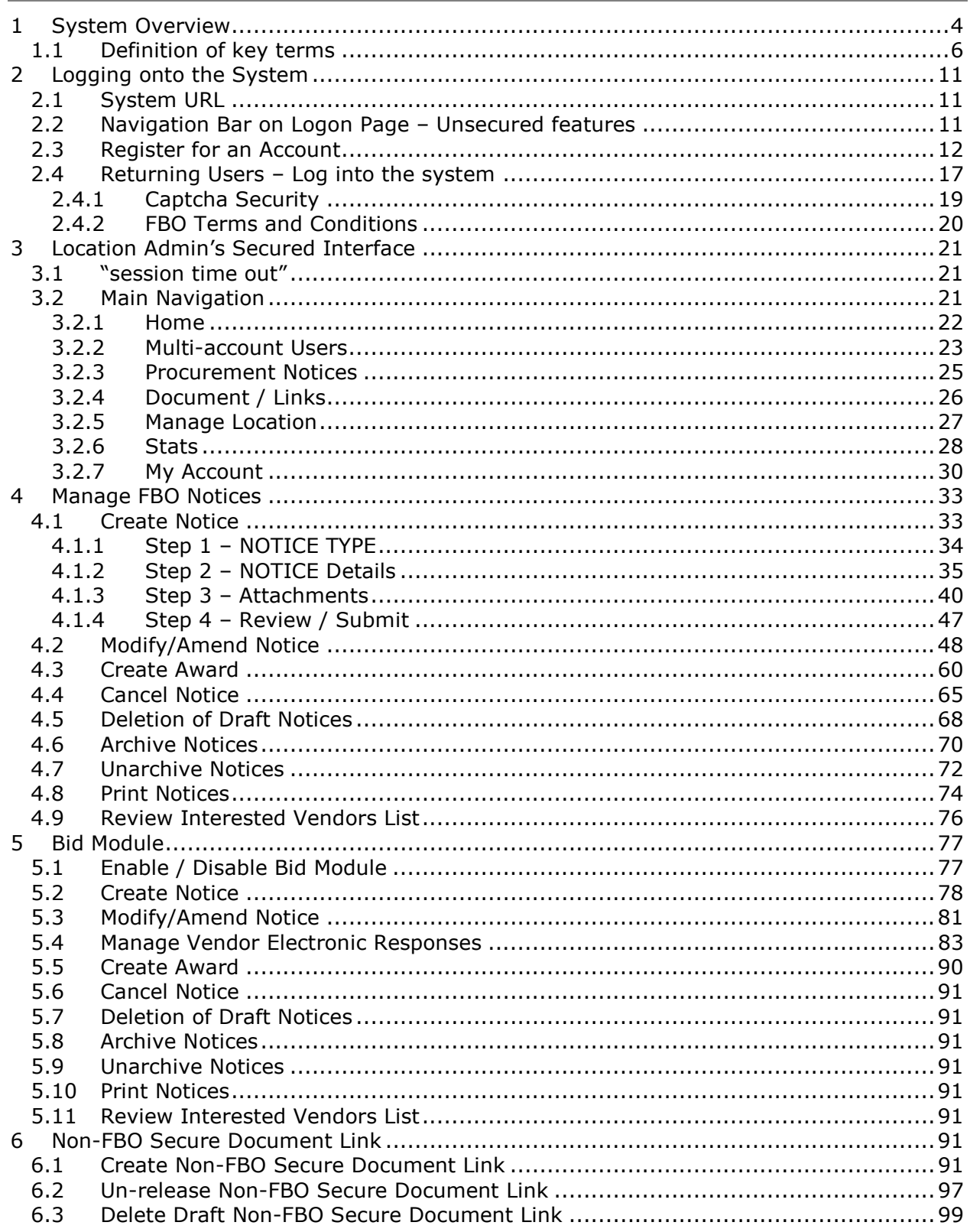

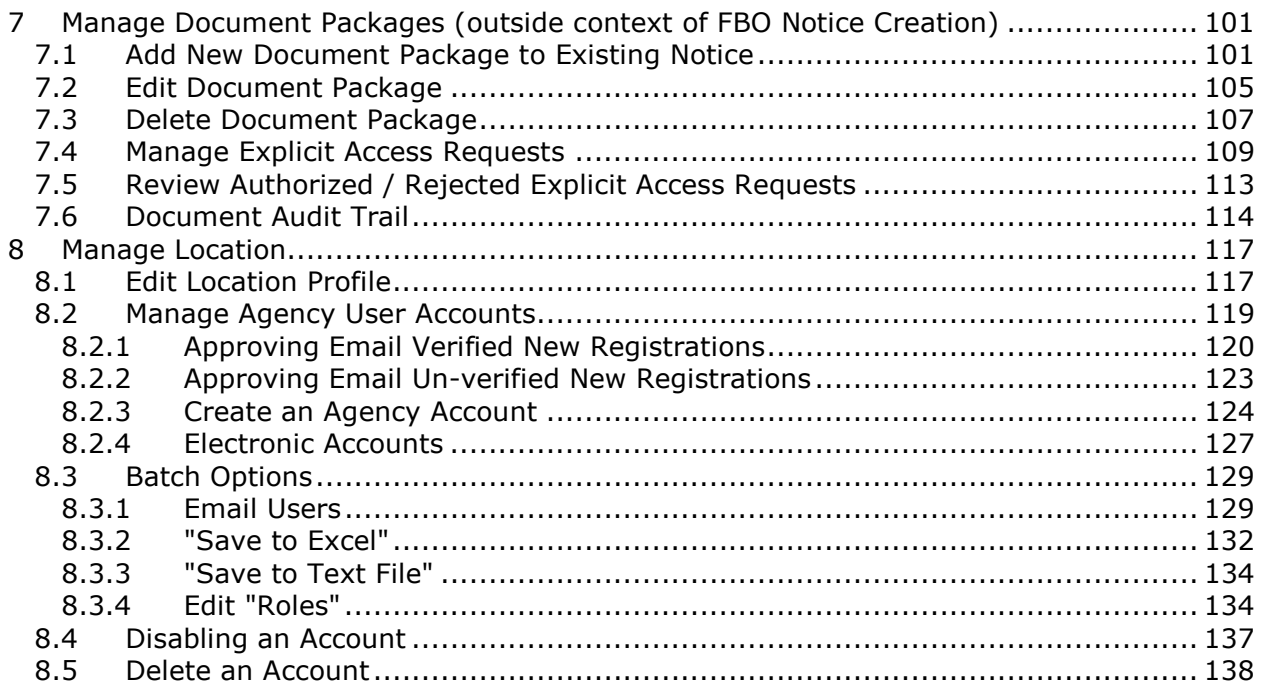

# **1 System Overview**

The system is a web-based portal which allows vendors to review Federal Procurement Opportunities over \$25,000.

All Users: From the site's main navigation page, any user (not password protected) can utilize navigation to review:

- Getting Started
- General Information
- Opportunities
- Agencies / Offices Lists
- Privacy Statement

Government Users, when logged in using their password protected account can do the following:

- **Buyers:** Possess key system functionality as outlined below:
	- $\circ$  Maintain Buyer Profile. Buyers can be set up to be agency, or specific contracting office, buyers.
	- o Create, Modify/Amend, or Cancel an Opportunity Notice.
	- $\circ$  Manage document package content, and vendor accessibility to package documents, that support opportunities. Buyers can upload non-sensitive docs (and attach existing controlled, unclassified docs to notices)
	- o Receive and electronically evaluate vendor proposals, quotes, and information (if the Agency/Office Location Administrator enables the Bid Module functionality for the Buyer's registered location).
	- $\circ$  Buyers can create non-fbo solicitation links. These links create document packages that are not tied to FBO solicitations (parallels functionality previously found in the FedTeDS system). With this feature, the buyer is able to create a clickable link that can be used in other systems/documents. When clicked by a vendor, the vendor is taken to a system interface where their authorization to review materials (explicit access / export controlled) is vetted prior to letting the vendor access the materials.
- Engineers: This user group can post / update controlled, unclassified documents for use as attachments to Opportunities. Engineers, unless also designated to be a buyer, cannot post or manage opportunities. **NOTE:** Every user is registered for a particular agency/office and usually location, which includes engineers. Buyers of the same office will see unattached technical packages when posting notices for attachment. Buyers can also search by PR#, a technical package identifier, to find packages submitted for any office that is unattached, but a user must know the PR# to find it.
- Buyer/Engineer: A user can be given both Buyer and Engineer user rights. This allows a single user to both post secured, but unclassified documents and to create solicitations.
- Location Administrators: Users that have the authority to authorize an agency's staff member as being able to post opportunities in the system. Location Administrators are also able to post opportunities for their agency.
- Super User: Users with system oversight and administrative rights.

**Vendors,** when logged in using their password protected account can do the following:

- Vendor Profile: Vendors maintain profiles in the system streamlining use of the portal. Among other profile elements, the following key vendor information is maintained in their profile:
	- DUNS (Data Universal Numbering System) Number
	- Commercial and Government Entity (CAGE) Code
	- MPIN (Marketing Partner Identification Number) Optional profile field required to view controlled, unclassified materials.
- Vendor Opportunity Review Features: Vendor can search for opportunities based on the following terms:
	- Keyword or Solicitation Number
	- Opportunity/Procurement Type
	- Posted Date
	- Response Deadline
	- Last Modified Date
	- Contract Award Date
	- Place of Performance Zip Code
	- Place of Performance State
	- Set-Aside Code ("set-aside" solicitations allow only specified business concerns)
	- Classification Code
	- NAICS (North American Industry Classification System) Code
	- Agency/Office/Location(s)
	- Recovery and Reinvestment Act Action
	- J&A Statutory Authority

Vendor can set up "search agents" based on detailed search elements, which highlight newly added opportunities which align with their search criteria. Vendor can add opportunities to a "watched list" list (akin to a "favorites" list). Per the vendor's profile status, vendor can review documents associated with the opportunity (Packages).

• Opportunity Actions: Vendors are able to add themselves to the "Interested Vendors List" (IVL) for an opportunity. If the buyer has indicated that reviewing vendors are able to review other interested vendors, vendors can review the list of vendors who have expressed interest in the opportunity. Vendors can request explicit access to view controlled, unclassified materials with explicit access designation. If the vendor's profile indicates that the vendor is eligible for access to export controlled packages, the system allows the vendor access to those packages. Additionally, Vendors can electronically respond to RFIs, RFQs, and RFPs directly through the web site for those notices which have the Bid Module enabled by the buyer.

# **1.1 Definition of key terms**

Below is a list of key terms and how they are used throughout the system.

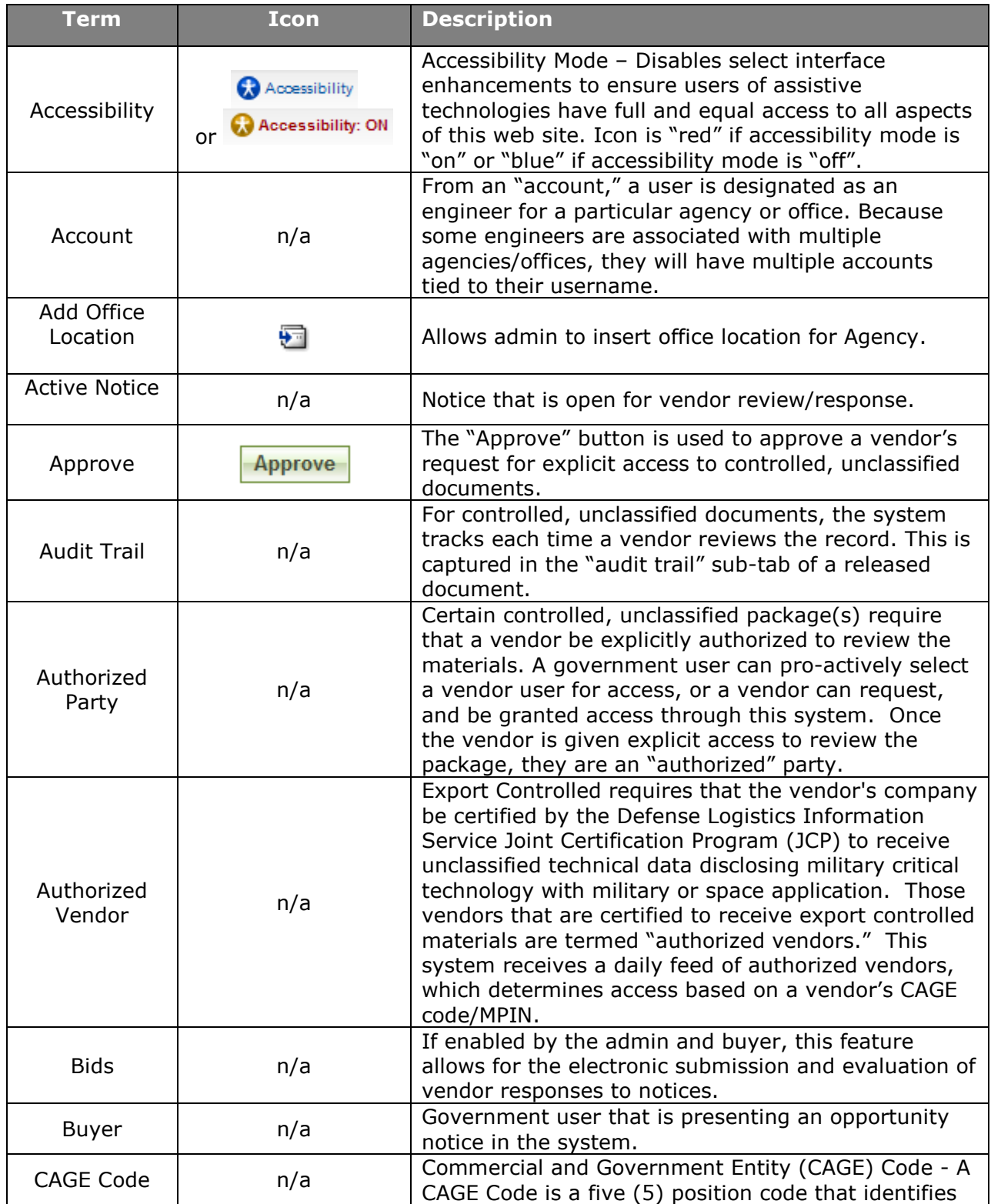

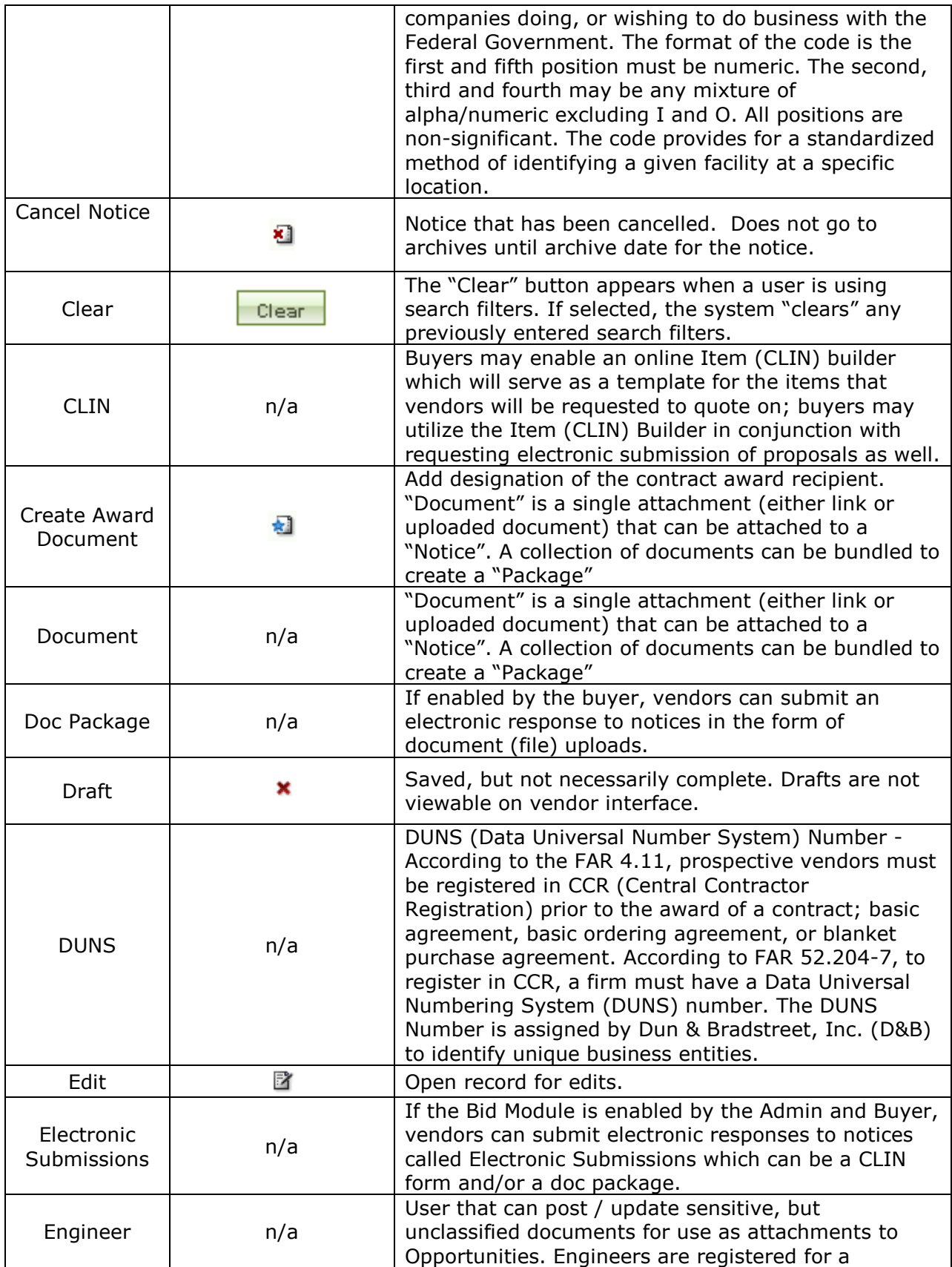

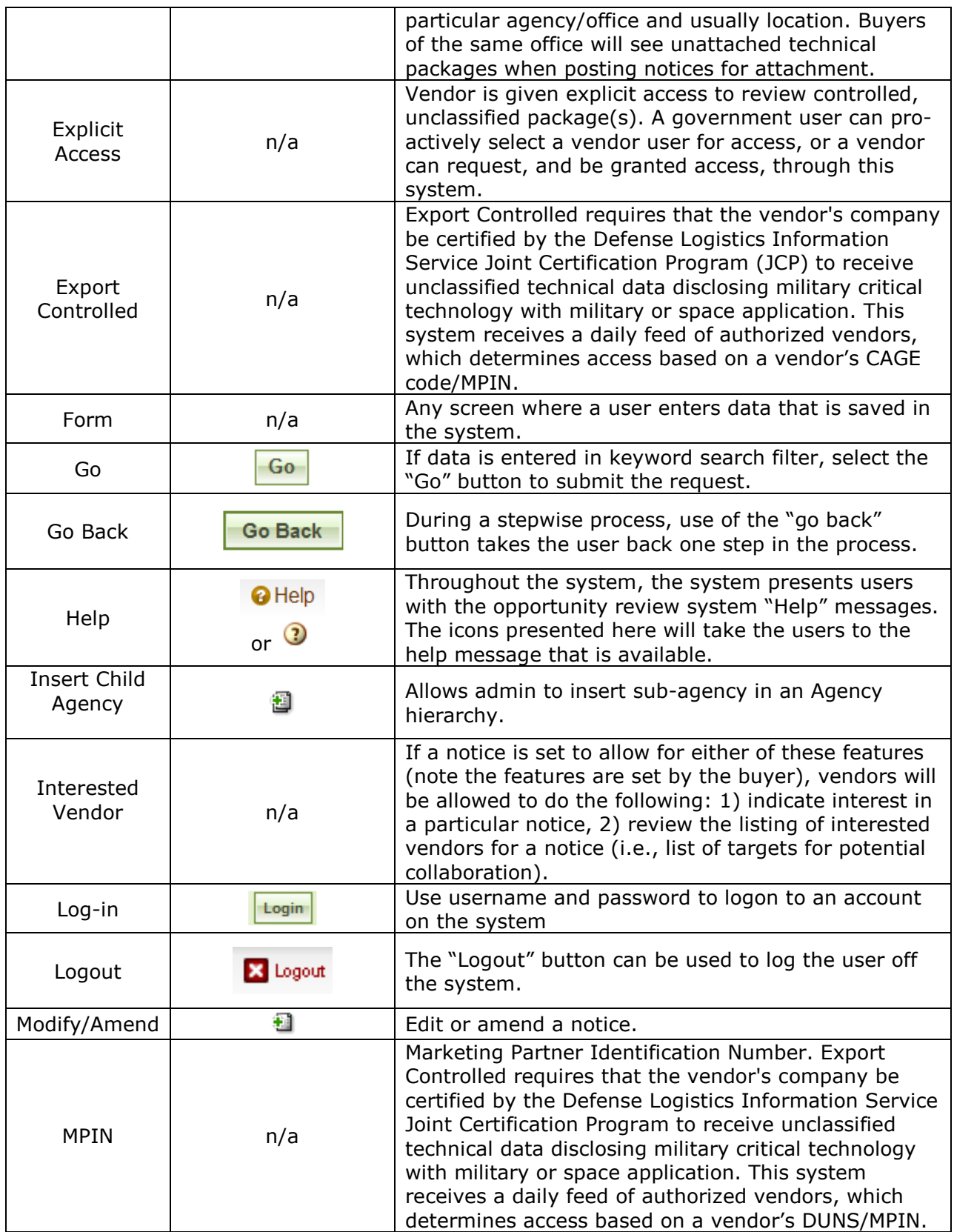

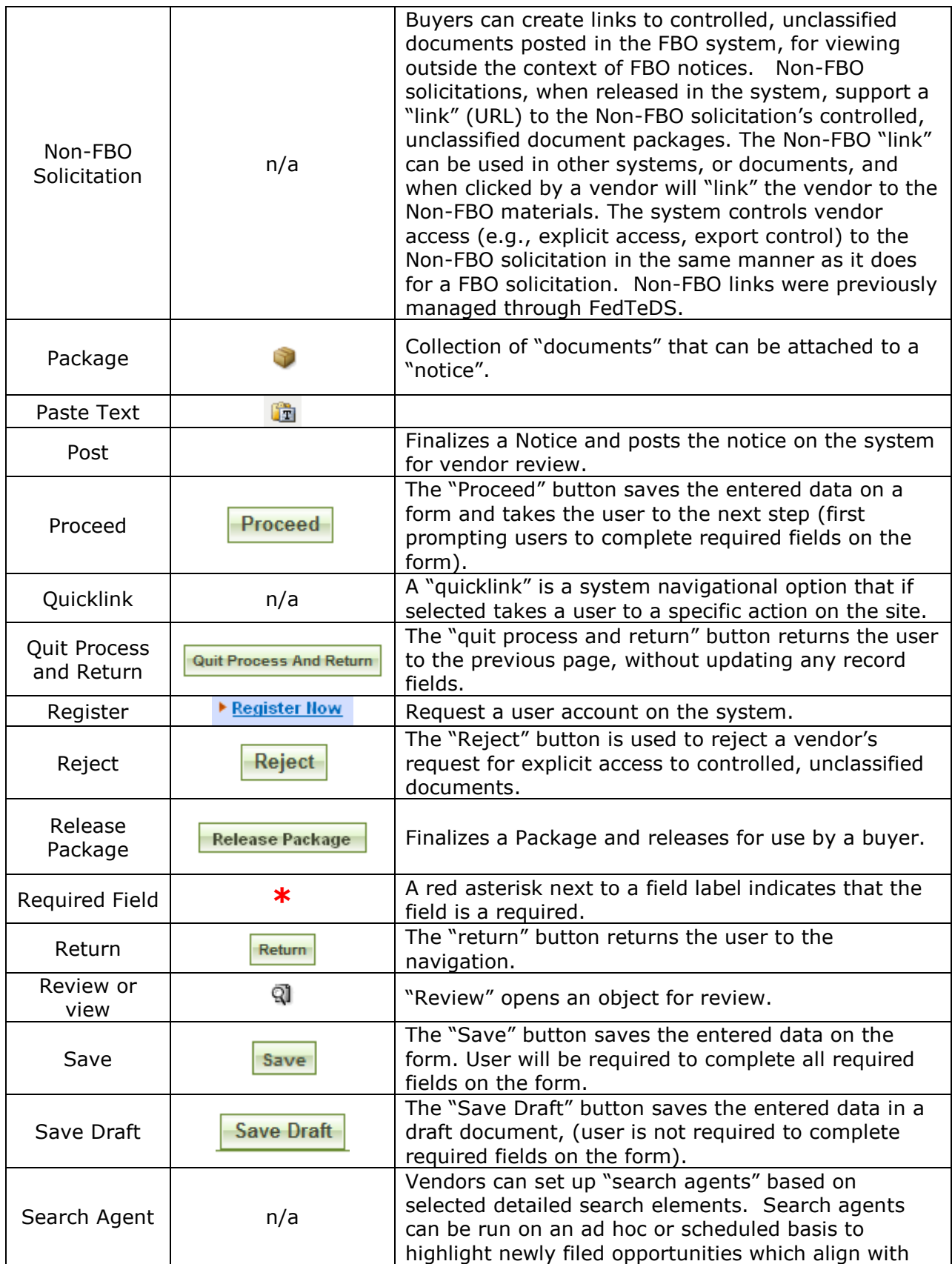

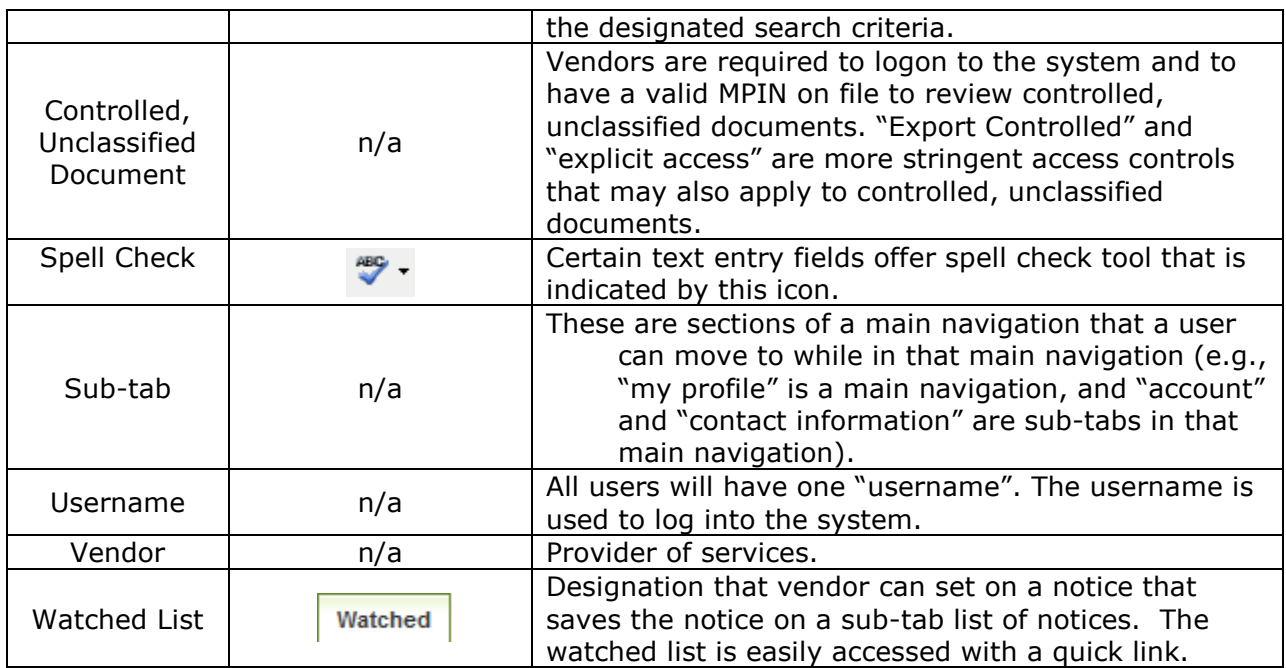

# **2 Logging onto the System**

#### **2.1 System URL**

The URL for the system is https://www.fbo.gov. All system users navigate to this URL to logon to the system.

### **2.2 Navigation Bar on Logon Page – Unsecured features**

The Navigation across the top of the login page allows users access to the following features prior to being logged onto the system:

- I. General Information
- II. News
- III. Opportunities (for all agency office locations)
- IV. Agencies
- V. Privacy

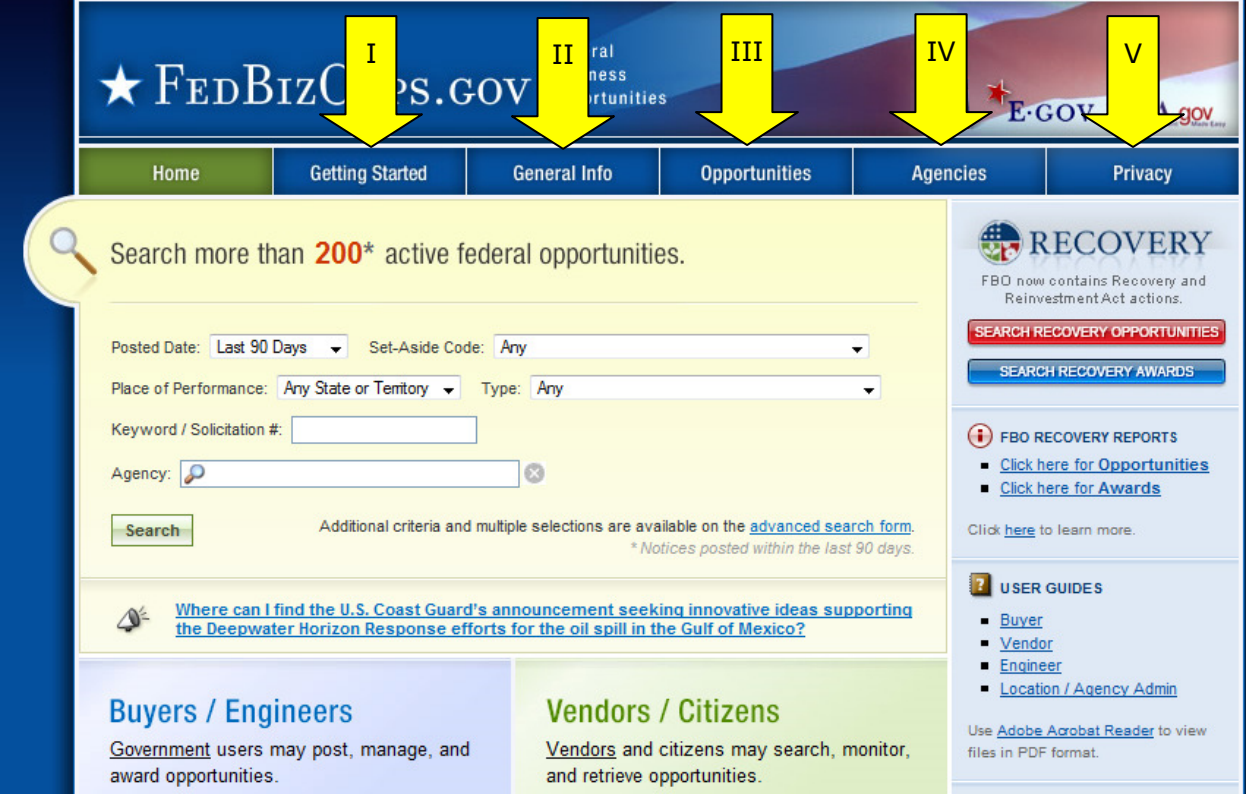

### **2.3 Register for an Account**

Note - Before an individual government user can register to use FBO, his or her Agency must be registered with FBO. Please contact the Federal Service Desk (www.fsd.gov) for assistance with Agency Registration.

I. To get started, go to fbo.gov and click on the "Register Now" link in the Location / Agency Administrators section. This will open up a series of screens where the user enters registration data.

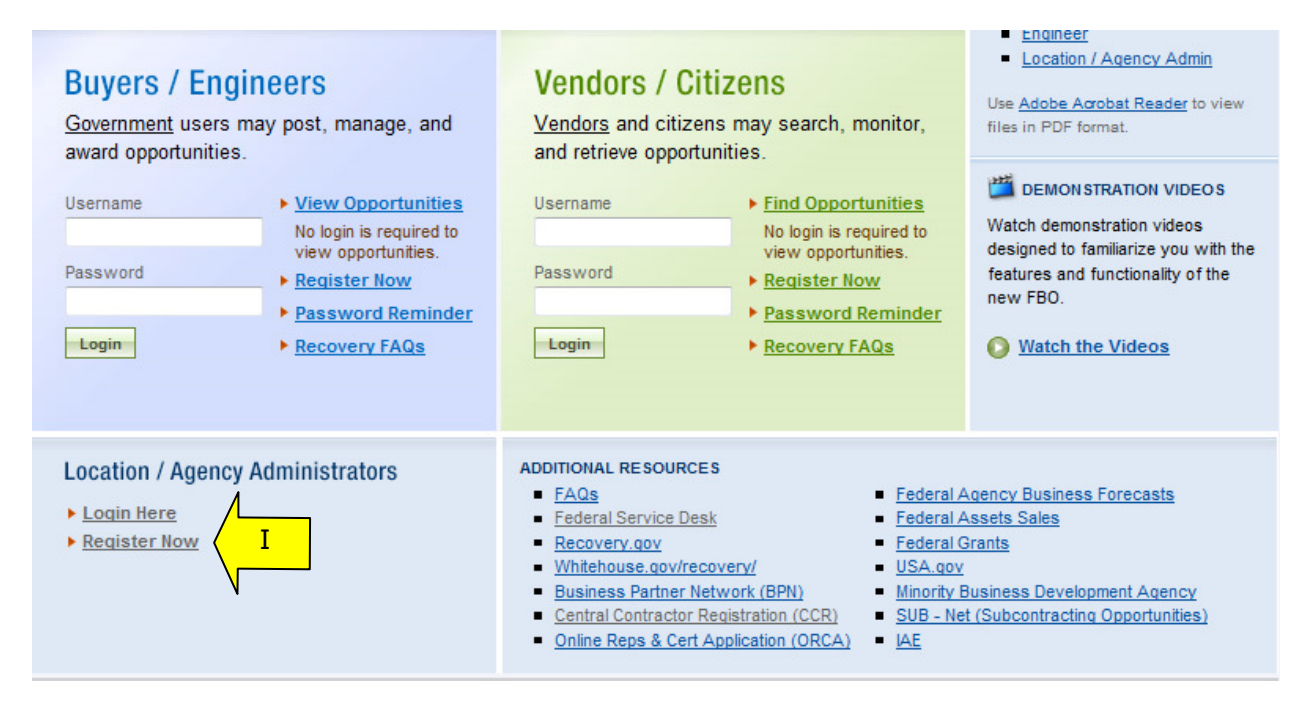

II. Step one – Personal Information is entered. Once required fields are entered, select "proceed".

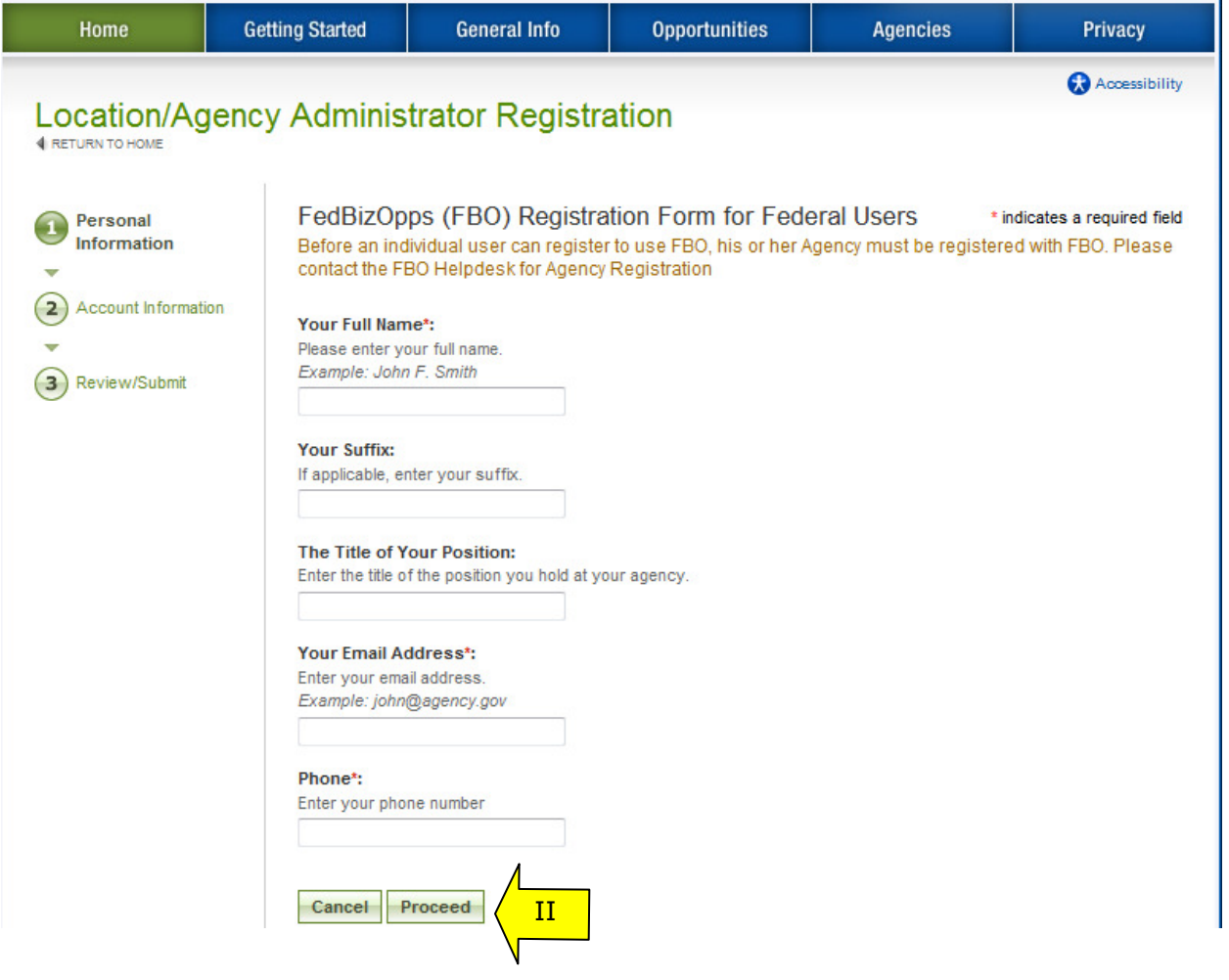

- I. Step two Account Information is entered Agency or Agency/Office Location is set up, along with password creation. When you enter a desired password, for security purposes, the password must meet the following criteria:
	- Must be between 8 and 14 characters
	- Must contain 1 of each of the following:
		- o lower case letter
		- o upper case letter
		- o number
		- $\circ$  special character (e.g. !, %, ^)
- II. During account registration, location admins should request to be an "office location administrator". This allows users to manage buyers and engineer registrations for their location, and to manage opportunities for their location.
- III. Once required fields are entered, select "proceed and review".

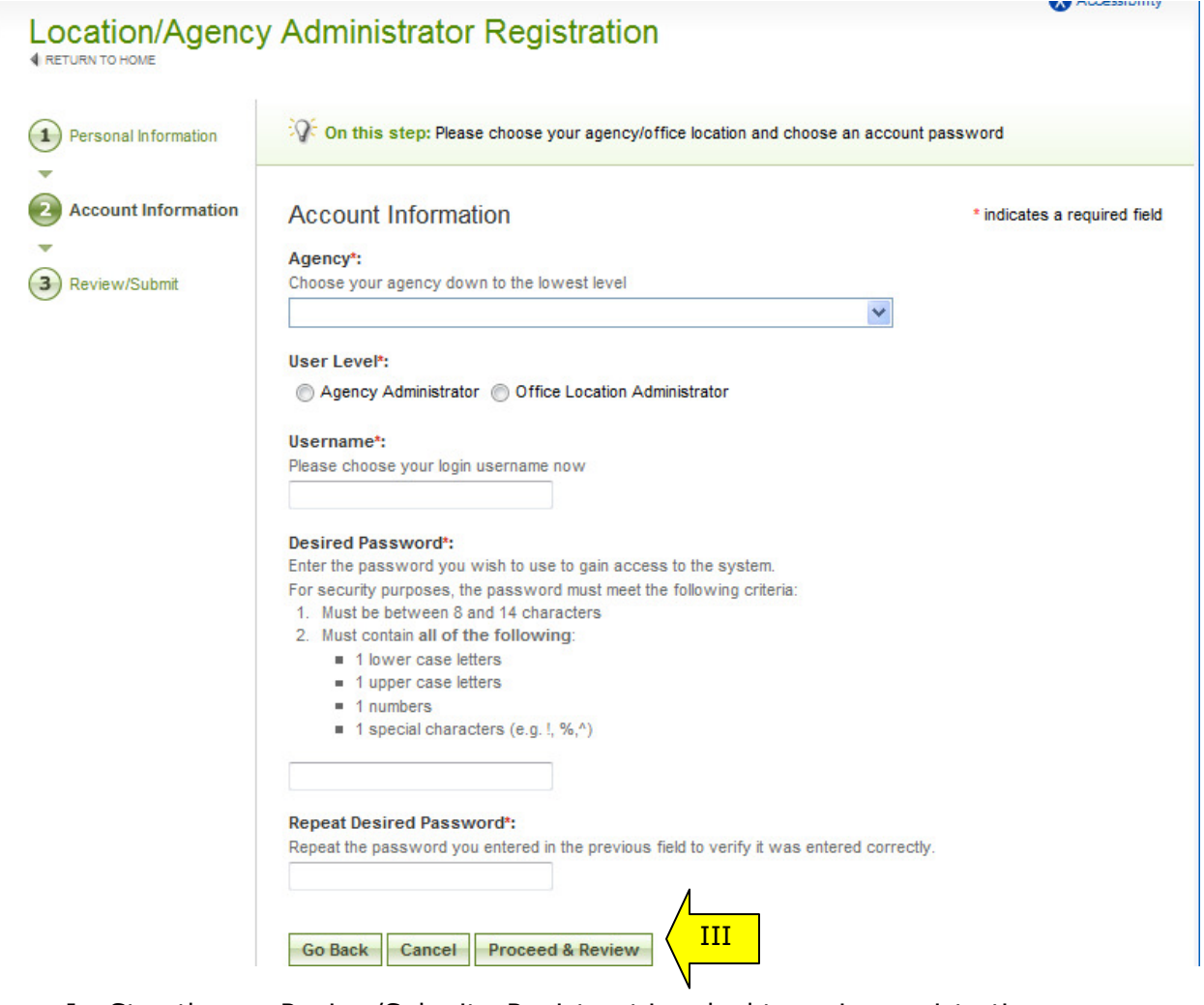

- I. Step three Review/Submit Registrant is asked to review registration information.
- II. Click "go back" to correct information on previous steps.
- III. If everything is correct, click "submit" at the bottom of the page.

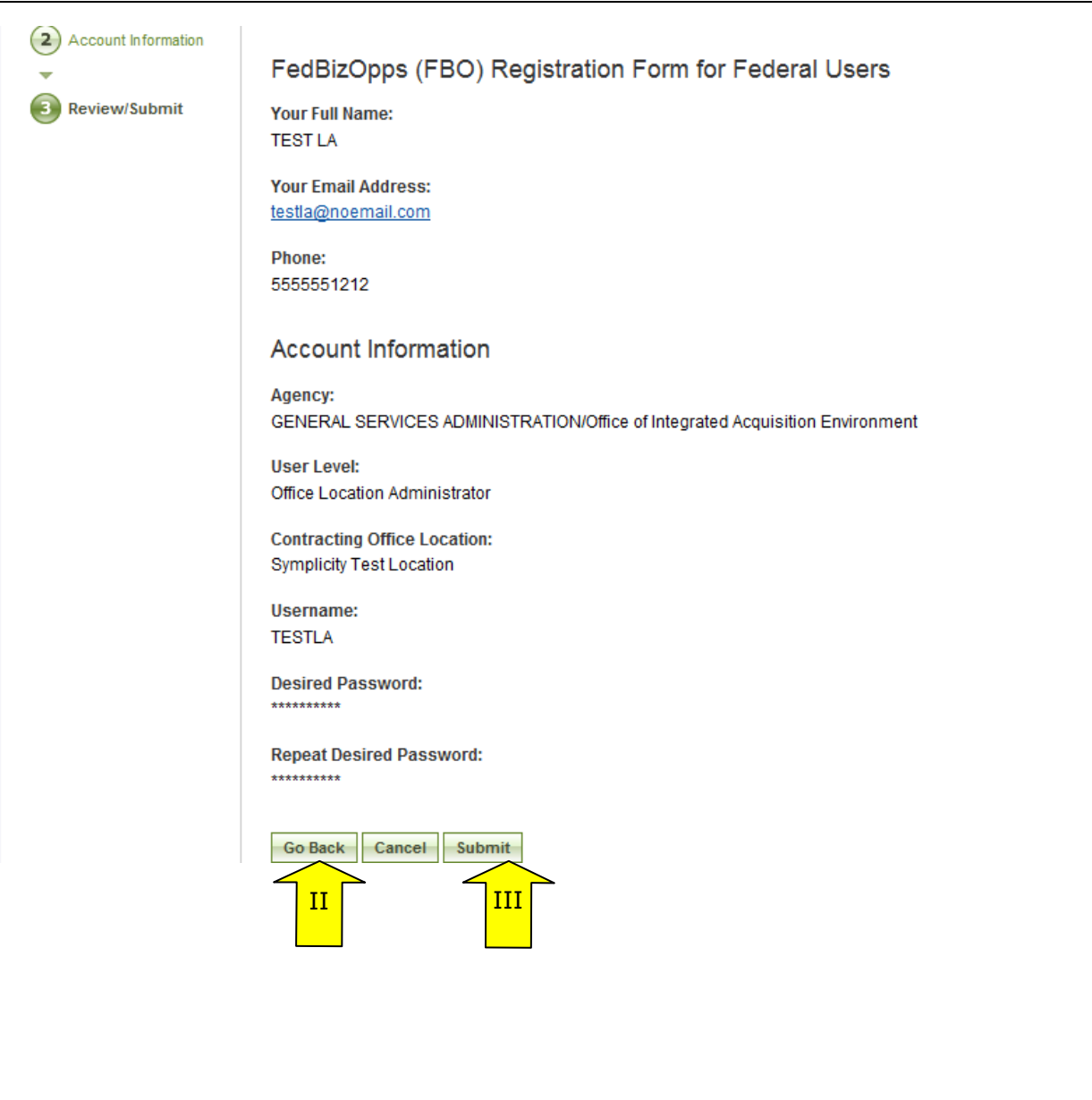

I. The next screen explains that registrants will receive an e-mail after submitting a registration which allows them to confirm the validity of their identity/email. Users should follow the directions in the e-mail

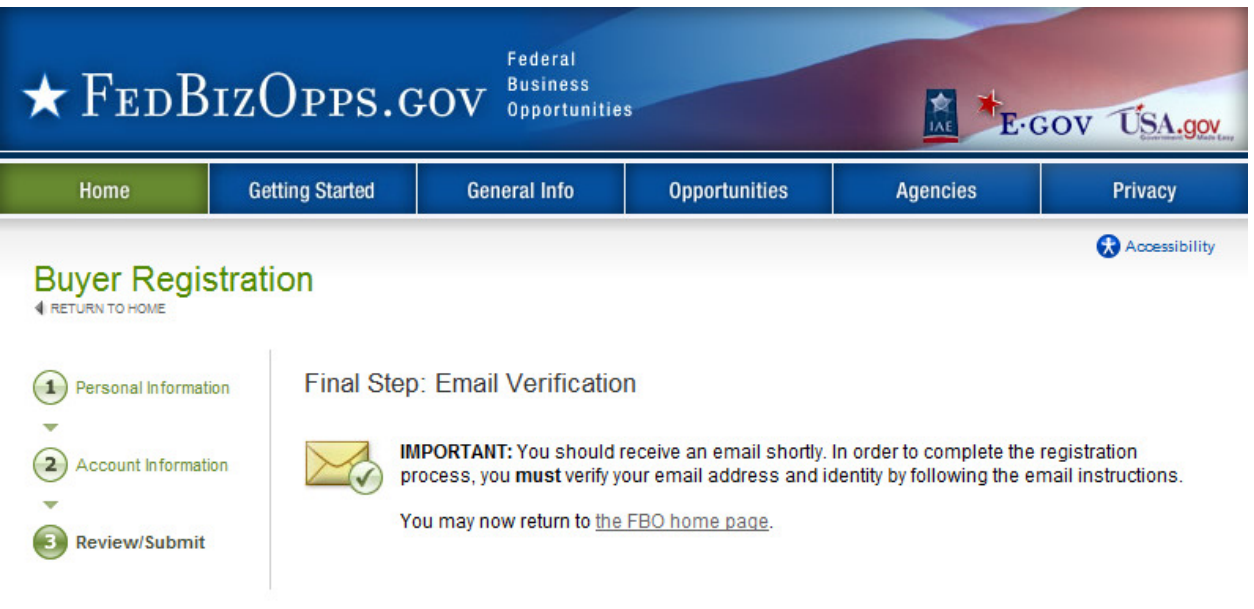

- II. Once the location admin has completed the steps outlined in the email, the registrant's account must now wait for agency administrator approval prior to being able to logon to the system.
- III. Once approved, newly registered location admins will be sent a confirmation email. Once that approval is received, a new user may login to the system.

## **2.4 Returning Users – Log into the system**

I. Point your browser to https://www.fbo.gov and select Location Administrator "Login Here".

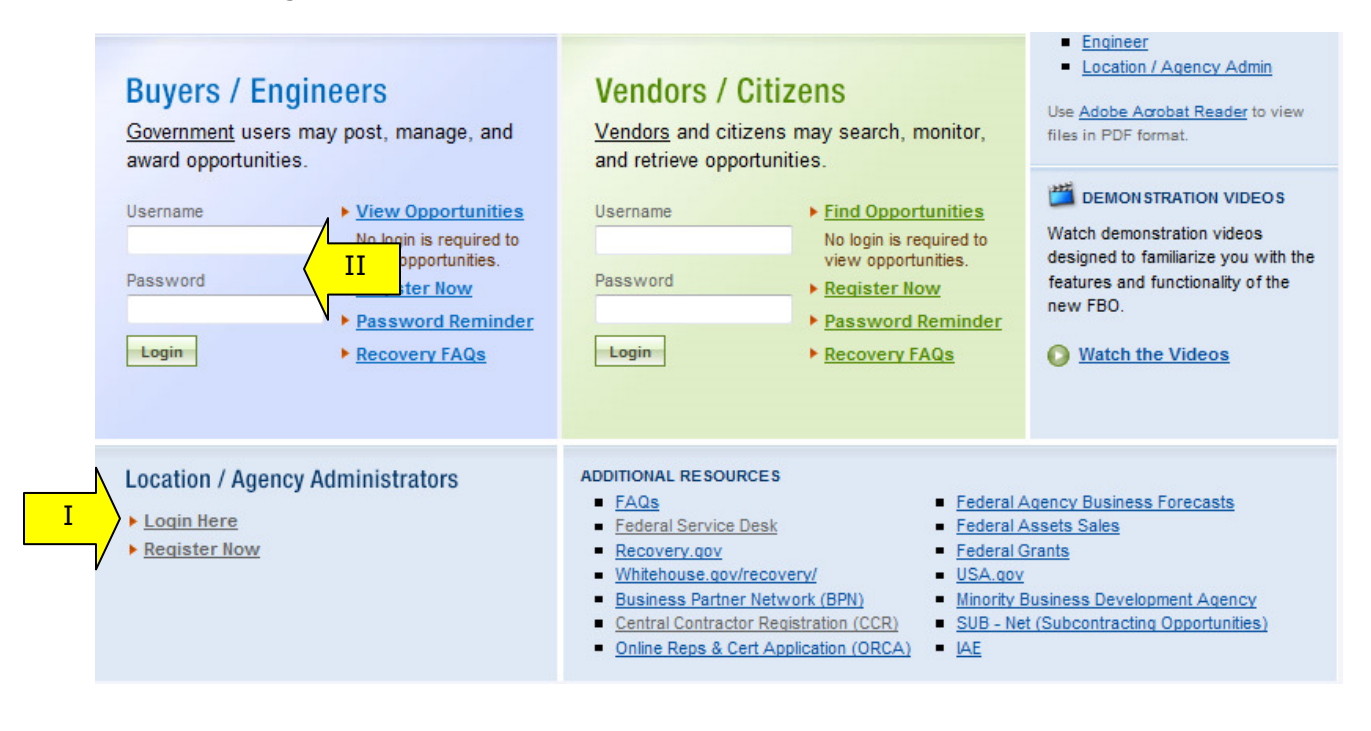

II. Note, a location admin's username and password will also work for the "buyers/engineers" interface logon. If logged in this manner, only buyer / engineer navigation will be available. Use the location / agency admin logon to manage agency / buyer data.

- I. That link takes the user to the "Administrator" interface for the system.
- II. On this screen, enter username and password to log into the system.
- III. Click "Go" to continue to logon.
- IV. The "Forgot My Password" option allows a user to request a password via email (user name must be known).
- V. To return to FBO home page (previous screen), click the "FBO Home page" link.
- VI. "For Help: Federal Service Desk" links directs the user to www.fsd.gov for assistance with the site.

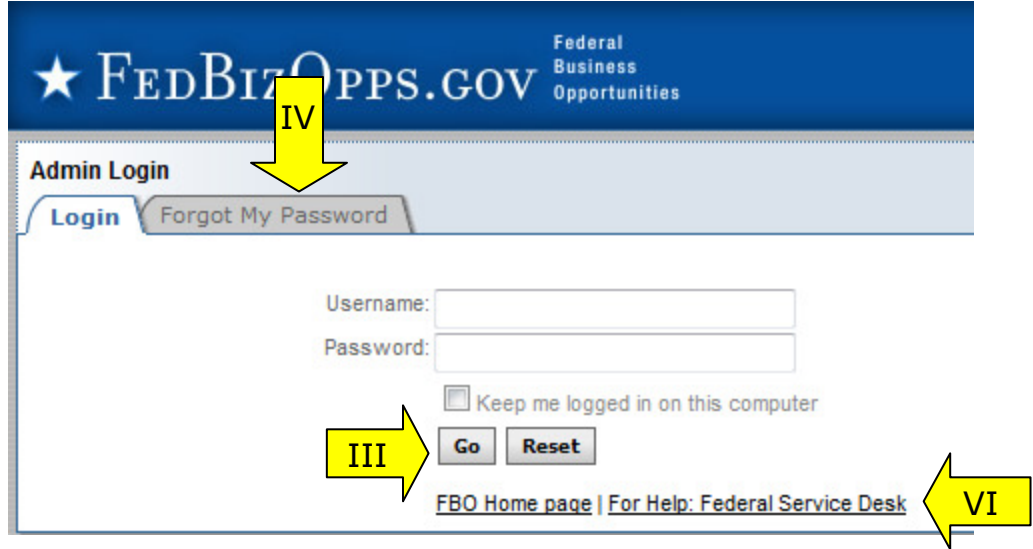

#### **2.4.1 Captcha Security**

- I. Login Security When a user (or machine) enters a username or password incorrectly three consecutive times, a captcha (image with characters) is displayed as a check to see if the user attempting to log in is indeed a human user.
- II. The user must enter the characters displayed in the "Verification Code" with their username and password in order to attempt another login. This prevents unauthorized access by spammers and other security threats. Users can click on the image to hear the code.

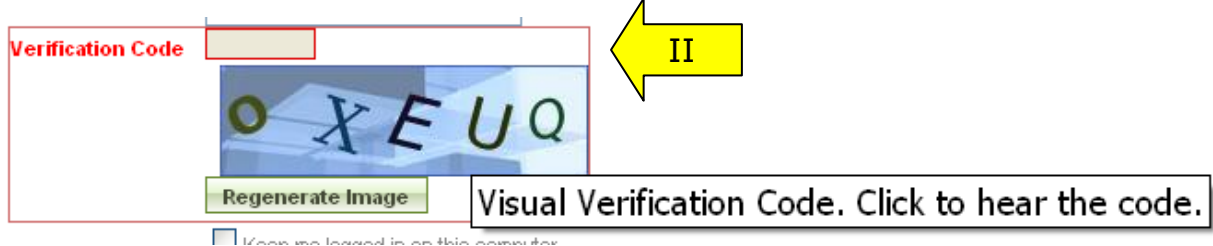

#### **2.4.2 FBO Terms and Conditions**

- I. All users are required to review and to agree to FBO Terms and Conditions which are presented after a user has entered correct username and password data.
- II. To agree to the terms and conditions, select "accept". If you do not consent to the conditions stated, select "decline." Decline logs the user off the system.

#### **FBO Terms and Conditions**

LOG OFF IMMEDIATELY if you do not consent to the conditions stated in the following notice. Otherwise click "Accept" to accept the terms and proceed.

CONTROLLED UNCLASSIFIED INFORMATION PROPERTY OF THE UNITED **STATES GOVERNMENT** 

DISCLOSURE, COPYING, DISSEMINATION, OR DISTRIBUTION OF CONTROLLED UNCLASSIFIED INFORMATION TO UNAUTHORIZED USERS IS PROHIBITED.

Please dispose of controlled unclassified information when no longer needed.

#### I. Usage Agreement

This is a Federal computer system and is the property of the United States Government. It is for authorized use only. Users (authorized or unauthorized) have no explicit or implicit expectation of privacy in anything viewed, created, downloaded, or stored on this system, including e-mail, Internet, and Intranet use. Any or all uses of this system (including all peripheral devices and output media) and all files on this system may be intercepted, monitored, read, captured, recorded, disclosed, copied, audited, and/or inspected by authorized Federal Business Opportunities (FBO) personnel, the Office of Inspector General (OIG), and/or other law enforcement personnel, as well as authorized officials of other agencies. Access or use of this puter by any person, whether authorized or unauthorized, constitutes consent to h interception, monitoring, reading, capturing, recording, disclosure, copying, IIiting, and/or inspection at the discretion of authorized FBO personnel, law

Accept Decline

# **3 Location Admin's Secured Interface**

#### **3.1 "session time out"**

Once a user is logged onto the system, the system will check to make sure the user is actively using the site. If a user is inactive for 60 minutes, the user will be automatically logged off the system. Activity in this sense is defined as data that has been submitted by the user. Some examples are the request for a navigational (e.g., selection of a quicklink) or if a user submits a form (e.g., selection of "save draft" during notice creation).

To ensure the user is aware of this pending circumstance, after 55 minutes of inactivity, a warning message appears that indicates the pending action. When the warning message appears, to remain logged onto the system, select "click keep me logged in". If the user does not make this selection, the session will be closed and any unsaved data will be lost. The system returns the user to the system logon screen (fbo.gov).

#### **3.2 Main Navigation**

I. Main Navigation for the Location Admin's Secured Interface appears down the left of the user's page. Using this navigation, users can move between the following key navigational elements: "Home," "Procurement Notices," "Documents/Links," "Manage Location," "Stats," "Contacts," "Electronic Accounts," and "My Account."

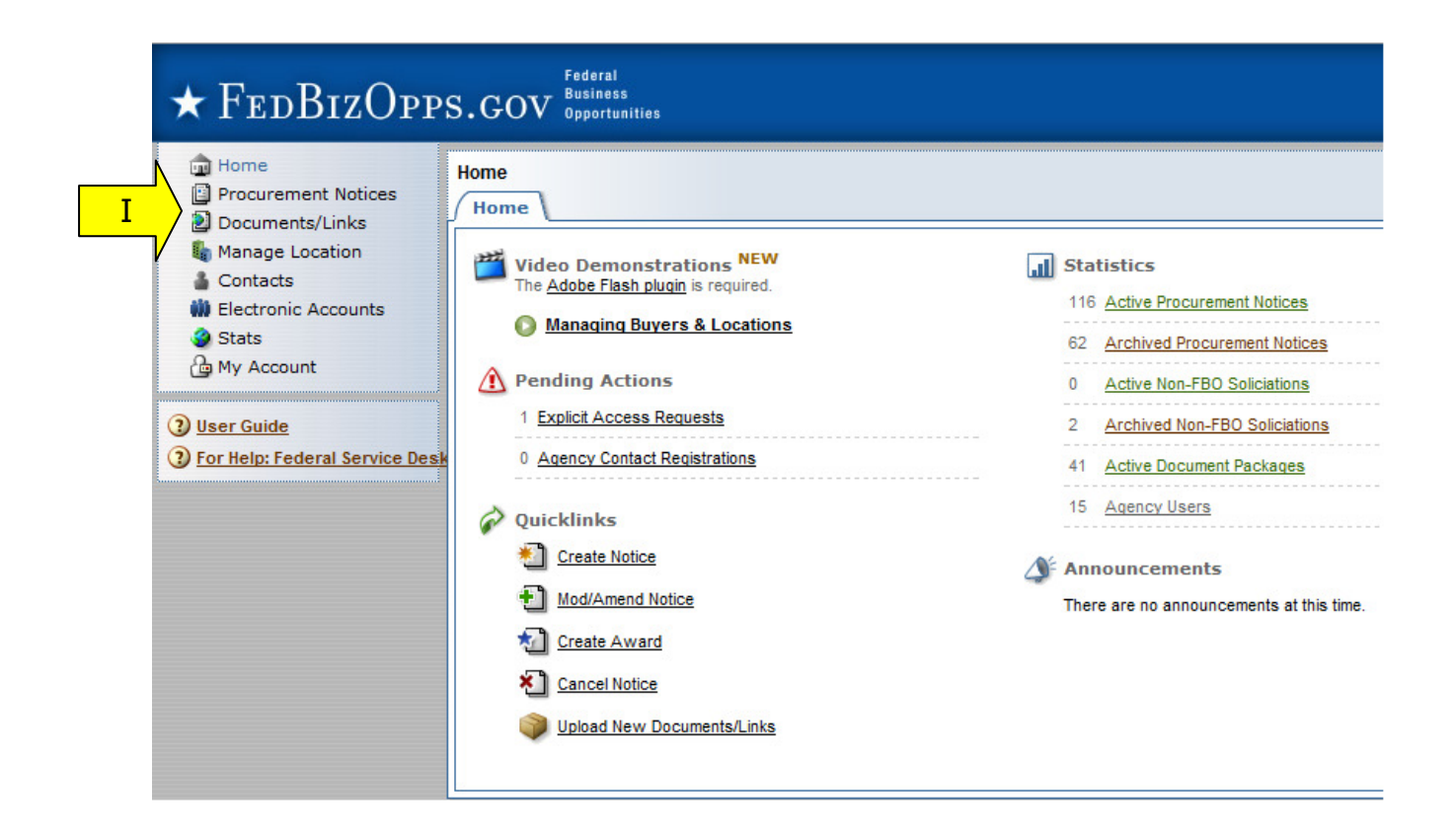

#### **3.2.1 Home**

The "Home" page allows for easy access to the following system features:

- I. "Quicklinks" Navigational options that if selected take a user to a specific action on the site (e.g., "Create Notice").
- II. "Announcements" System Announcements posted for the user's reference.
- III. "Pending Actions" Tally of the pending actions, (e.g., number of explicit access requests in need of processing).
- IV. "Statistics" Tally of the Active and Archived Notices on the site.

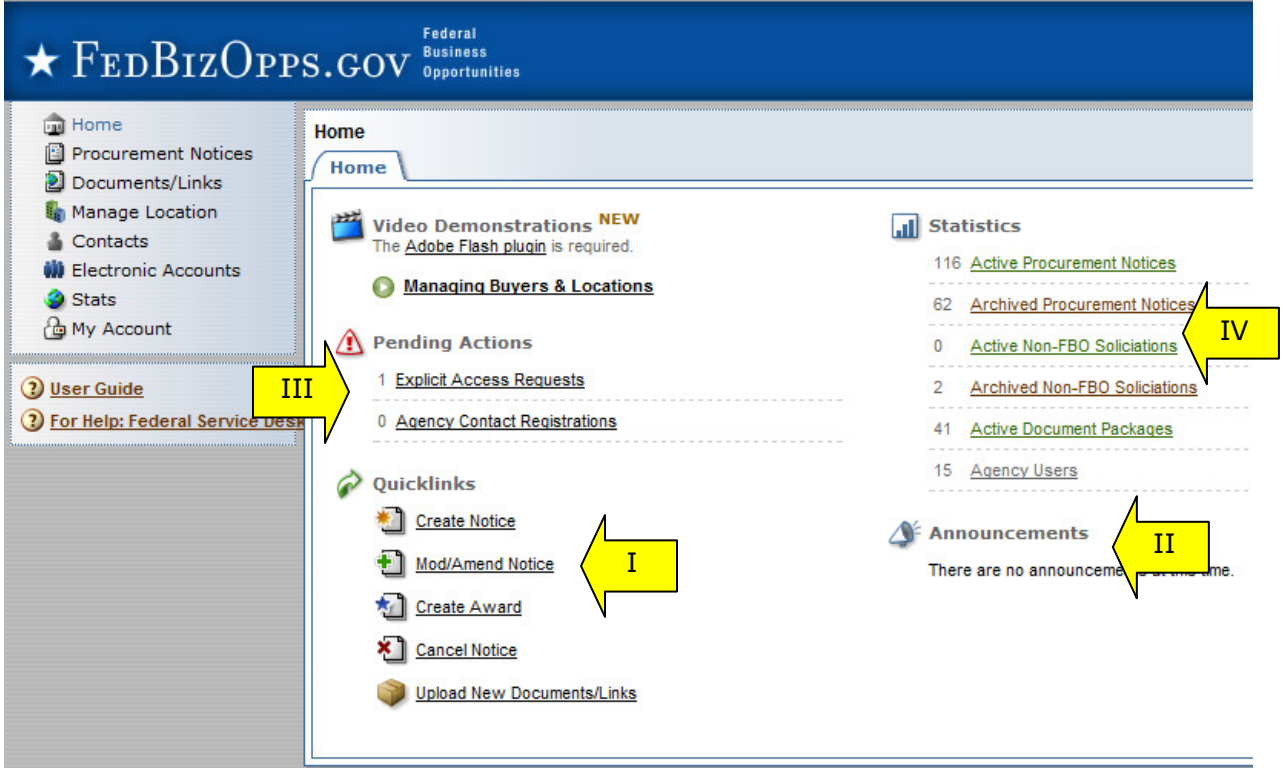

#### **3.2.2 Multi-account Users**

- II. Because some location admins are associated with multiple agencies/offices, they will have multiple accounts tied to their username. Users having multiple associations can switch between accounts by using the "switch account" tool on their home page. A smaller switch account option also appears on the top of all pages of navigation.
- III. If the username is not associated with multiple accounts, these links will not be available.
- IV. When a user logs in, they will see "user name" / "agency" of the account they are currently managing.

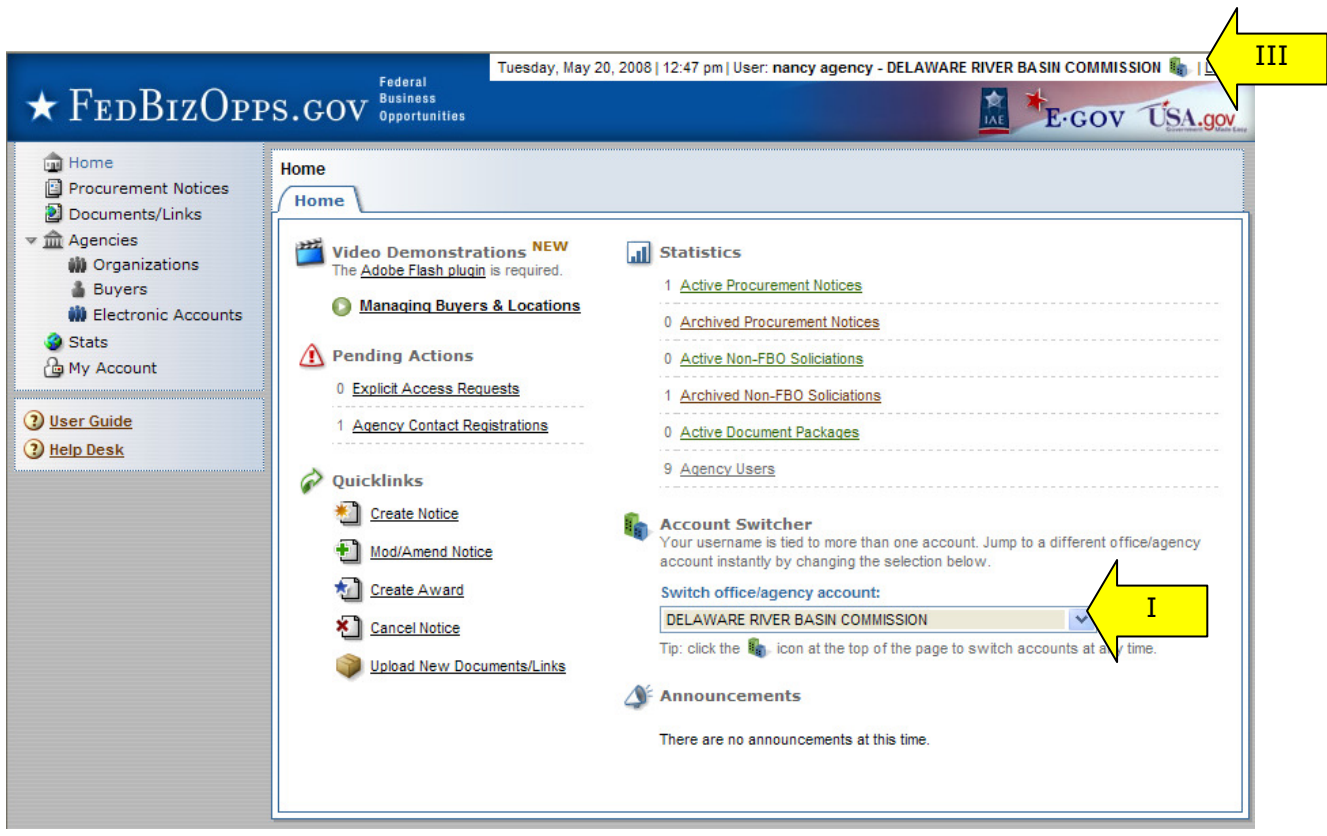

I. If "switch account" link is clicked, the user will have the option to select another account.

Home Page Option to switch account:

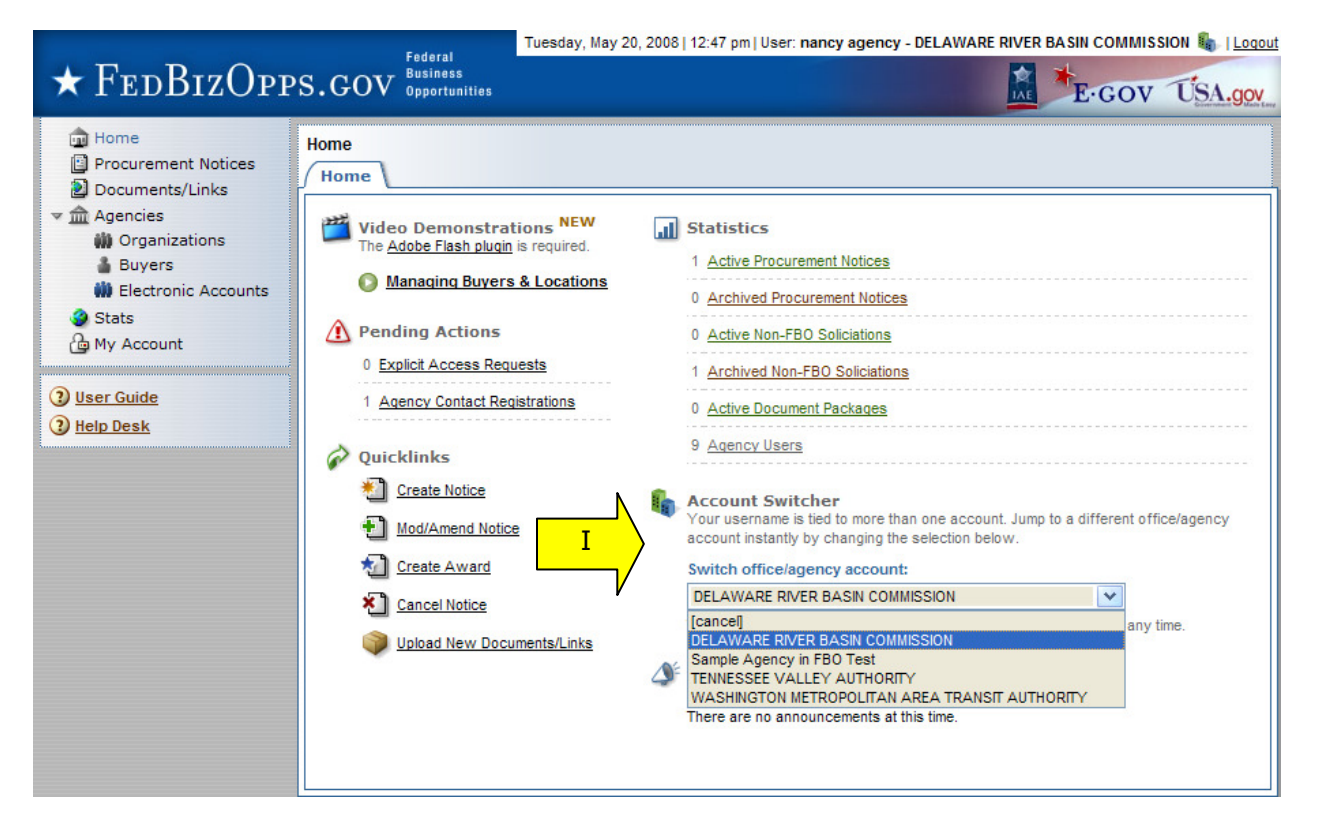

Option to switch shows on top of page of other pages in the site:

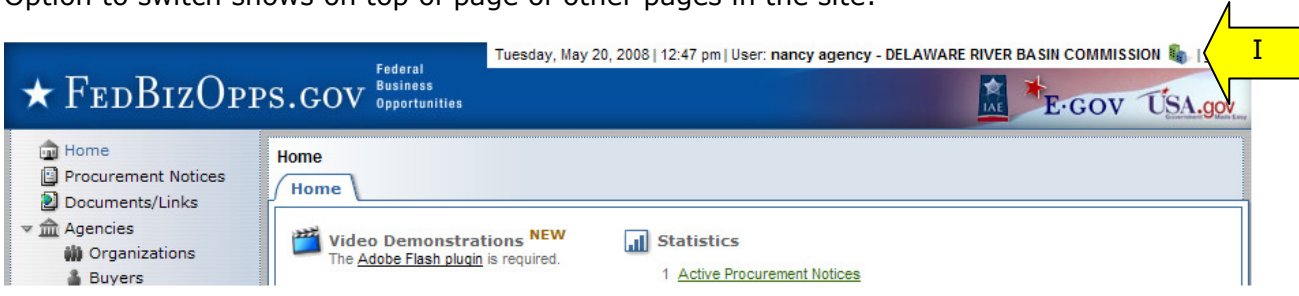

- II When a user is about to change accounts, the system will present the following warning. If a user switches accounts without saving work, they will lose those edits.
	- Are you sure you want to switch to a different account? You will be redirected to  $\overline{\mathbf{r}}$ FBO Admin Home. If you have any unsaved work, please click cancel and first save your progress!

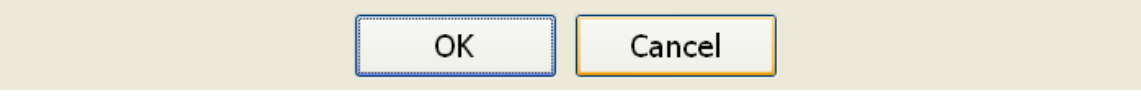

#### **3.2.3 Procurement Notices**

- I. There are four sub-tabs on the "Procurement Notices" page. "Procurement Notices" lists all "Posted" (viewable on vendor interface) notices.
- II. The "drafts" sub-tab lists draft notices (not viewable on vendor interface).
- III. The "archived" sub-tab presents a list of archived notices (not viewable on vendor interface).
- IV. The "Non-FBO Solicitations" sub-tab lists links to documents posted in FBO for viewing outside the context of FBO notices. Note: These links were previously managed through FedTeDS.  $\overline{\phantom{0}}$  $\overline{\phantom{0}}$

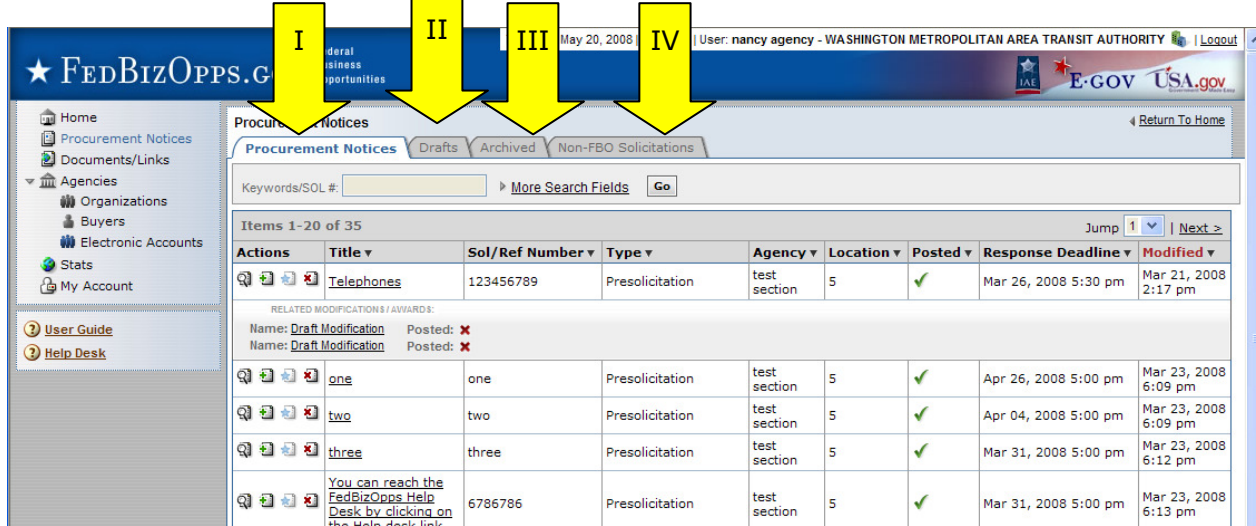

#### **3.2.4 Document / Links**

- I. There are three sub-tabs on the user's "Documents/Links" page. The "packages" subtab presents the list of active document packages associated with their registered agency/office and the "archived" sub-tab presents list of archived packages not viewable to vendors/public.
- II. The "authorized parties" tab has three sub tabs which enumerate, "authorized" vendors, "pending requests" for authorization, and "rejected requests" for authorization.
- III. The keywords search allows a user to conduct a full word search of the document title.
- IV. The "more search fields" link opens up additional search filters (less search fields" closes the added search filters).

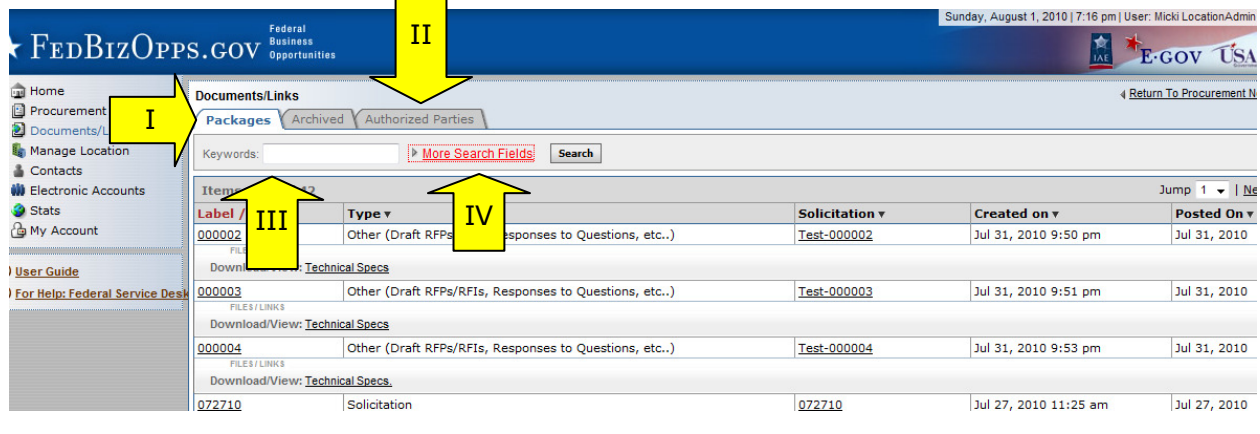

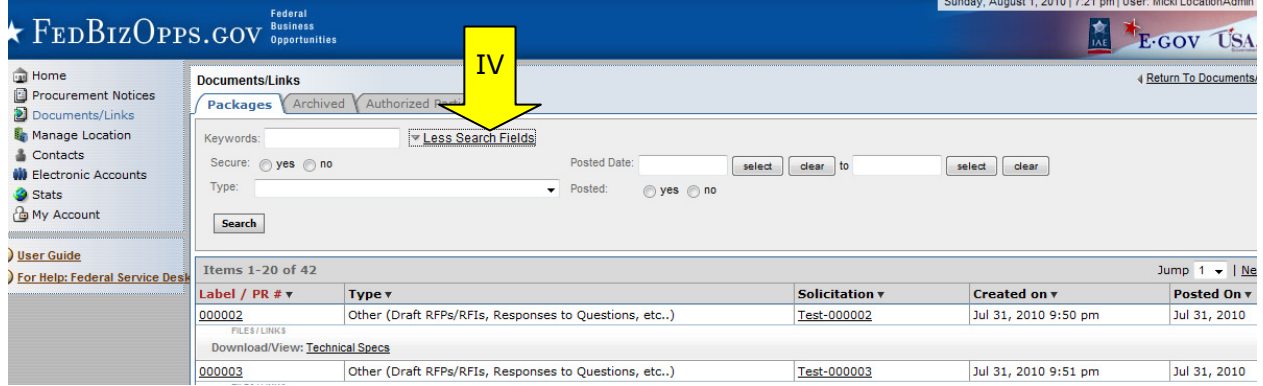

#### **3.2.5 Manage Location**

- I. There are two sub-tabs on the user's "Manage Location" navigation.
- II. The "Edit Location" sub-tab displays the user's registered Location's profile; click the "Edit" button to make changes; once changes are made, click "Save" to save changes.
- III. The "Contacts" sub-tab presents a list of buyers/engineers for that office location.
- IV. The "Electronic Accounts" list users in the agency who are only able to submit notices via ftp/email accounts.
- V. Search filters are available to help find buyers and electronic account users. Use "More/Less search fields" links to add display/hide the search filters.
- VI. Use "Search" to submit a search.

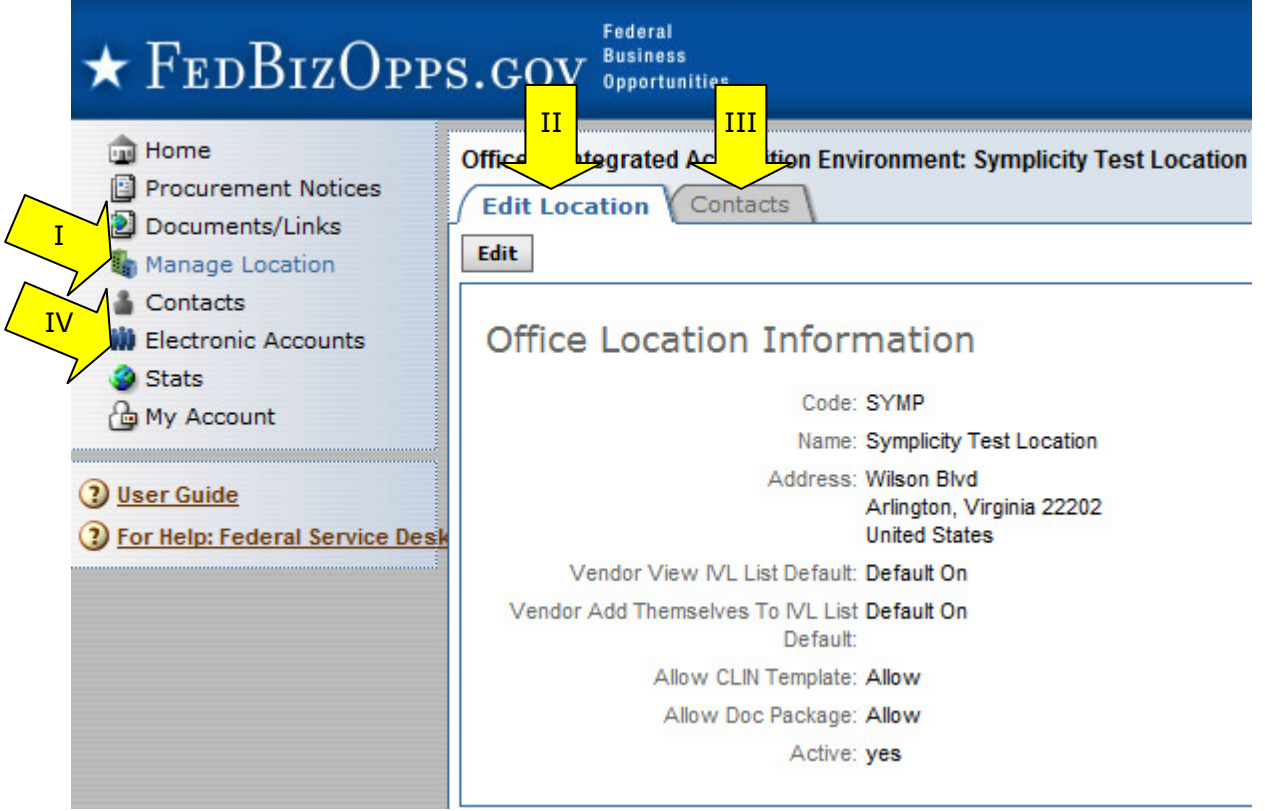

#### **3.2.6 Stats**

- I. "Stats" is a resource tool that allows the user to view FBO system activity for an organization.
- II. Data can be pulled for a particular day or for a range of days. When using range, queries are limited to 31 days for system performance reasons.
- III. If range is selected, each day's data will be presented separately in the results. Use the report type field to select "single date" or "date range"
- IV. Users can review stats for their agency level and below in the hierarchy.
- V. Select "Search" to submit the stats request.

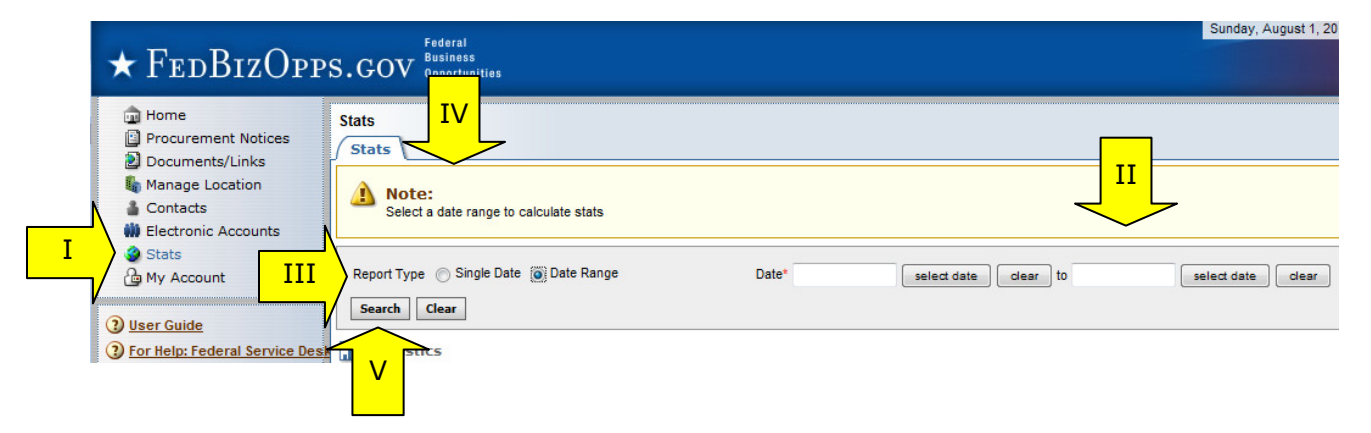

- I. Stats Report Categories:
	- Users by user type
	- Active Postings by posting type
	- Active packages by secure / non-secured
	- Archived Postings by posting type
	- Archived packages by secure / non-secured
- II. Totals are presented for each report category.

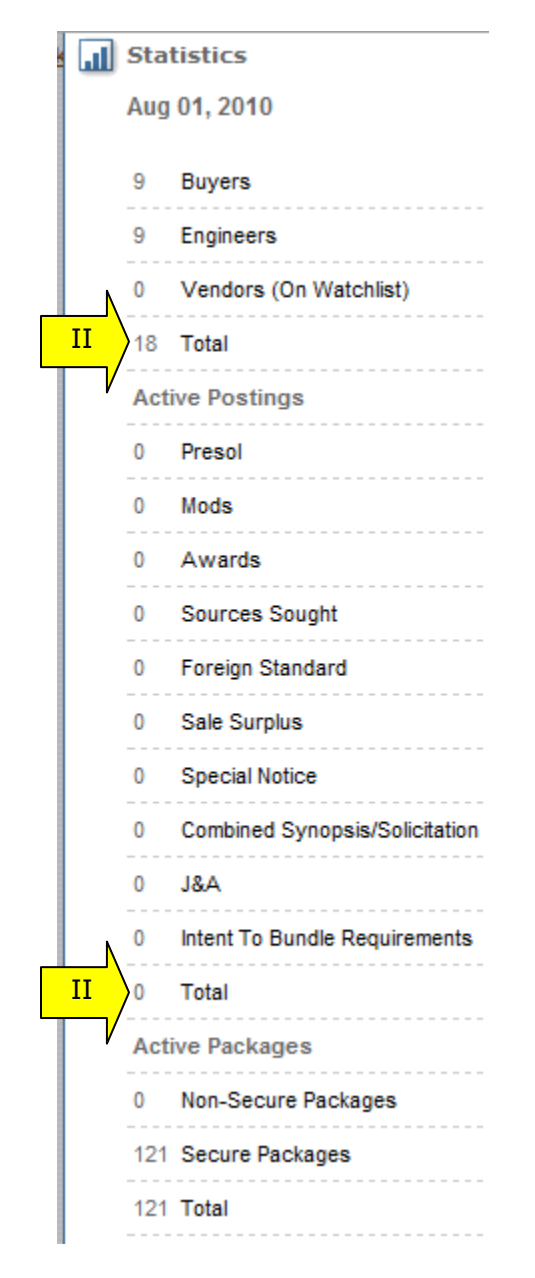

#### **3.2.7 My Account**

- I. There are two sub-tabs on the users "My Account" page (which are tied to an account profile). On these sub-tabs the user is able to update "contact information" and "account" data.
- II. Agency, Office, Location and Role information are shown on the right section of this page. Note: The information reflected here determines which opportunities a location admin is able to manage on their account's secured interface. Location Admins will manage opportunities, packages and users that are aligned with their agency/office location branch of the organization.
- III. From the "contact information" tab, select the "edit" to make changes to contact fields.

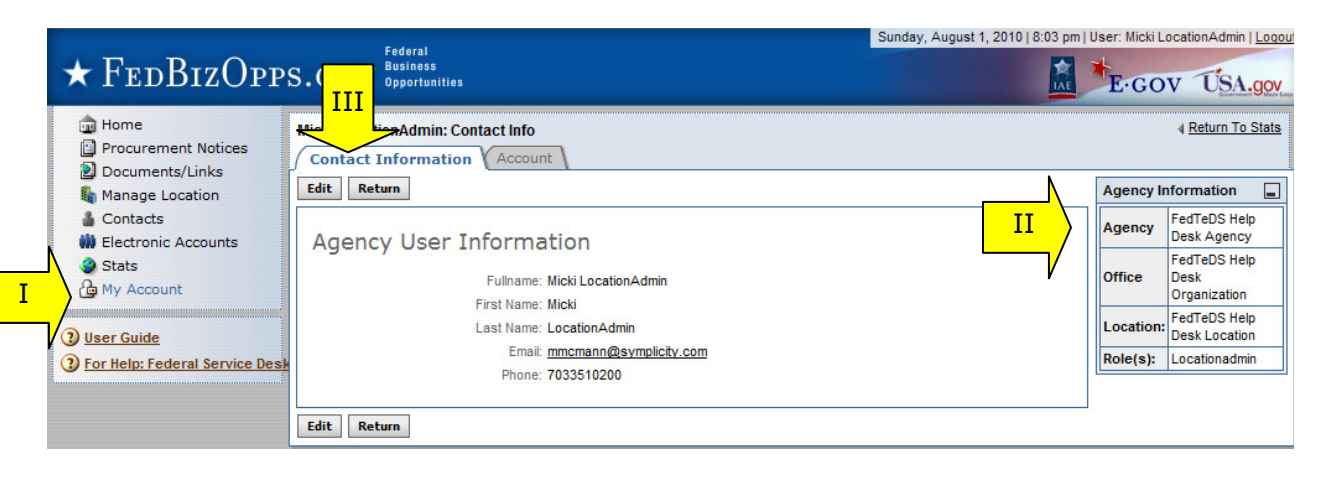

I. Enter field changes as desired. Select "save" to save updates to the form.

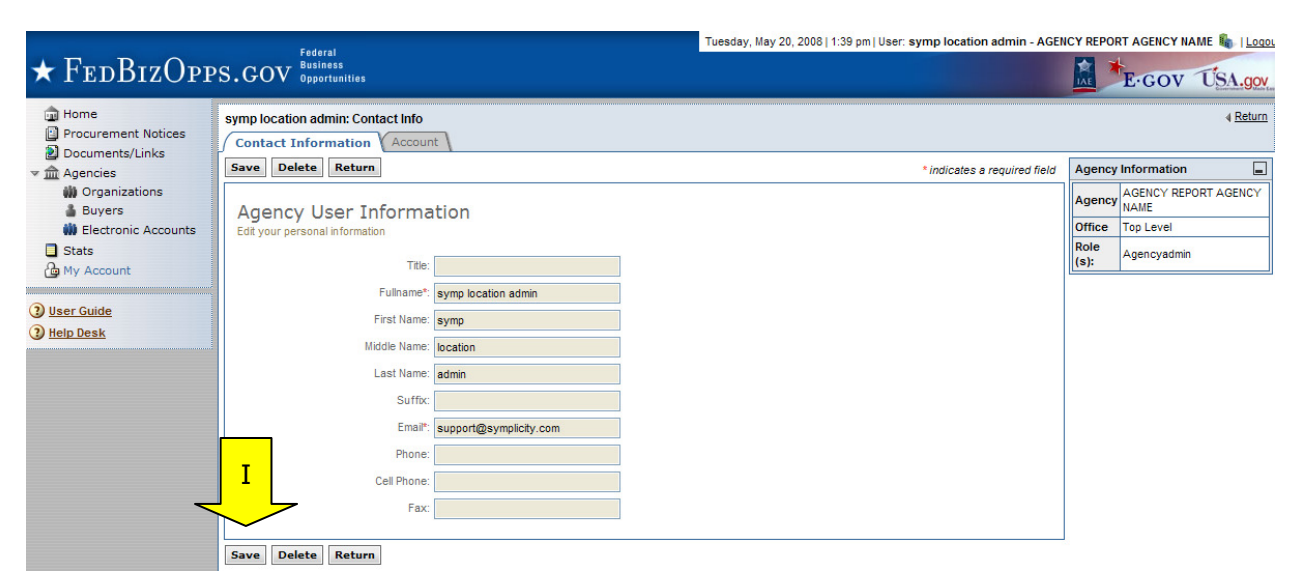

- I. From the "account" tab, users can change their username or password.
- II. Select "save" to save updates to the form.

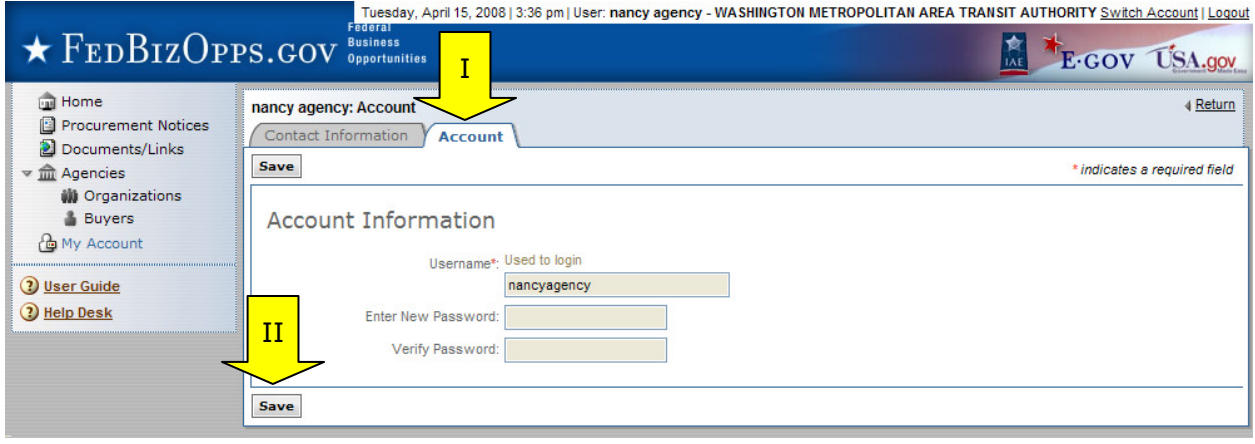

# **4 Manage FBO Notices**

#### **4.1 Create Notice**

- I. From any page on the system, a user can go to main navigation "Procurement Notices." This takes the user to the "notices" list.
- II. From the list, use the "Add New" button, located at the bottom of the page, to initiate a new notice. To create a notice, the user will walk through a stepwise process.

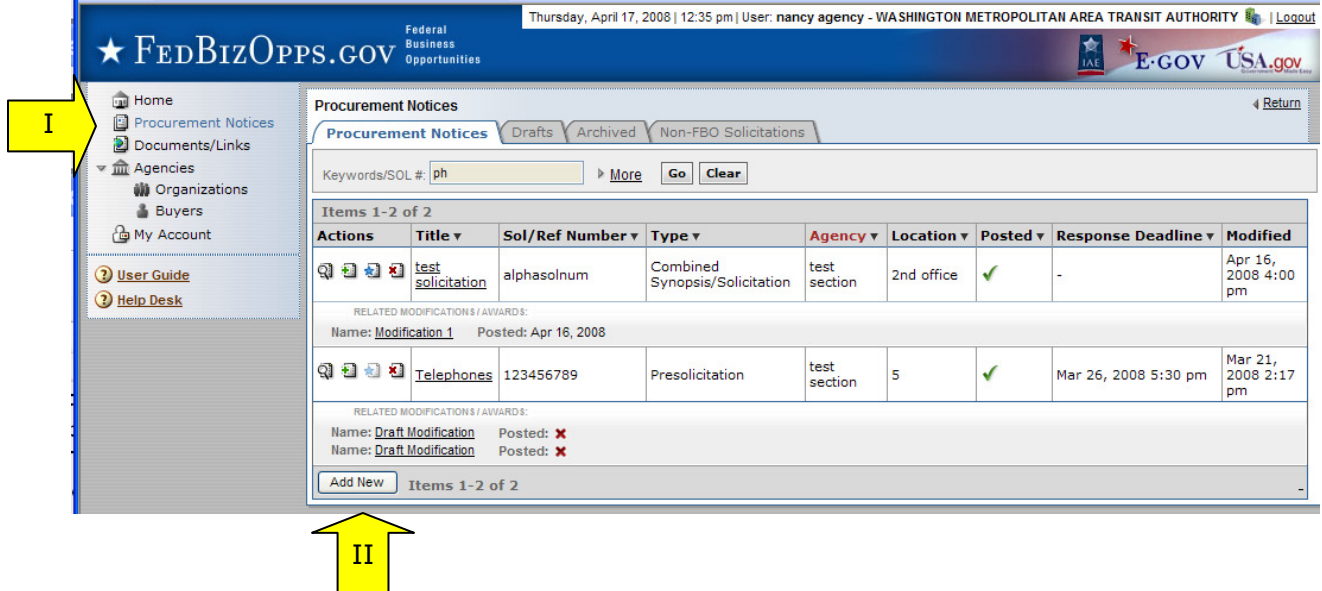

III. Alternatively, a user can use the quicklink "Create Notice" on their home page to initiate a new notice.

#### **4.1.1 Step 1 – NOTICE TYPE**

The first step establishes the following fields for the Notice:

- I. Contracting Office Location– may be preset if that user is only affiliated with one office location.
- II. Type
- III. Solicitation Number
- IV. Note data entered in step 1 cannot be edited later. Care should be taken to ensure accuracy of data entered.
- V. Select "proceed" to move forward to step two.

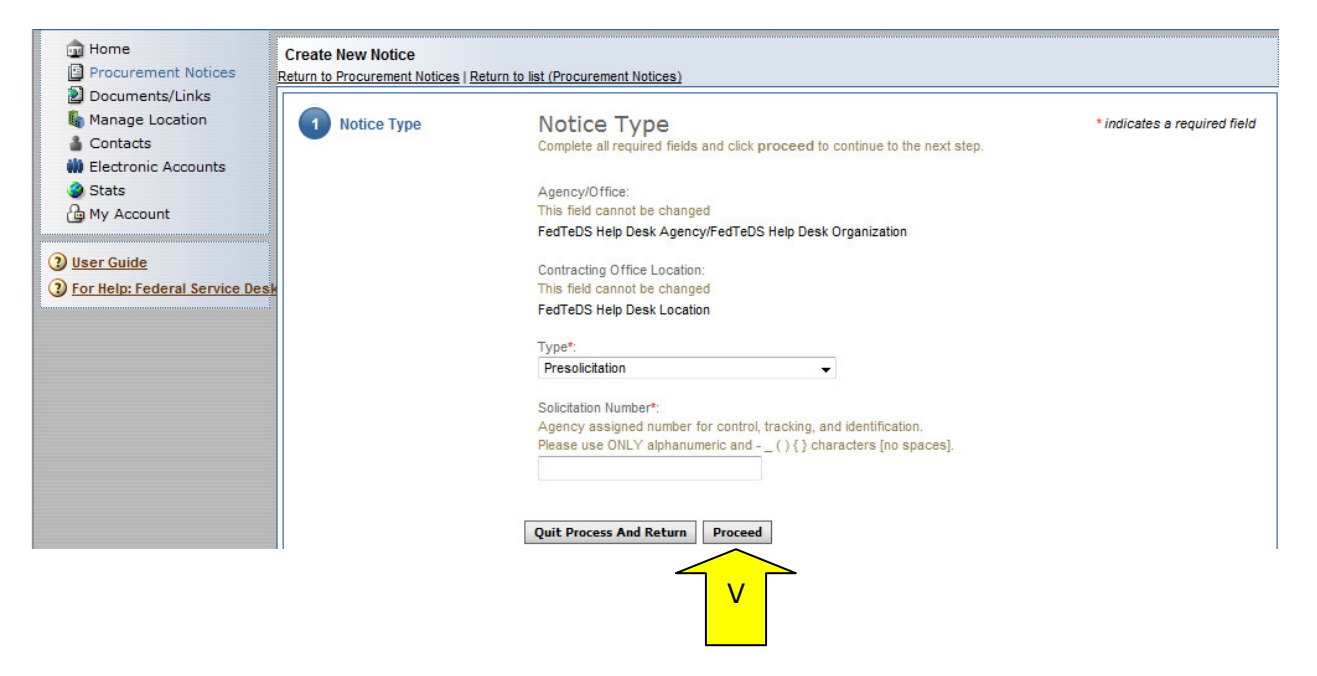

#### **4.1.2 Step 2 – NOTICE Details**

- I. The second step establishes the following fields for the Notice (asterisks indicate required form field):
	- a. Title\* description of services, supplies, or project required. NOTE: 256 character limit.
	- b. Classification Code\* -
	- c. NAICS Code\*
	- d. Recovery and Reinvestment Act Action
	- e. Response Date\*
	- f. Primary Point of Contact\*
	- g. Secondary Point of Contact
	- h. Description\*
	- i. Place of Contact Performance
	- j. Set Aside
	- k. Archiving Policy\* (note notices archive the morning of this date).
	- l. Allow Vendors to Add/Remove From Interested Vendors\*
	- m. Allow Vendors to View Interested Vendors List\*

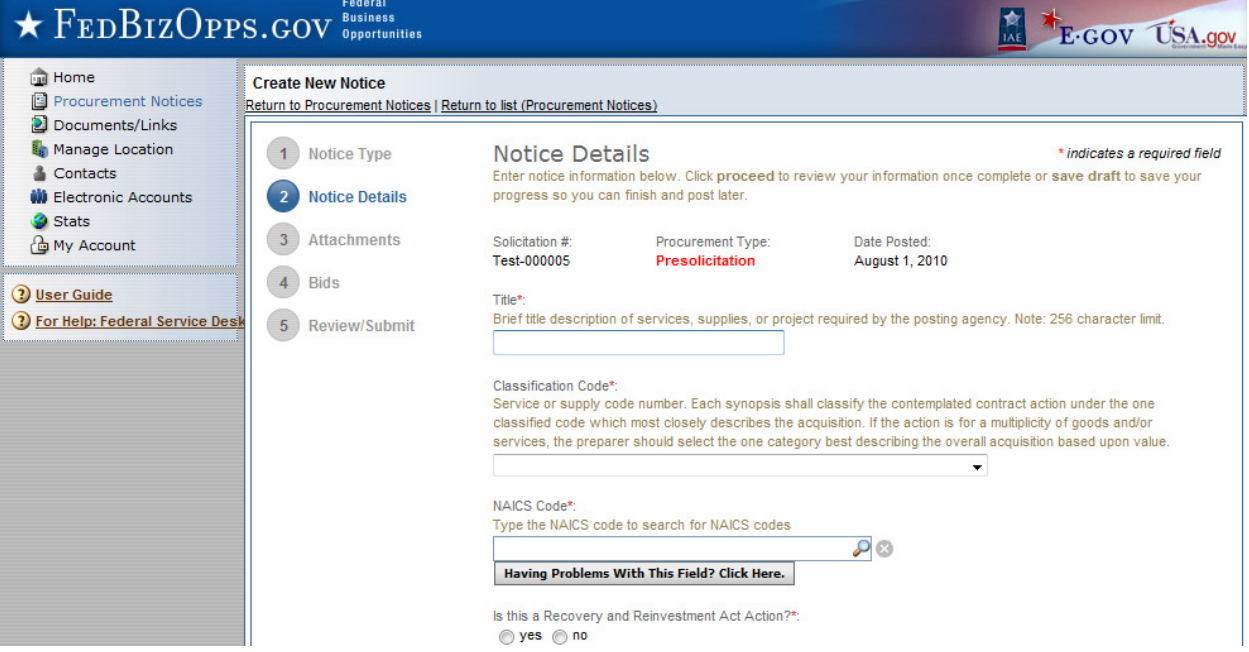

- I. Note, because of the length of the form, not all fields are shown in the manual screen shots. Buyers should enter data requested in sequence as they scroll down the form. Fields will potentially appear conditionally as data is entered (e.g., if archiving policy is set to "automatic, on specified date" the buyer will be asked to enter the archive date).
- II. Some browsers may not display the form fields in the same way presented in this guide. The fields are structured to allow for a broad spectrum of browsers, and will be presented in the most robust manner for a user's system configuration. Internet Explorer users should upgrade to version 6.0 or higher, and Firefox users should operate on version 2.0 or higher, for optimal capabilities.
- I. For both Classification Code and NAICS Code fields, the system offers some features to help users more quickly navigate to their target values in the code lists.
- II. For the Classification Code field, use the arrow key field to open a complete listing. Highlight the target code and hit enter.

#### Classification Code\*:

Service or supply code number. Each synopsis shall classify the contemplated contract action under the one classified code which most closely describes the acquisition. If the action is for a multiplicity of goods and/or services, the preparer should select the one category best describing the overall acquisition based upon value.

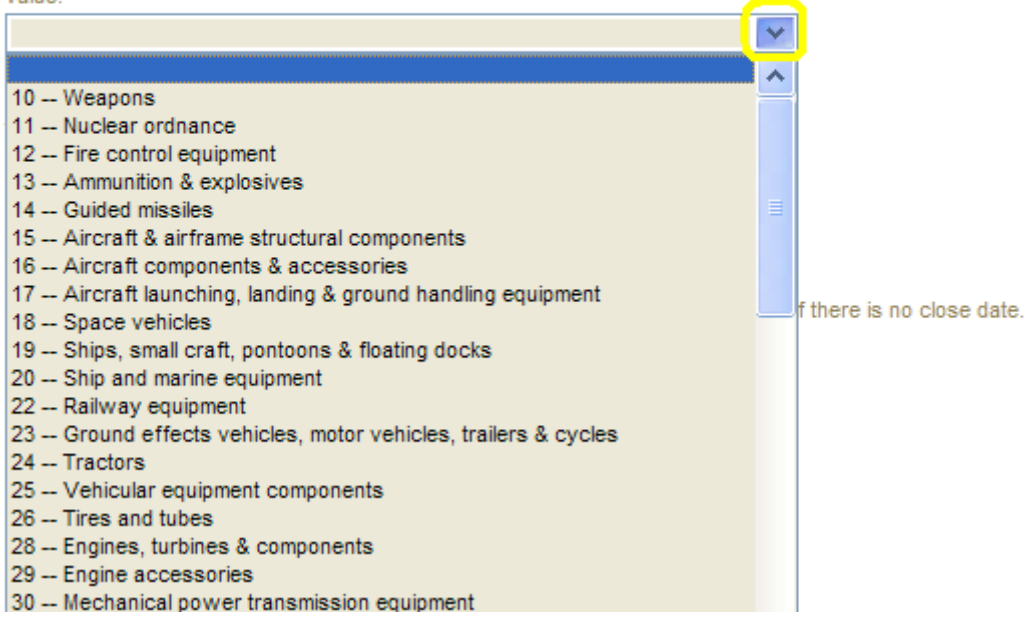

III. Alternatively a user can type the code (e.g., "10" or "R") of the target value to navigate to the target selection and hit enter.
- I. For the NAICS Code field, place the cursor on the field and start to type the code / or the text for the code. If you start to type part of a word found in a code, e.g., "tex", the system will start to display terms with that term in the code.
- II. If you start to type the numeric code, the system will present codes containing that string of values.

III. Click the "having problems with this field, click here" button to have the system display a complete listing of NAICS codes which can be used for selection. Use the

NAICS Code<sup>\*</sup>:

Type the NAICS code to search for NAICS codes

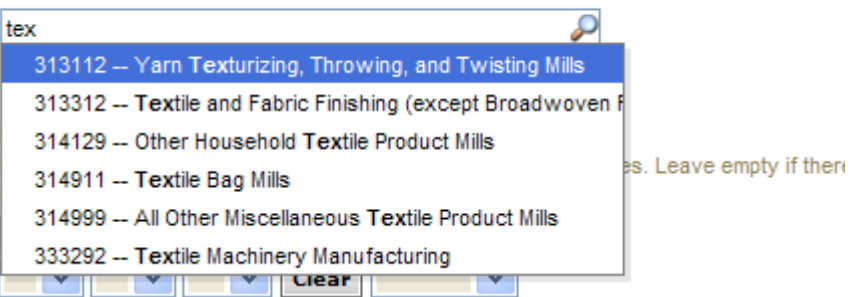

#### NAICS Code<sup>\*</sup>:

Type the NAICS code to search for NAICS codes

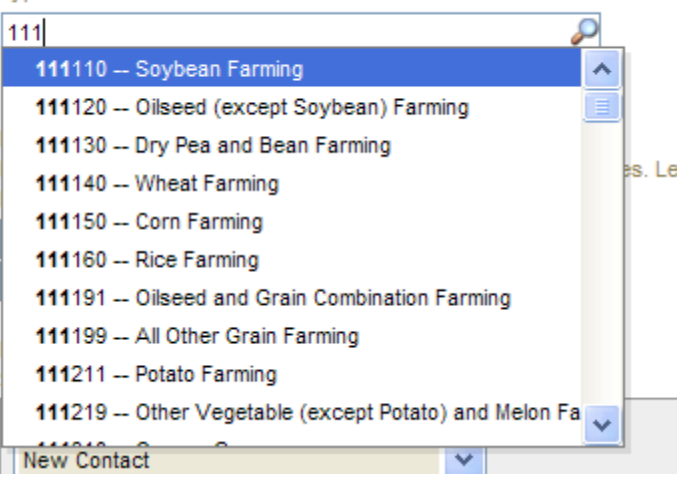

NAICS Code\*:

Type the NAICS code to search for NAICS codes 粽 Having Problems With This Field? Click Here.

arrow key field to open a complete listing. Highlight the target code and hit enter.

### NAICS Code\*: Type the NAICS code to search for NAICS codes 111110 -- Soybean Farming 111120 -- Oilseed (except Soybean) Farming 111130 -- Dry Pea and Bean Farming 111140 -- Wheat Farming

- I. When creating a notice, if you are having trouble cutting and pasting text to the 陯 description text box, click the icon with the letter T on the icon, or press the "control" and the "v" keys; doing either process will open a pop-up window that allows you to paste in plain text to the field. Note: It may take a few seconds for the pop-up window to open. Unless you use the icon, pop-up blocking will need to be disabled for this site.
- II. Once the pop-up window is open, paste the text in the pop-up box and click "insert" ("cancel" aborts the process.) Text is converted to plain text and inserted at the top of the text field box. Note, insertion does not overwrite existing text in the field. Use the alignment, bold, italicize, and underline tools to add formatting to the plain text being inserted.
- III. Note, IE 6 users, will be able to cut and paste, but will not have html editor or the icon.

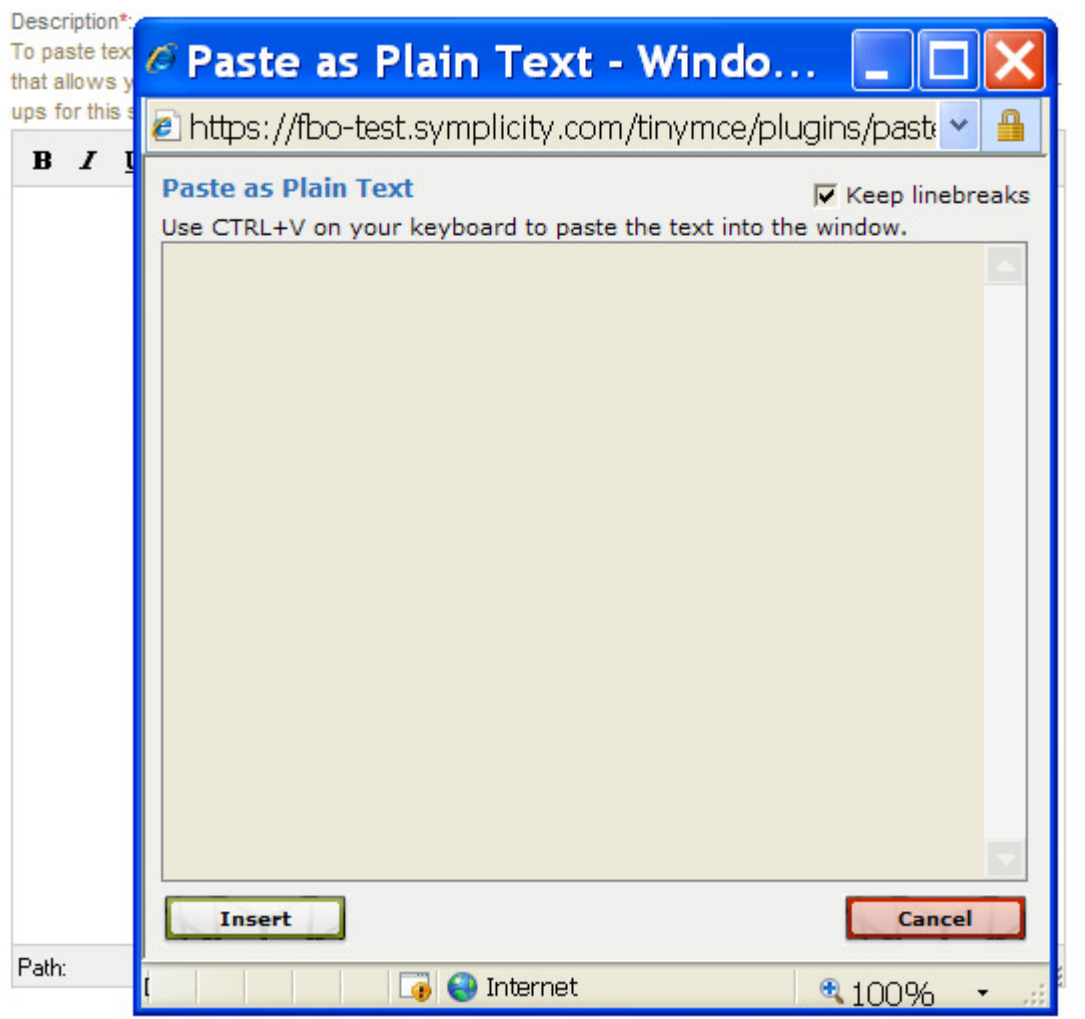

There are four options at the bottom of the form which the user can use on this form.

- I. The first is "Go Back". Use of this button takes the user back to step one.
- II. As the user is creating the notice, they may use the "Save Draft" option to save data entered for later edits/review. Notices saved in draft format will show with a red x for posted date on the notices list and they will only have the "review/edit" action available.

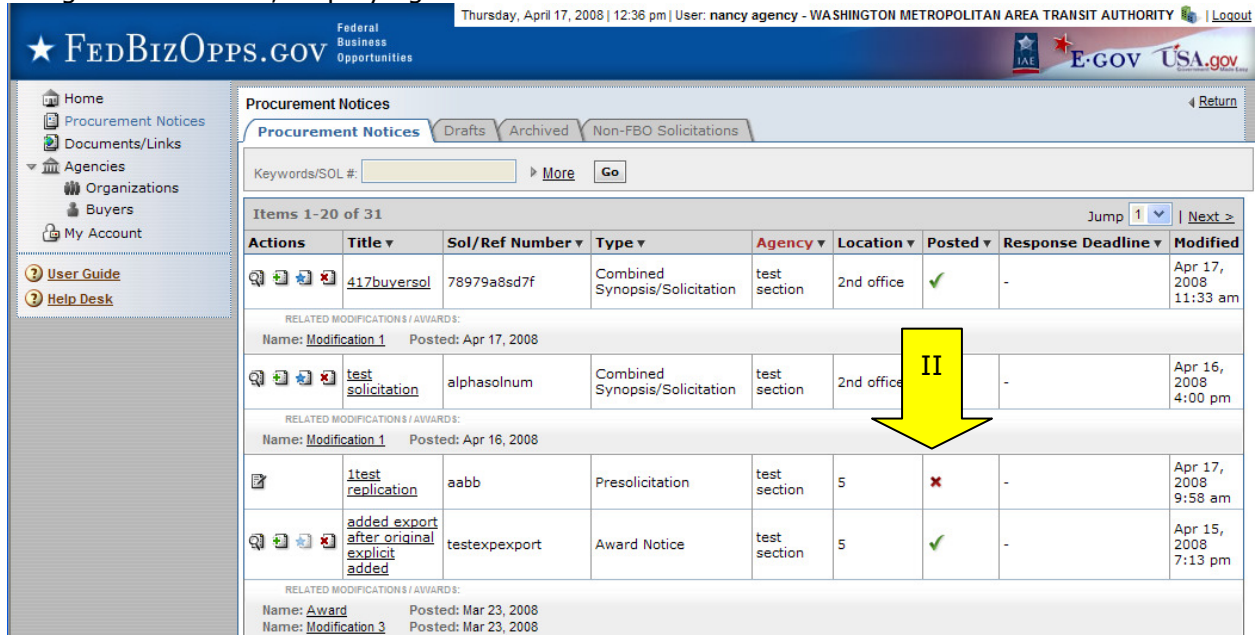

Image of Notice list, displaying "draft" notice:

- III. "Quit Process and Return" if used when the notice was not previously saved as a draft, means that the solicitation will not be saved (will not appear on the notice list).
- IV. "Proceed" takes the user to step three in the process.

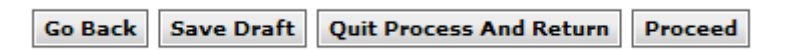

### **4.1.3 Step 3 – Attachments**

- I. The third step allows the user to attach documents or packages to the notice. A Package is simply a collection of Documents bundled together for review.
- II. During Step 3, if you save the notice as a draft, you can edit the attachment(s) again before posting. When you upload a file during this step, it saves the document as a fixed attachment. Users cannot ever edit attached files per se. Users can "delete" an attached document or "remove Package" and upload a new one if the notice is still in draft status.
- III. If a user does not wish to attach any documents/packages, they may use "proceed" button to move to the next step without attaching any documents.
- IV. Click "Add New Package" to upload documents to the notice. Users can either submit materials themselves, or attach secured documents (or both).

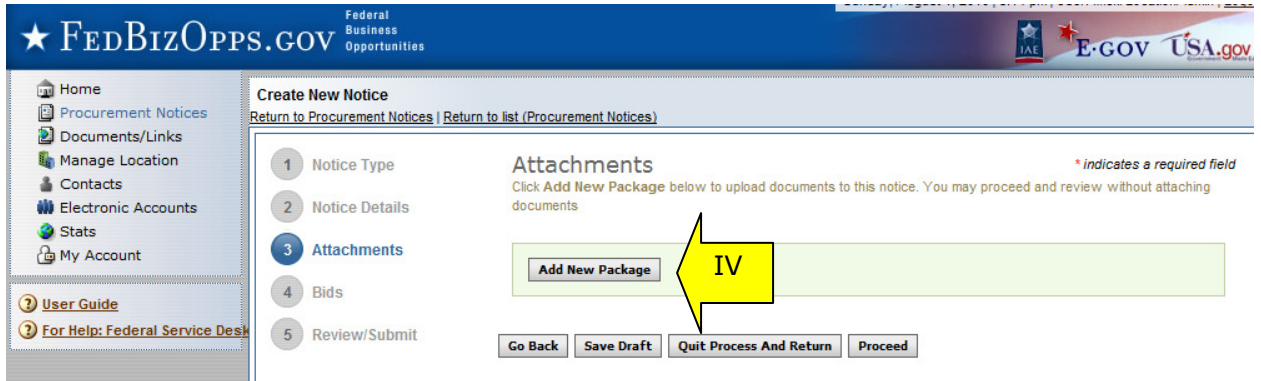

### Controlled, Unclassified Attachments

NOTE: If export control or explicit access are required on any of the solicitation's secured packages, then all secured packages attached to that solicitation will take on those requirements. So for instance if "attachment A" is export controlled and "attachment B" is explicit access, the solicitation as a whole will require that both explicit access and export control requirements are satisfied by the vendor before either package can be reviewed.

- I. When a user is adding a new package, the first step is to indicate whether the attachment is a sensitive/secure package.
- II. If "no," see below "Non-Secure Attachments".

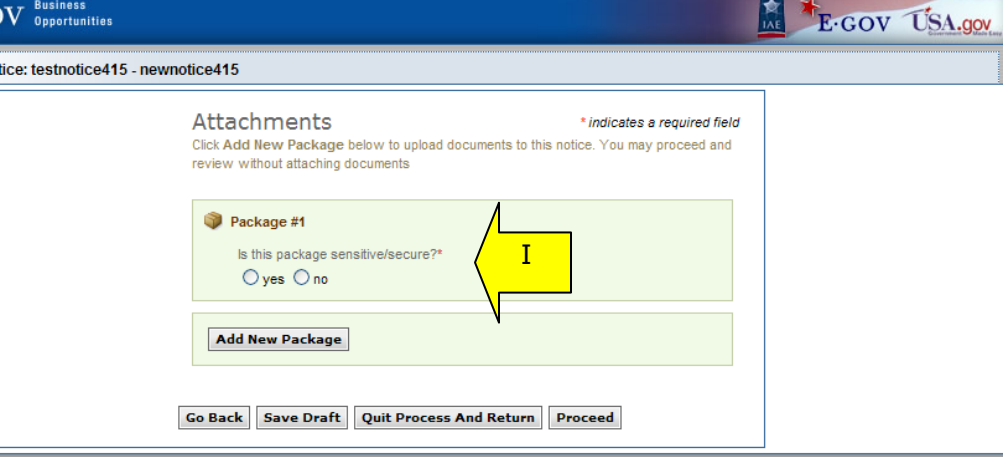

- I. If attaching sensitive/secure packages, the user is given the option to enter a new package or to select an existing (enter the PR# and use the "find package" button.
- II. Users must also determine the Package Type; options will align with the notice type.

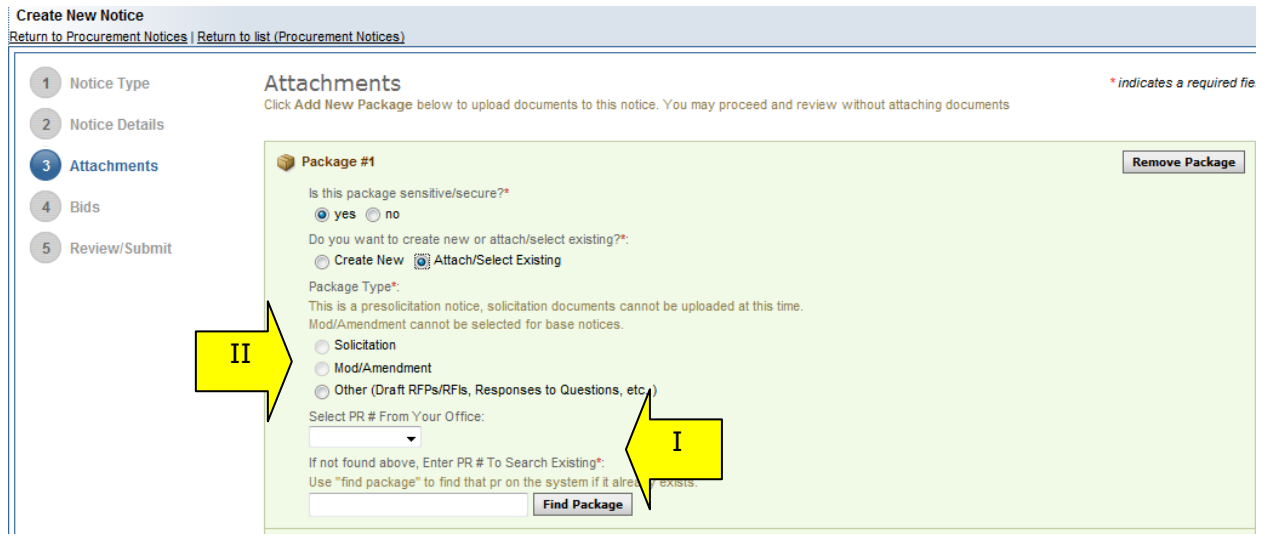

- I. If adding new, a form will present that allows the user to set up the package.
- II. The form should be completed in sequence as displayed. The first section of the form establishes the terms used to define the package.

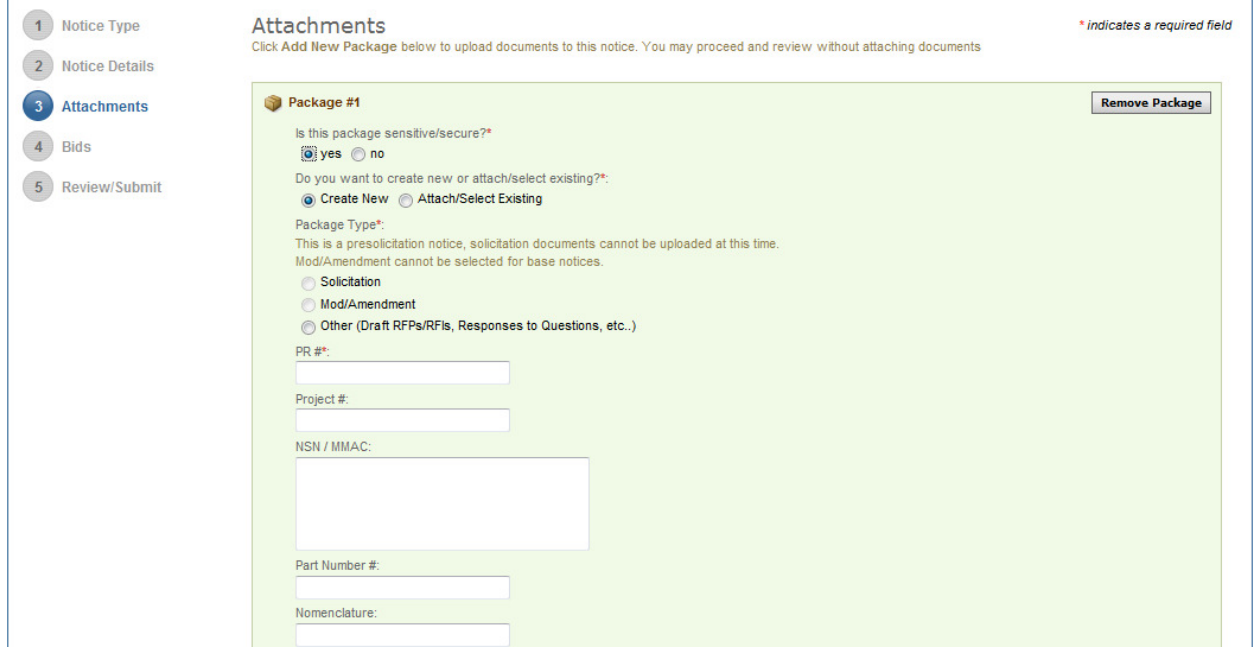

- I. After setting up the terms to name the package, the user will indicate the controls for access and CD availability.
- II. Once the secure package has been added, use "add new package" to add another package or "proceed" to go to the next step.
- III. Note There are some practical limits on file size. Users may have problems with files larger than  $\sim$ 100mb, due to problems with HTTP uploads.

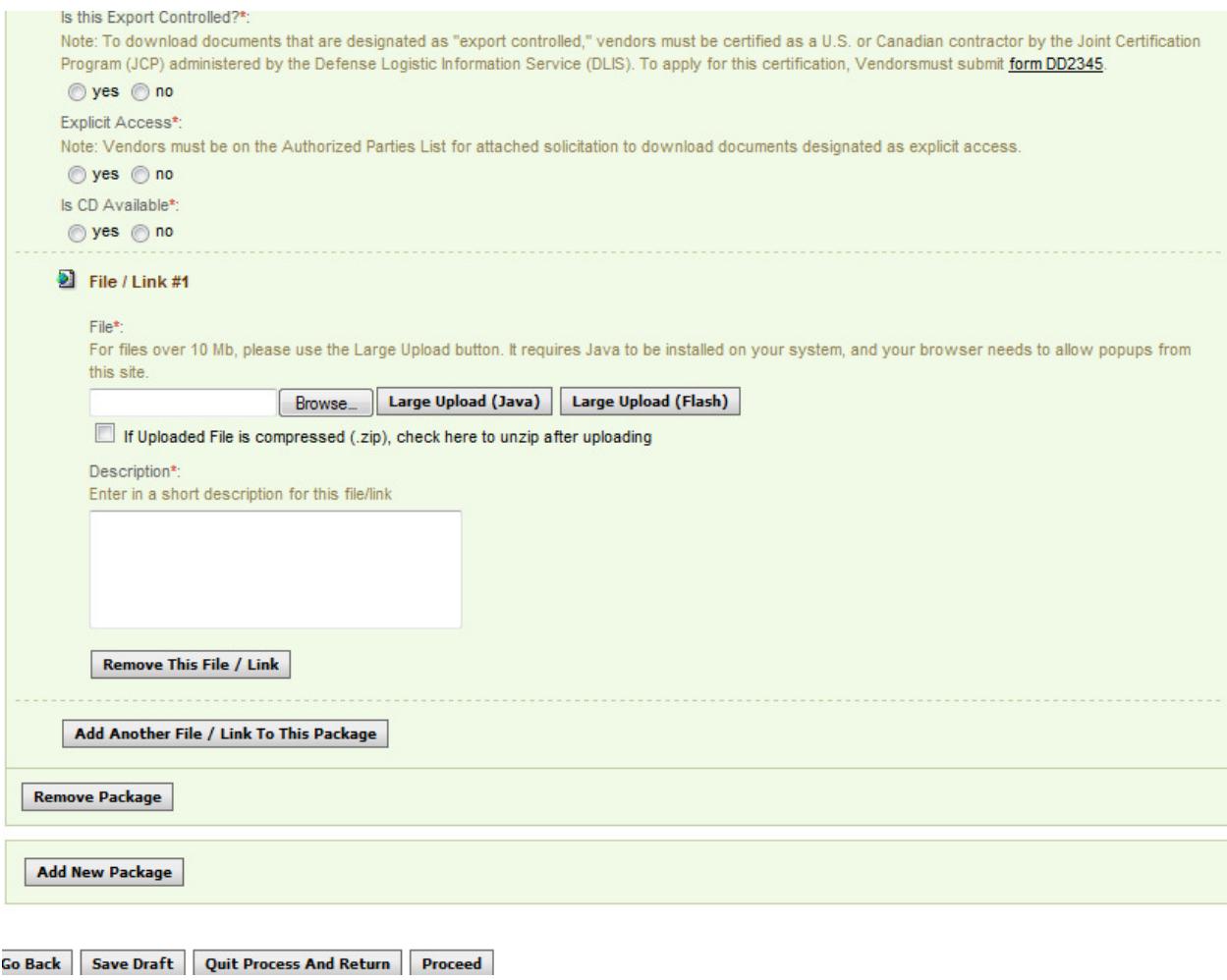

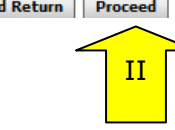

### Non-Secure Attachments

- I. If the user is attaching a document that is not secure, they should mark, "Is this package sensitive/secure?" as "no."
- II. Next, users are prompted to enter the "package type" (available package type options will align with the notice type).
- III. On the file "Type" field, the user indicates whether or not the material to upload is either a file or a "link"
- IV. If "upload" is chosen, the user is asked to specify the filename (note, user can use "browse" option to find the file) and to specify if the file is compressed (in .zip format). If "link" is chosen, the user is asked to specify the URL. Note  $-$ There are some practical limits on file size. Users may have problems with files larger than  $\sim$ 100mb, due to problems with HTTP uploads.
- V. Users are required to enter a description of the package.
- VI. After the document has been added, the user can add another document to this package or add another entirely new package.
- VII. "Go Back" button (bottom of form) takes the user back to step two in the process.
- VIII. "Save Draft" saves the materials to the draft notice.
- IX. "Quit Process and Return" does not attach the materials.
- X. "Proceed" takes the user to the next step in notice creation process.

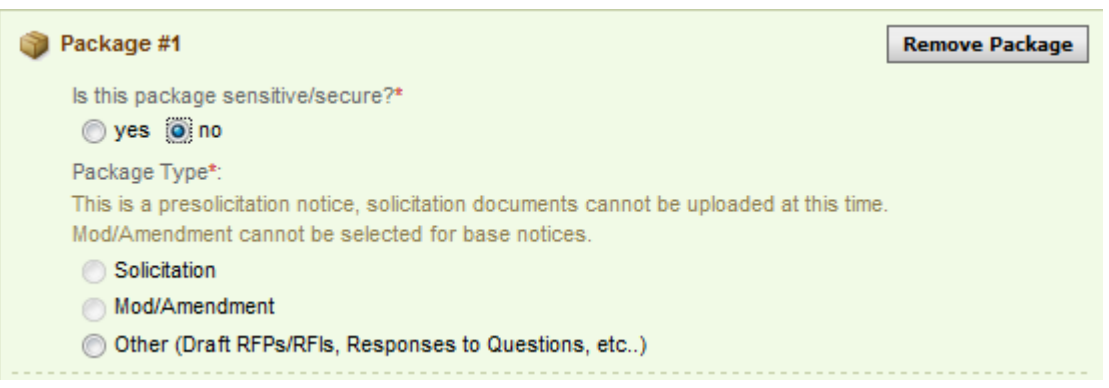

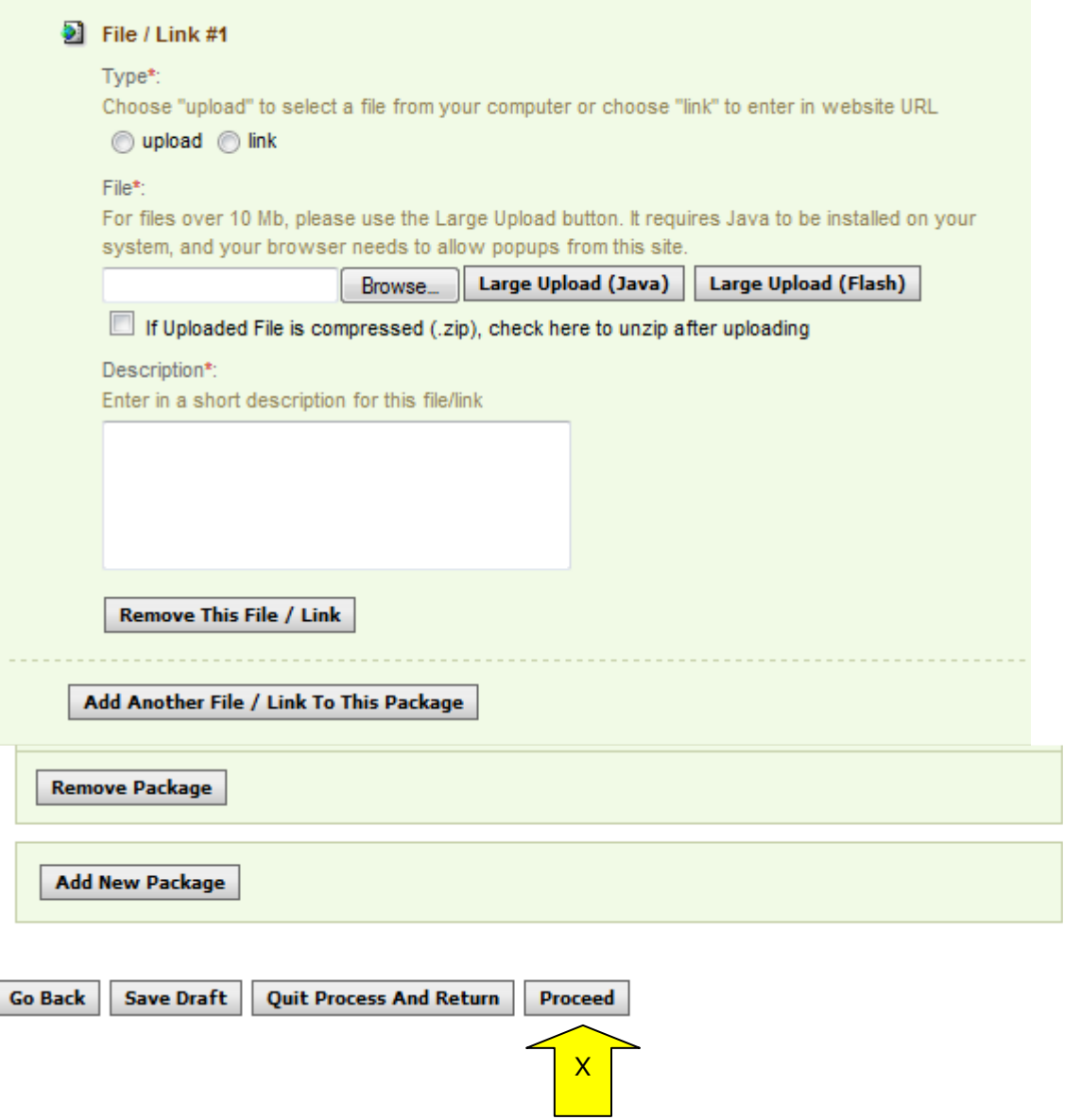

### **4.1.4 Step 4 – Review / Submit**

(Note – If the Bid Module is enabled, 'Review / Submit' becomes Step 5 in the process. See section 5 for more details on the Bid Module functionality.)

- I. The fourth step allows the user to review the notice and attachments and to submit the notice.
- II. The "go back" button takes user back in reverse order of the previous steps (3, 2, 1) and allows the user to edit data entered in earlier steps.
- III. "Save Draft" saves the materials to the draft notice.
- IV. "Quit Process And Return" returns the user to the previous navigation
- V. "Delete" allows the user to delete the draft package (save draft must have been used previously to see this option).
- VI. "Print" allows user to open the notice in a printer friendly format. See page for more details. See page 74 for more details.
- VII. "Post" moves the notice for review by users.

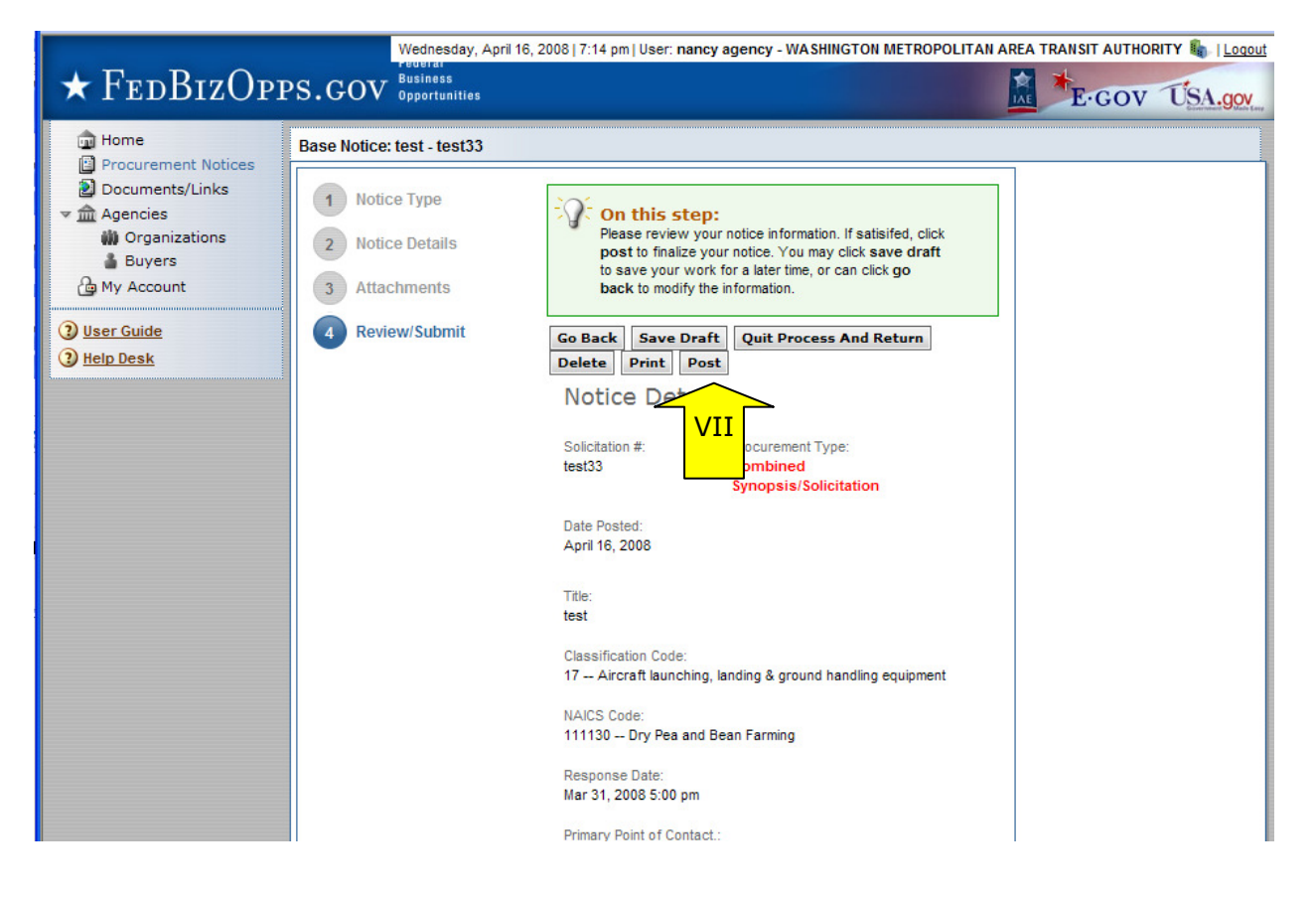

# **4.2 Modify/Amend Notice**

- I. From any page on the system, a user can go to left navigation "Procurement Notices" link and then use the modify/amend option to make edits to the notice. Look for: Ð
- II. Additionally, a user can use the quicklink "Mod/Amend Notice" on their "Home" page to modify / amend a notice.

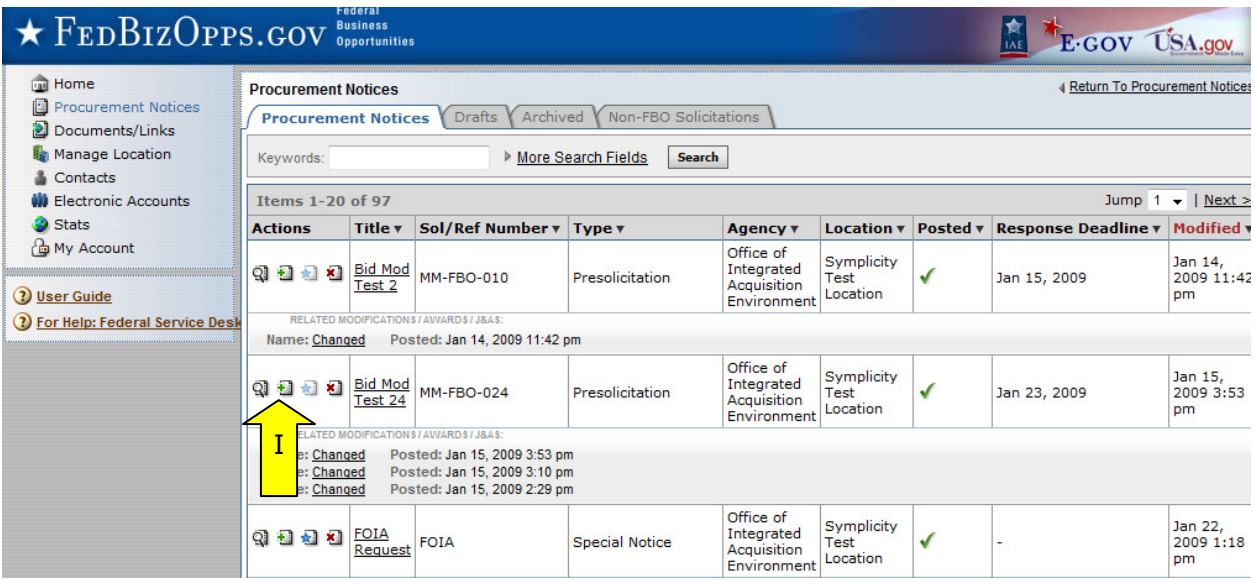

- I. During the "modification type" step in the modify/amend process, the user indicates which step they would like to start with as they move forward:
	- a. add to or edit the description
	- b. attach files to the notice
	- c. edit or create CLIN/Doc Packages (This option is only available if the Bid Module is enabled.)
- II. The system will then present the appropriate steps to allow the user to make the requested modifications/amendments.
- III. If making edits to notice details, they will be taken to "notice details" step.
- IV. If only attaching files, the user is taken directly to attachments.

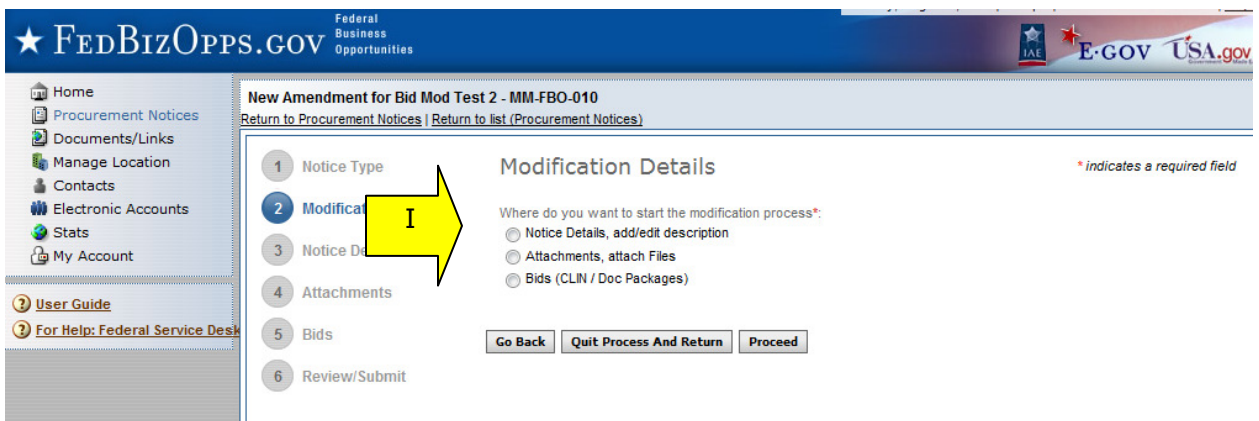

I. If the user indicates that they would like to add/edit the description, the system will prompt the user to specify whether the existing description should be modified or if the user would like to append a new text field to the notice that would be highlighted as newly added material (highlighted in a vendor's review).

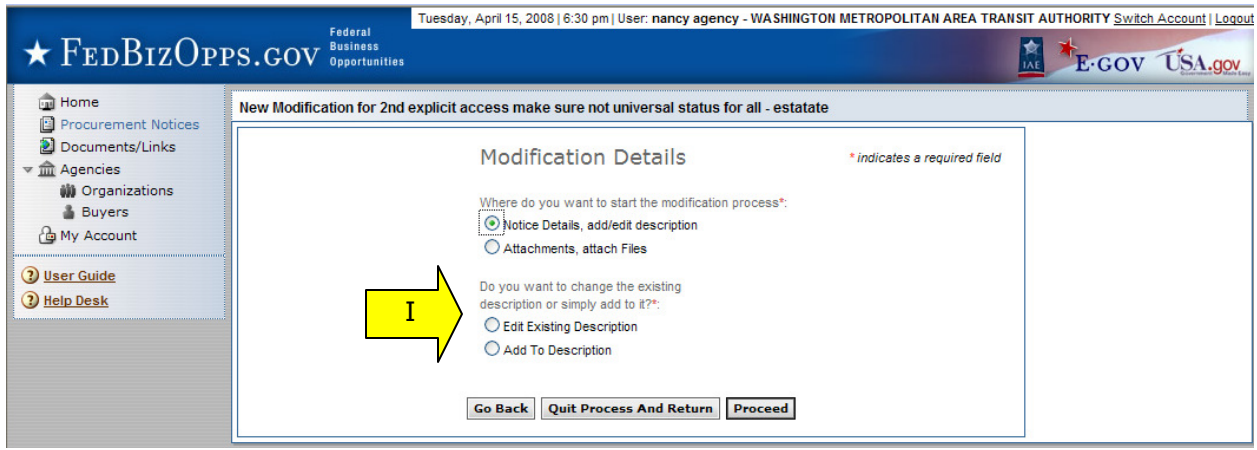

#### I. If editing the existing description, the user will be able to edit the existing description and other notice detail fields. **Notice Details** \* indicates a required field

You may update notice information below. Note that many fields are locked and cannot be changed from the base notice. When are you satisifed with your changes, you can click save draft to save this Modification/Amendment for later. Otherwise, click proceed to review your information

### II. If adding new text field to the notice, a new text box "add the following to description" appears and is a required field (red asterisk).

Add The Following To Description\*:

To paste text into this field, click the icon with the letter T, or press CTRL+V. That will open a pop-up window that allows you to paste in the text. Click "insert" to add the text to the field. Note: you may need to allow pop-ups for this site.

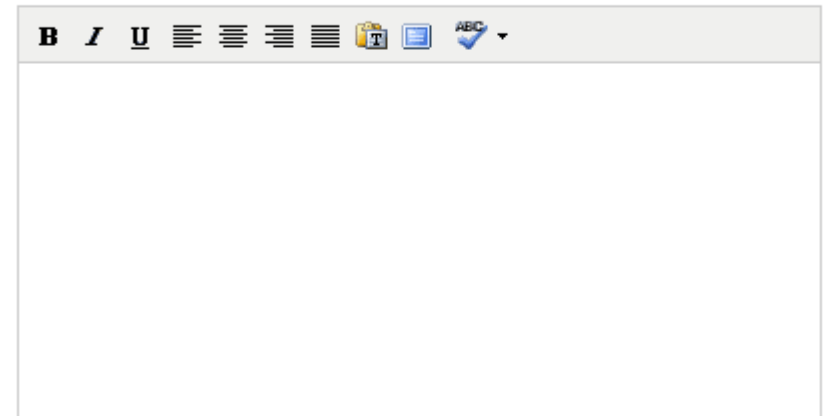

- III. At the bottom of the form for step three, the "Go Back" takes the user back to step two in the process.
- IV. "Save Draft" saves the modification in draft notice.
- V. "Quit Process and Return" does not save the modification.
- VI. "Proceed" takes the user to the next step in notice modification process.

**Go Back Save Draft Quit Process And Return Proceed** 

- I. The next step allows the user to attach documents or packages to the notice. A Package is simply a collection of Documents bundled together for review.
- II. If a user does not wish to attach any documents/packages, they may use "proceed" button to move to the next step without attaching any documents.
- III. Click "Add New Package" to upload documents to the notice. Users can either submit materials themselves, or attach secured documents (or both).

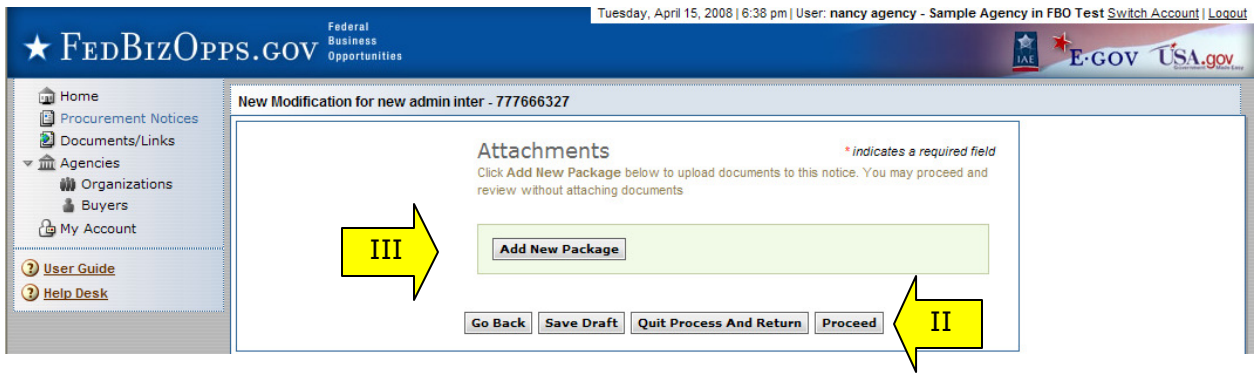

### Secure Attachments

NOTE: If export control and/or explicit access are required on any of the solicitation's controlled, unclassified packages, then all secure packages attached to that solicitation will take on those requirements. So for instance if "attachment A" is export controlled and "attachment B" is explicit access, the solicitation as a whole will require that both explicit access and export control requirements are satisfied by the vendor before either package can be reviewed.

- I. When a user is adding a new package, the first step is to indicate whether the attachment is a sensitive/secure package.
- II. If "no," see below "Non-Secure Attachments".

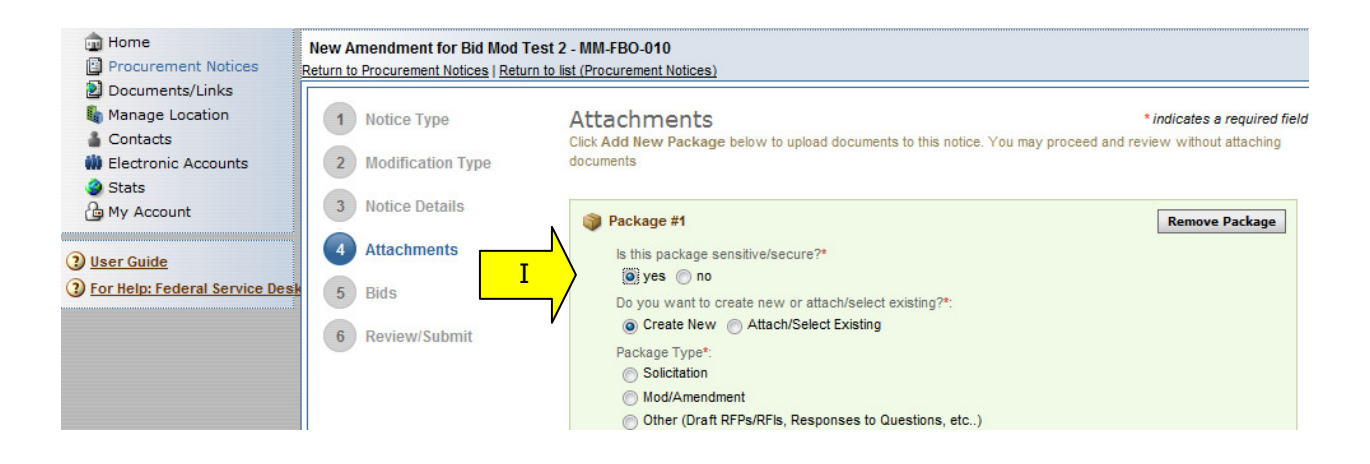

- I. If attaching controlled, unclassified documents, the user is given the option to enter a new package or to select an existing one (enter the PR# and use the "find package" button).
- II. The user must also identify the Package Type; options will align with the notice type.

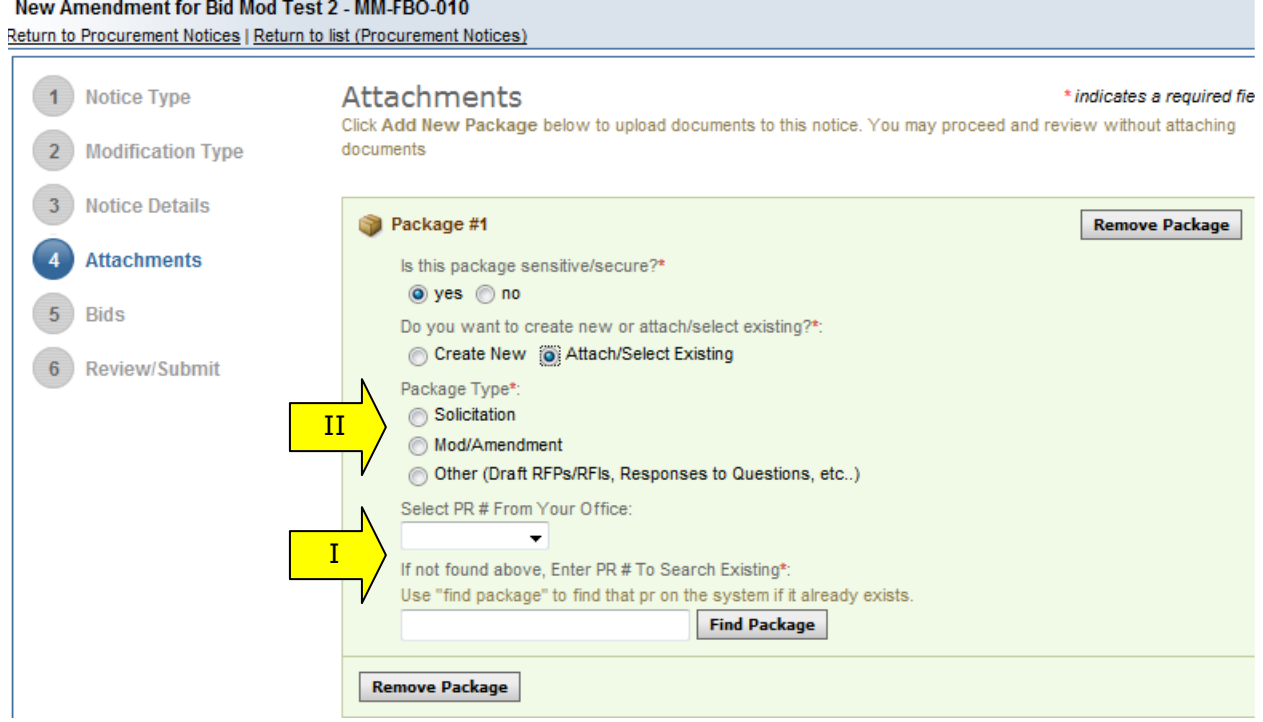

- I. If adding new, a form will present that allows the user to set up the package.
- II. The form should be completed in sequence as displayed. The first section of the form establishes the terms used to define the package.

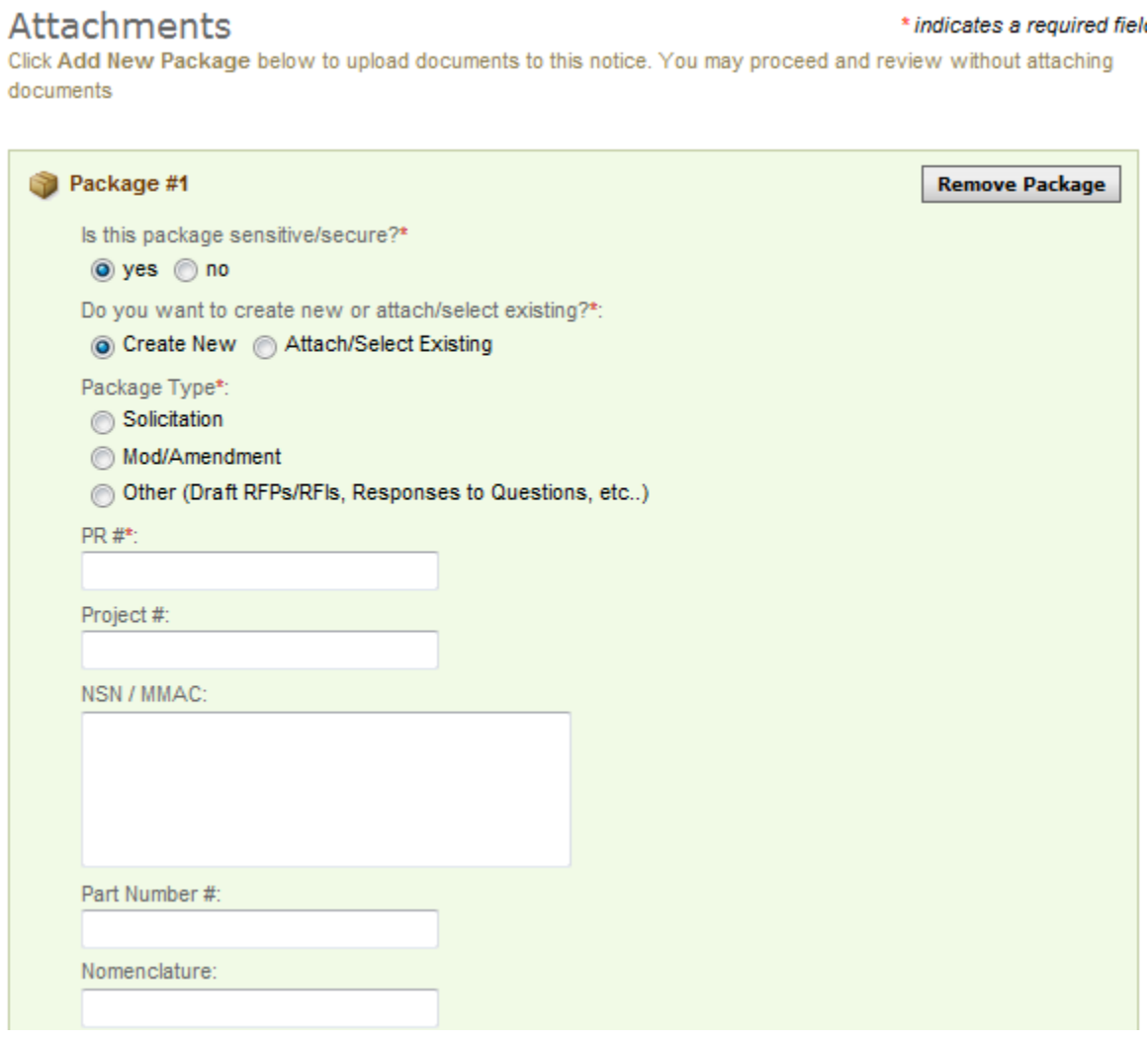

- I. After setting up the terms to name the package, the user will indicate the controls for access, CD availability.
- II. Once the secure package has been added, use "add new package" to add another package or "proceed" to go to the next step.

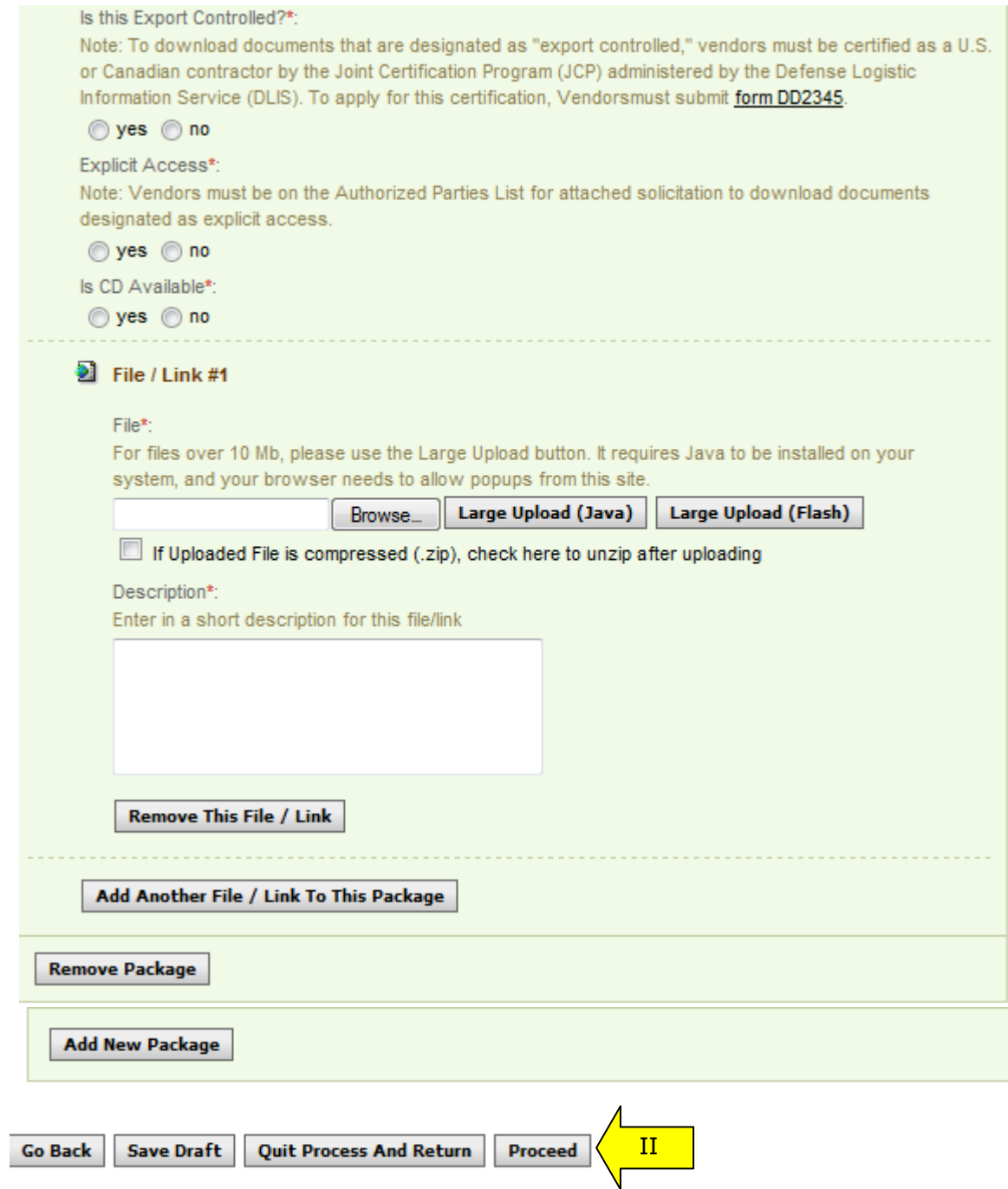

### Non-Secure Attachments

- I. If the user is attaching a document that is not sensitive/secure, they should mark, "Is this package sensitive/secure?" as "no."
- II. Next, users are prompted to enter the "package type" (available package type options will align with the notice type).
- III. On the file "Type" field, the user indicates whether or not the material to upload is either a file or a "link"
- IV. If "upload" is chosen, the user is asked to specify the filename (note, user can use "browse" option to find the file) and to specify if the file is compressed (in .zip format). If "link" is chosen, the user is asked to specify the URL. Note  $-$ There are some practical limits on file size. Users may have problems with files larger than  $\sim$ 100mb, due to problems with HTTP uploads.
- V. Users are required to enter a description of the package.
- VI. After the document has been added, the user can add another document to this package or add another entirely new package.
- VII. "Go Back" button (bottom of form) takes the user back to step two in the process.
- VIII. "Save Draft" saves the materials to the draft notice.
- IX. "Quit Process and Return" does not attach the materials.
- X. "Proceed" takes the user to the next step in notice creation process.

#### **Attachments**

\* indicates a required fiel

Click Add New Package below to upload documents to this notice. You may proceed and review without attaching documents

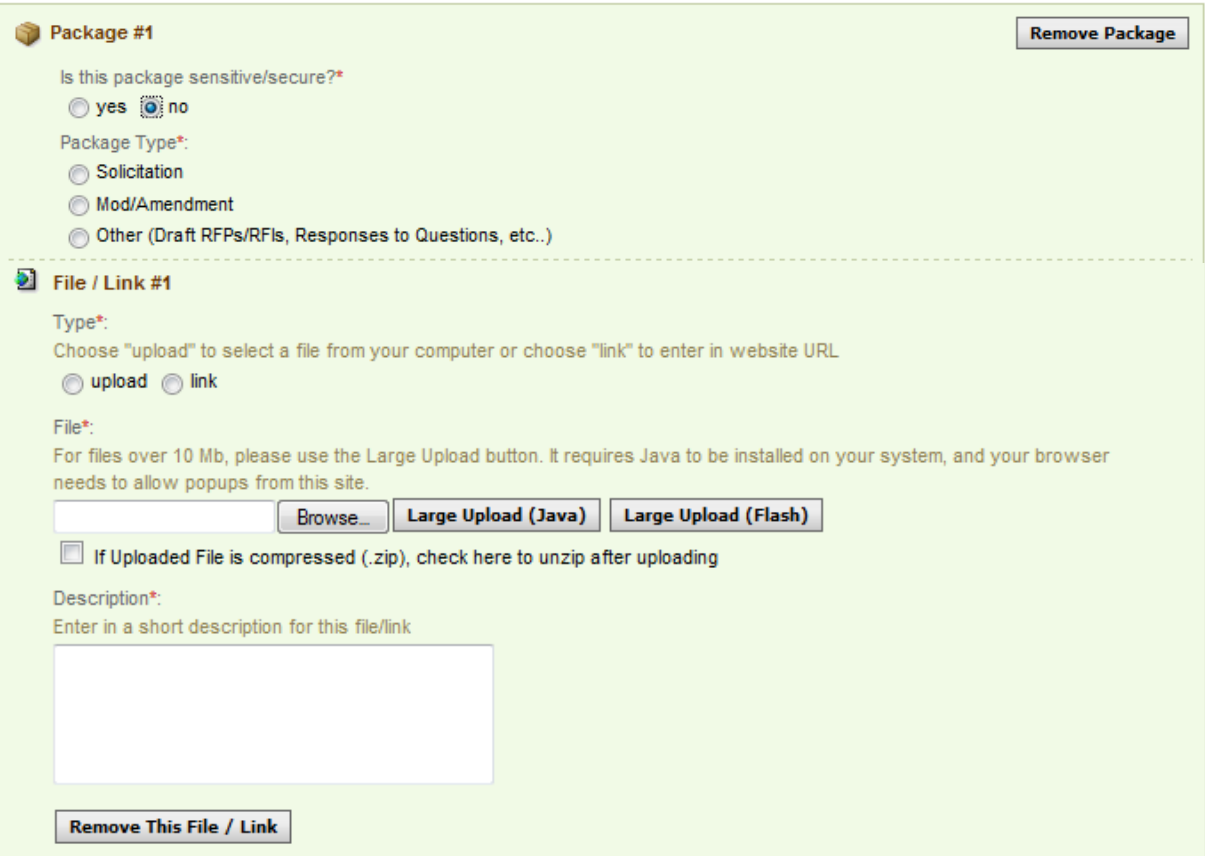

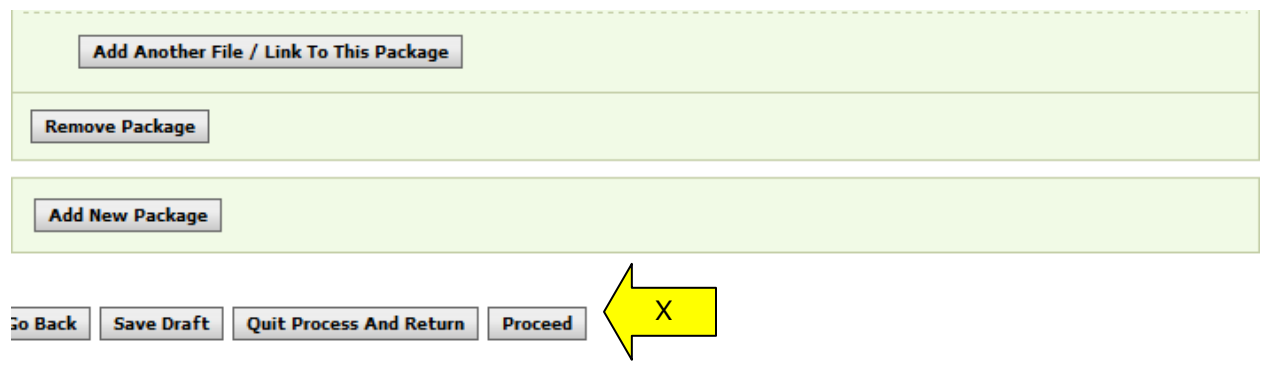

- I. At step five, the user is able to review materials, and if appropriate to "post" the modification/amendment for vendor review. Note: If the Bid Module is enabled, Step 5 would be the "Bids" step.
- II. "Go back" allows the user to go back in the stepwise process.
- III. The "save draft" button saves the modifications in draft format.
- IV. "Quit Process And Return" returns the user to the previous navigation.
- V. "Post" moves the notice for review by users.

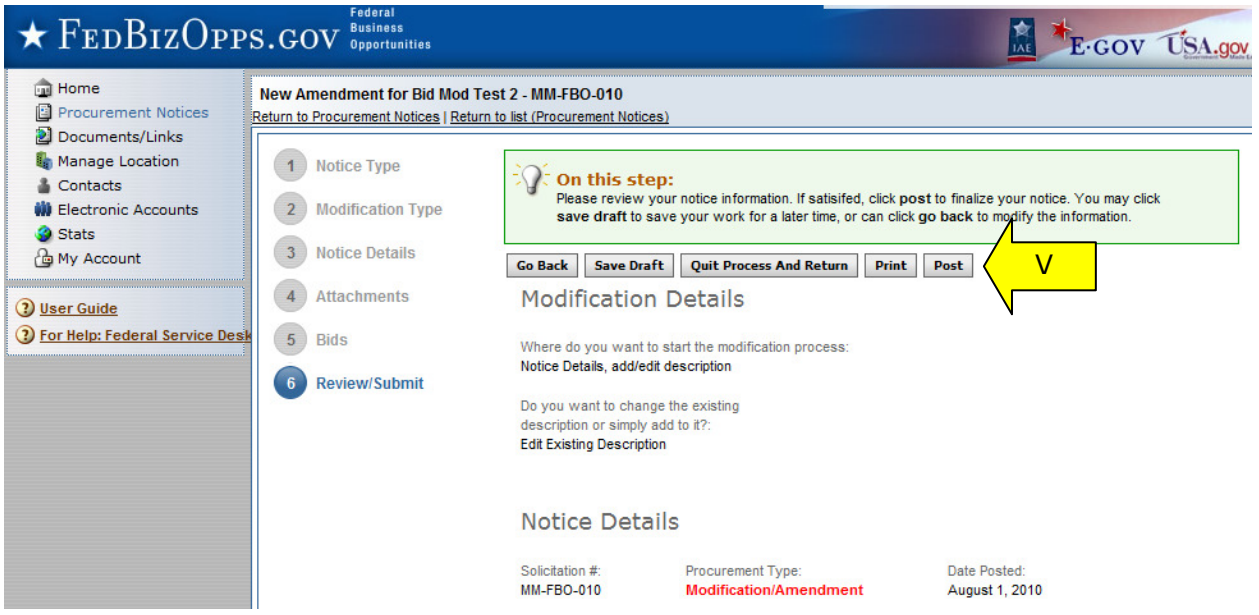

## **4.3 Create Award**

- I. From any page on the system, a user can go to left navigation "Procurement Notices" button and then use the create award button to add an award to the notice. Look for: 堀
- II. Additionally, a user can use the quicklink "create award" on their "Home" page to modify / amend a notice.
- III. If a notice is not eligible for award, the award icon will be grayed out and nonselectable.

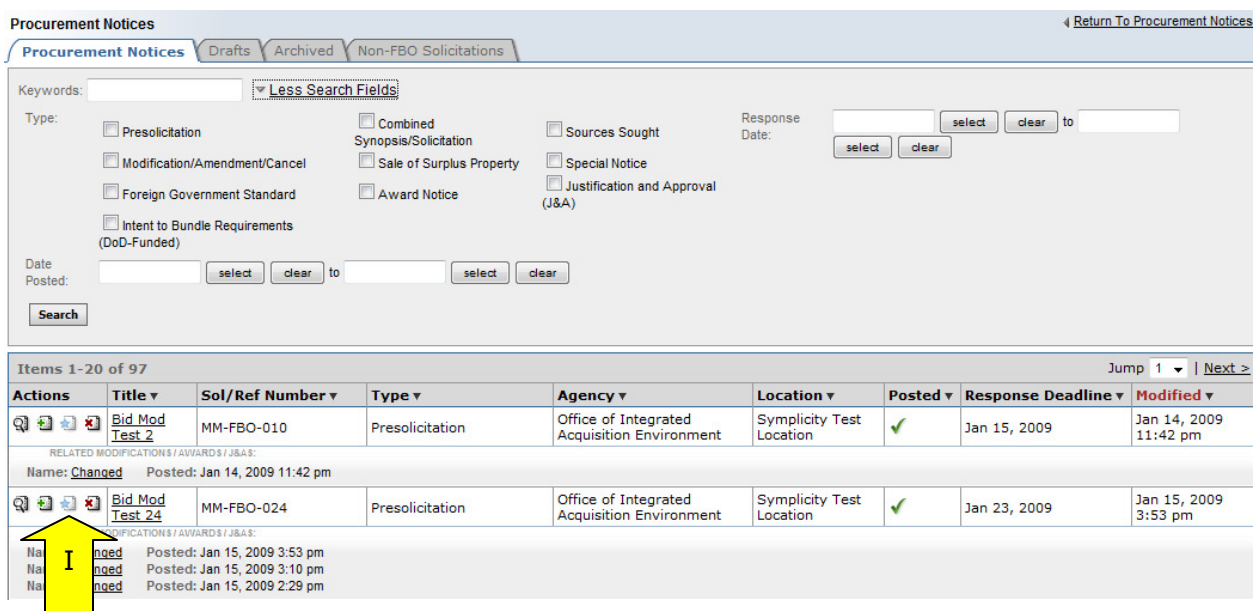

- I. In creating an award notice, the user is required to enter the contract award date, contract award number, contract dollar amount, and awarded contractor name.
- II. Contract Line Item Number, Contract Awarded DUNS, and Contractor Awarded Address are not required fields.

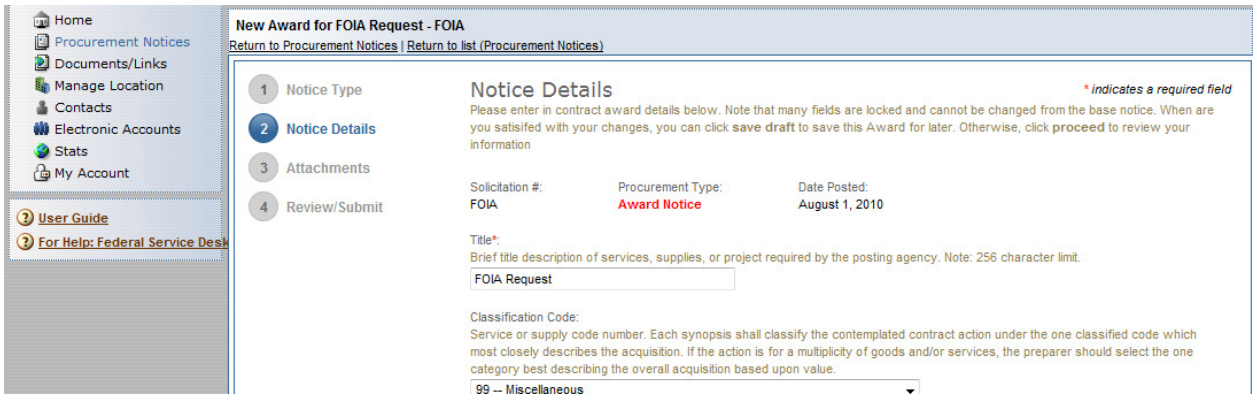

- III. The form is too long to capture in a screen shot. Users should work through the form in sequence.
- IV. At the bottom of the form, the "save draft" button saves the award in draft format.
- V. "Quit Process and Return" returns the user to the list of notices
- VI. "Go back" allows the user to go back in the stepwise process.
- VII. "Proceed" moves the user forward in the stepwise process.

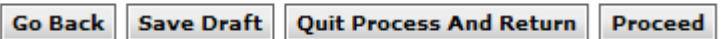

- I. The next step allows the user to attach documents or packages to the award notice. A Package is simply a collection of Documents bundled together for review.
- II. If a user does not wish to attach any documents/packages, they may use "proceed" button to move to the next step without attaching any documents.
- III. Click "Add New Package" to upload documents to the notice. Users can either submit materials themselves, or attach secured documents (or both).
- IV. Note: See section 4.1.3 for detailed information on this step.

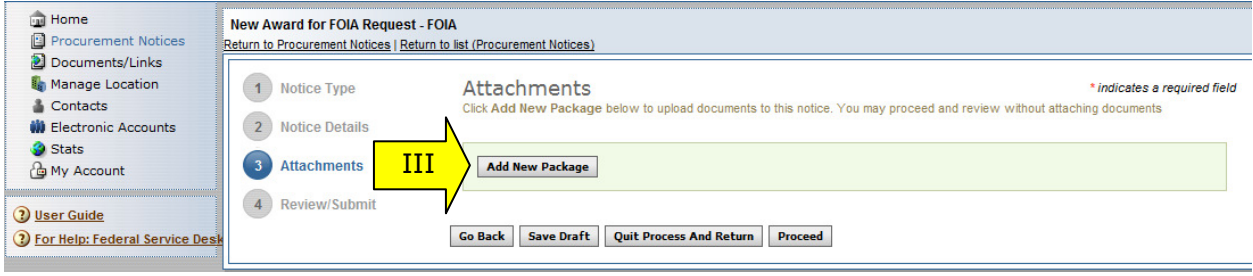

Non-Sensitive Attachments

- I. After the document package(s) have been added, if applicable, the user can take any of the following actions:
	- a. "Go Back" button (bottom of form) takes the user back to step two in the process.
	- b. "Save Draft" saves the materials to the draft notice.
	- c. "Quit Process and Return" does not attach the materials.
	- d. "Proceed" takes the user to the next step in notice creation process.

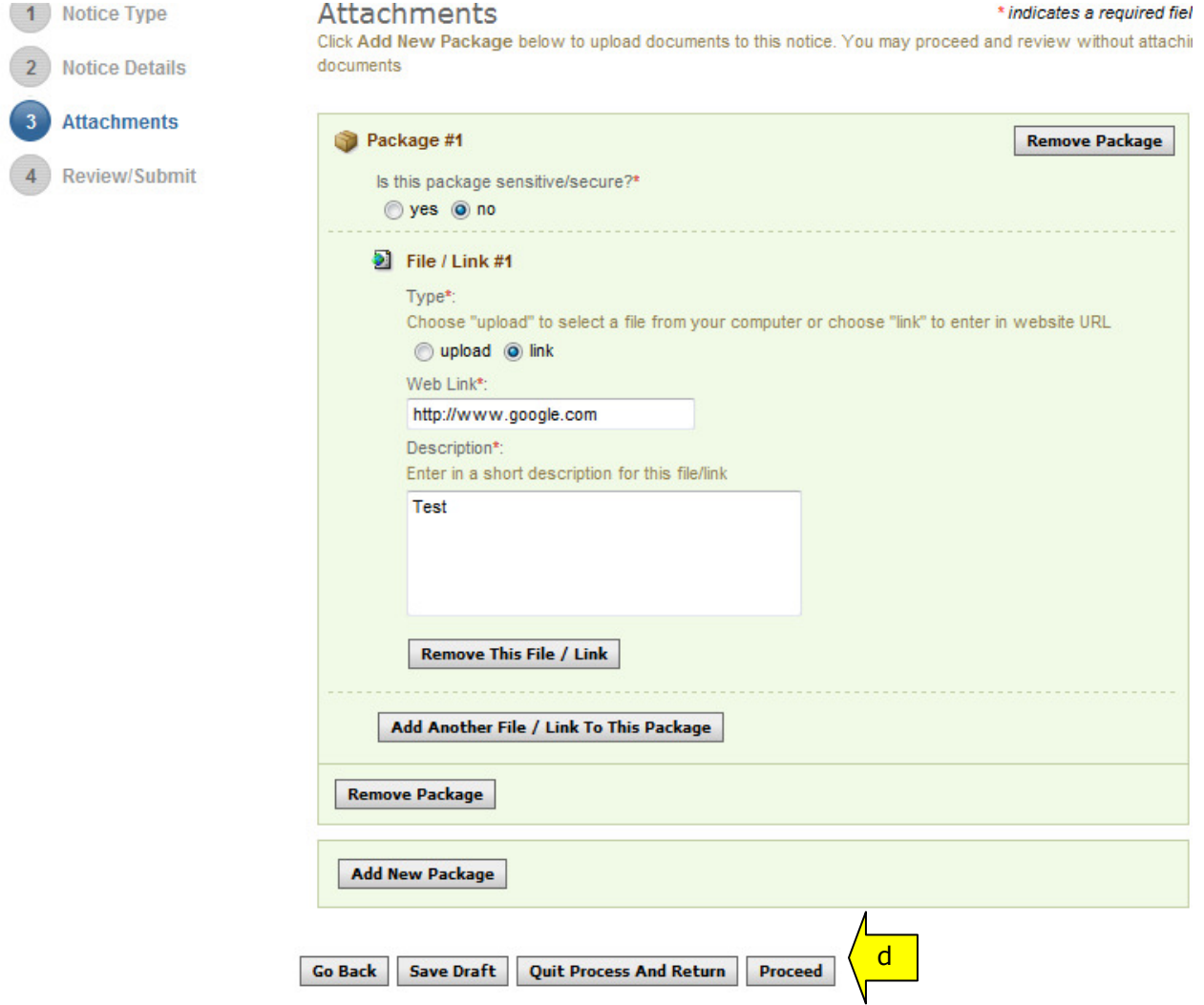

- I. At the final step in the process, the user is able to review materials, and if appropriate to "post" the modification/amendment for vendor review.
- II. "Go back" allows the user to go back in the stepwise process.<br>III. The "save draft" button saves the modifications in draft forma
- The "save draft" button saves the modifications in draft format.
- IV. "Quit Process And Return" returns the user to the previous navigation V. "Post" moves the award notice for review by users.
- "Post" moves the award notice for review by users.

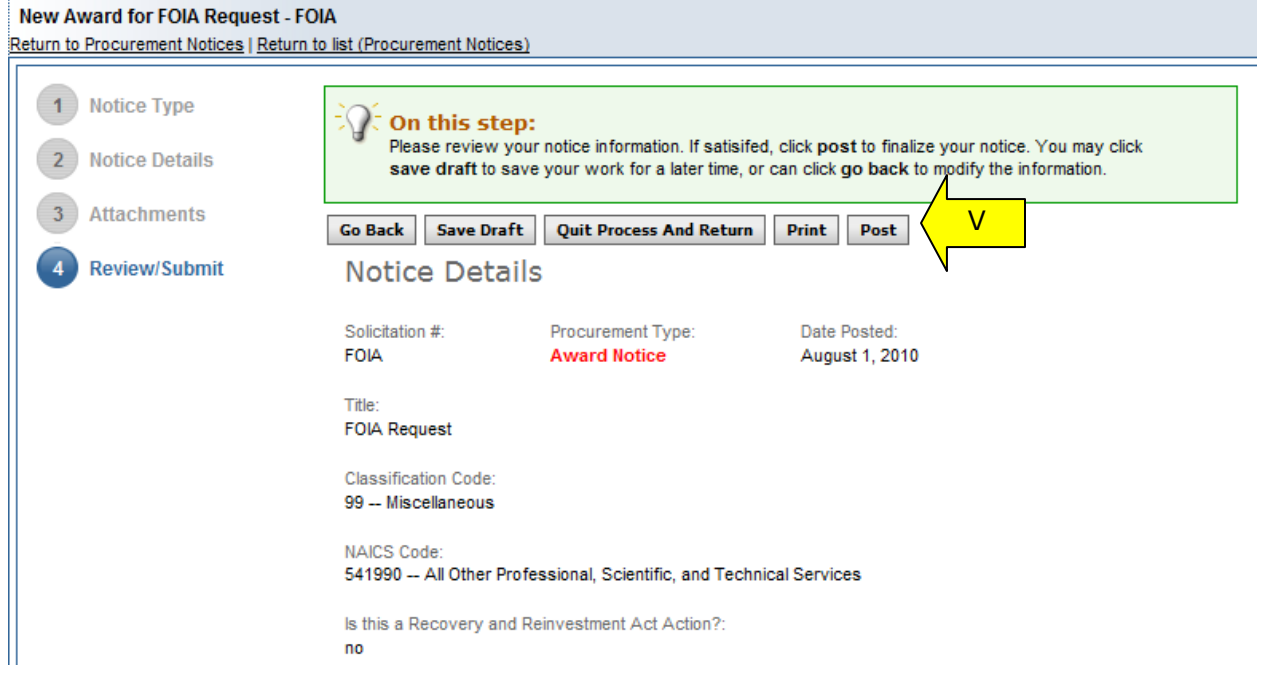

# **4.4 Cancel Notice**

- I. From any page on the system, a user can go to left navigation "Procurement Notices" button and then use the cancel award button to cancel the notice. Look for:
- II. Additionally, a user can use the quicklink "cancel notice" on their "Home" page to cancel a notice.

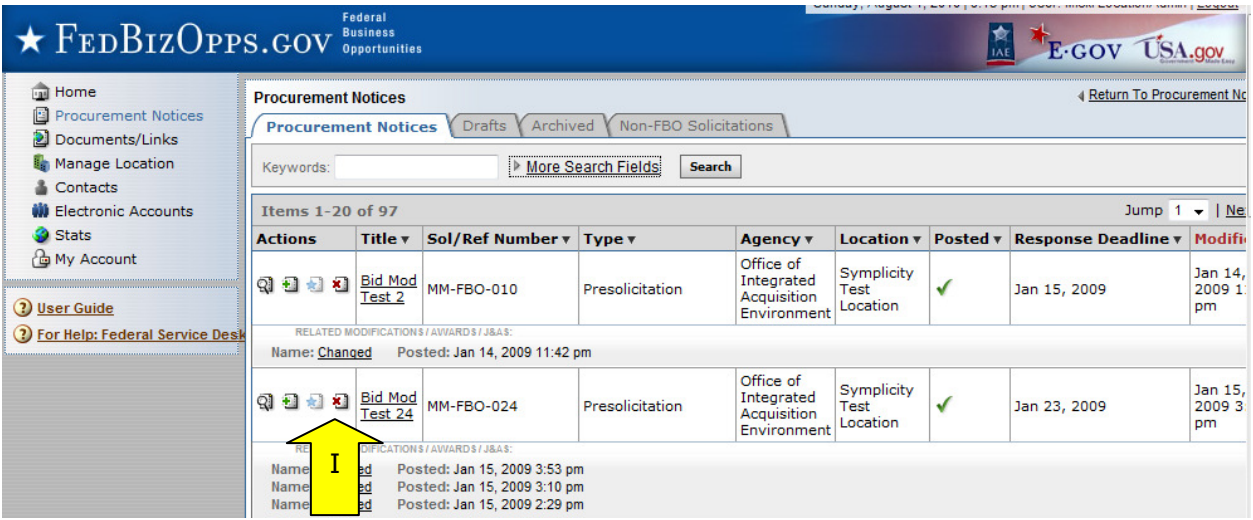

I. If an award is being cancelled, the user is prompted to enter additional text that will be highlighted to vendors reviewing the cancelled notice.

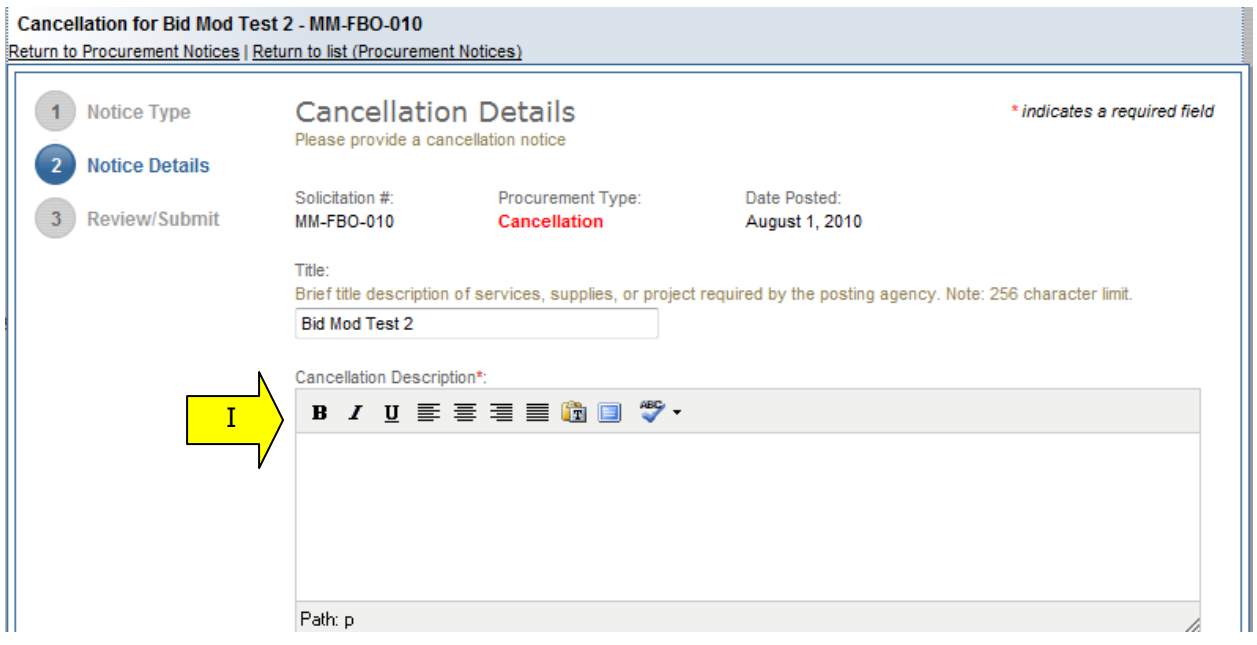

- II. At the bottom of the form, the "Go Back" button takes the user back to step two in the process
- III. "Save Draft" saves the materials to the draft notice.
- IV. "Quit Process and Return" does not attach the materials.
- V. "Proceed" takes the user to the next step in notice creation process.

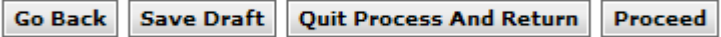

- I. At step three, the user is able to review materials, and if appropriate to "post" the cancellation notice for vendor review.
- II. "Go back" allows the user to go back in the stepwise process.
- III. The "Save Draft" button saves the modifications in draft format.<br>IV. "Ouit Process And Return" returns the user to the previous navig
- "Quit Process And Return" returns the user to the previous navigation
- V. "Post" moves the cancellation notice for review by users.

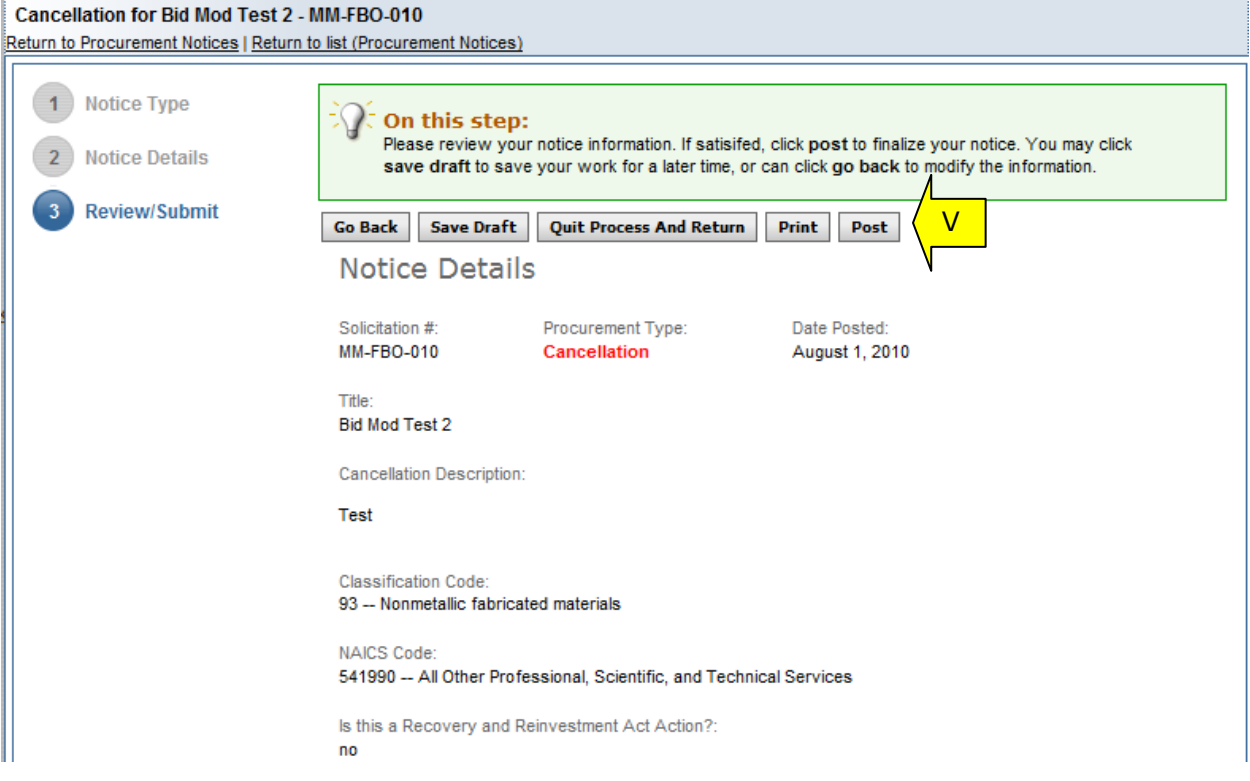

## **4.5 Deletion of Draft Notices**

- I. A user can review all drafts from the main "procurement notices" list of notices. Draft items are indicated with a red x in the posted column.
- II. To delete a draft item, the user can click on the review icon for the list item to open the draft notice.

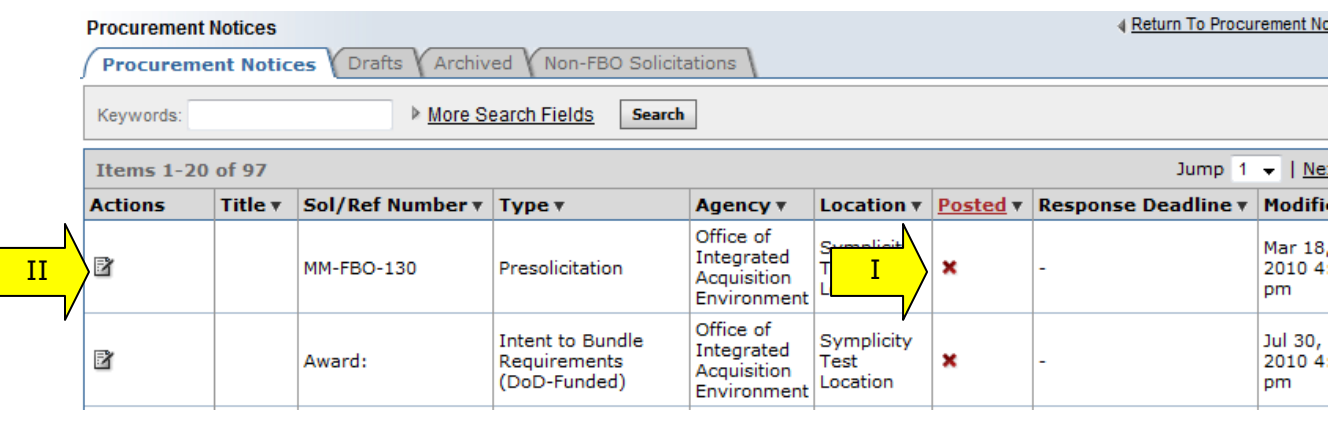

- I. Within the notice use the "proceed" option to move forward to the "review/submit" step "
- II. When on the Review/Submit step, if the user selects "delete," they will be asked to confirm that they indeed want to delete the item. This is important to consider, as deleted drafts do not go to archives and because the process of deletion cannot be undone.

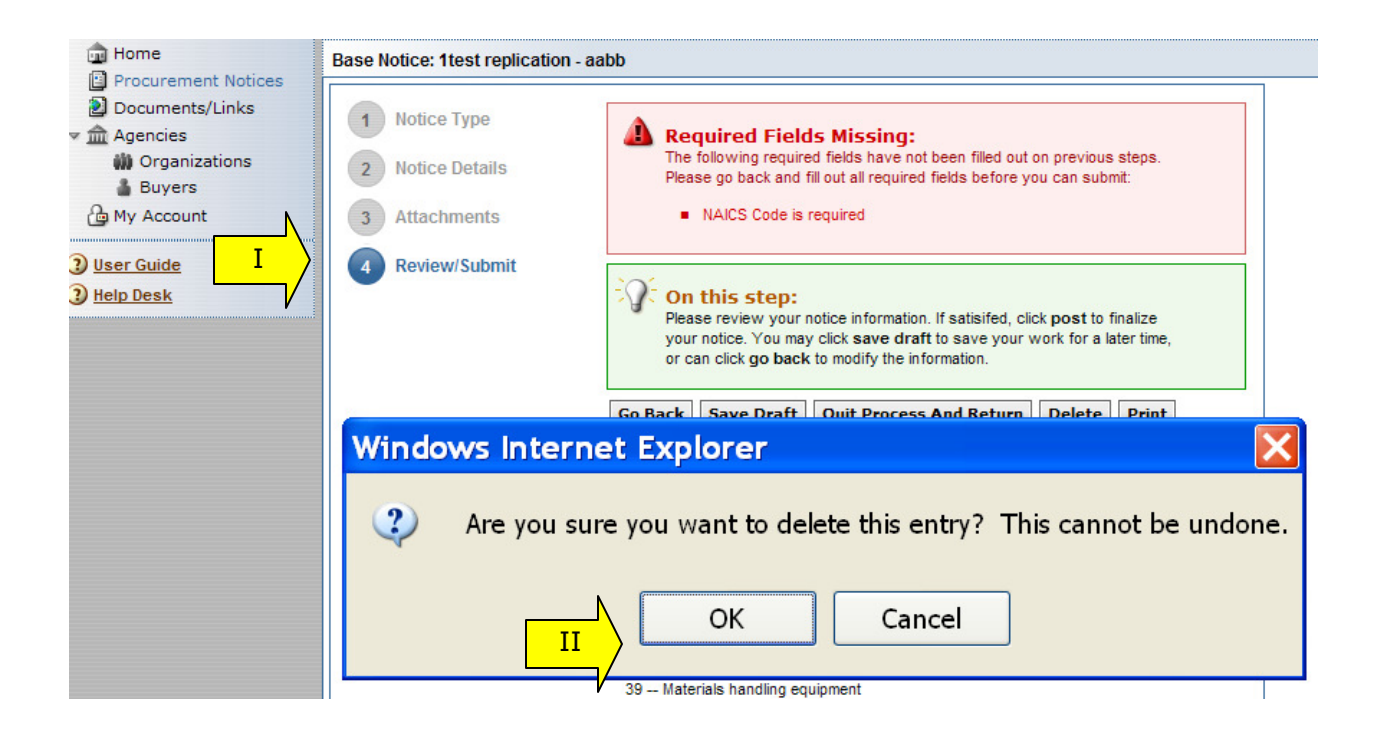

## **4.6 Archive Notices**

- I. A user can "archive" a notice from the main "procurement notices" list of notices. To archive a notice, the user can click on the review icon for the list item to open the draft notice.
- II. When the notice information tab is open, select the "archive" button to archive the notice.

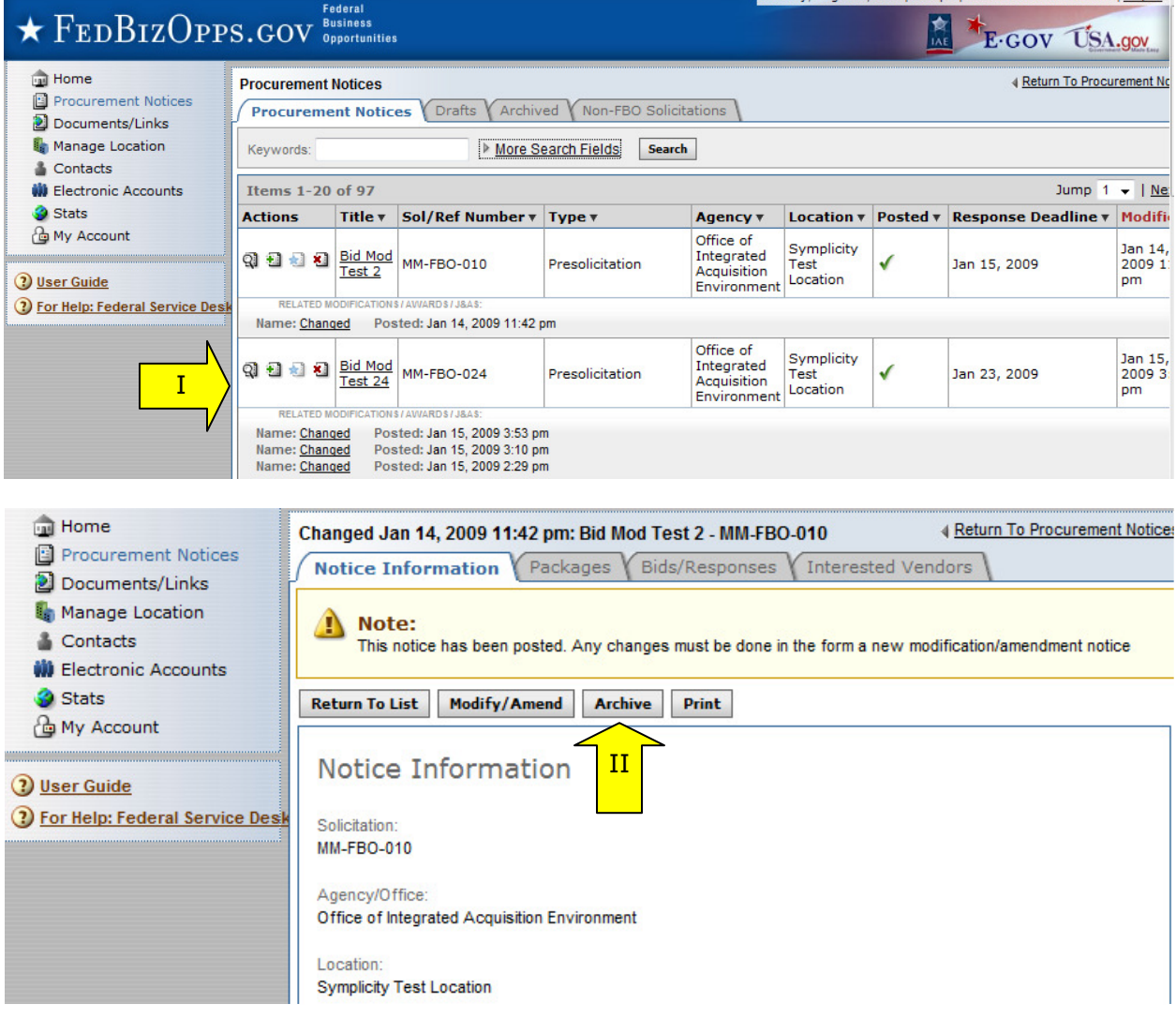

I. User will be asked to confirm the "archive".

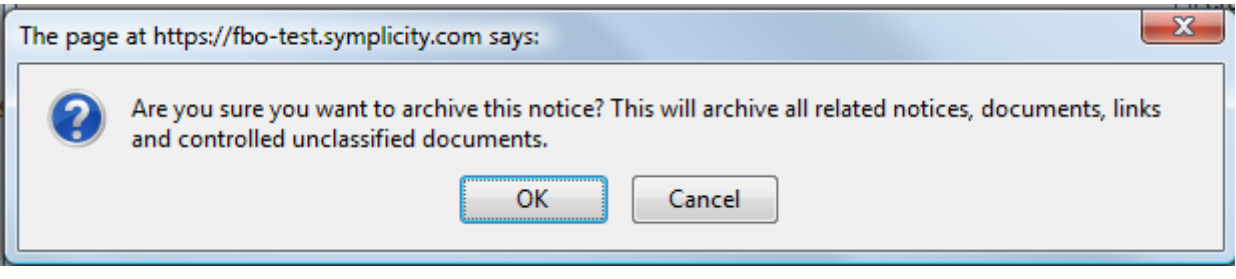

# **4.7 Unarchive Notices**

- I. To review all archived notices, go to left navigation "procurement notices" and the sub-tab "archived."
- II. To unarchive the notice, from the archived sub tab, click on the view icon for the notice.

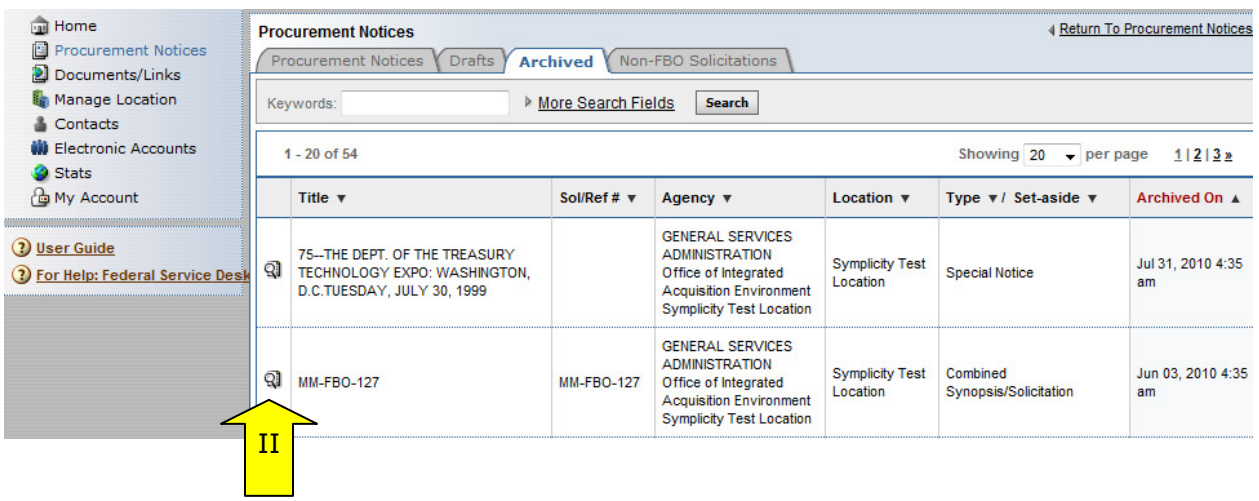
I. Select "unarchive" to return the notice and associated documents to active status. II. The system will prompt the user to confirm this operation.

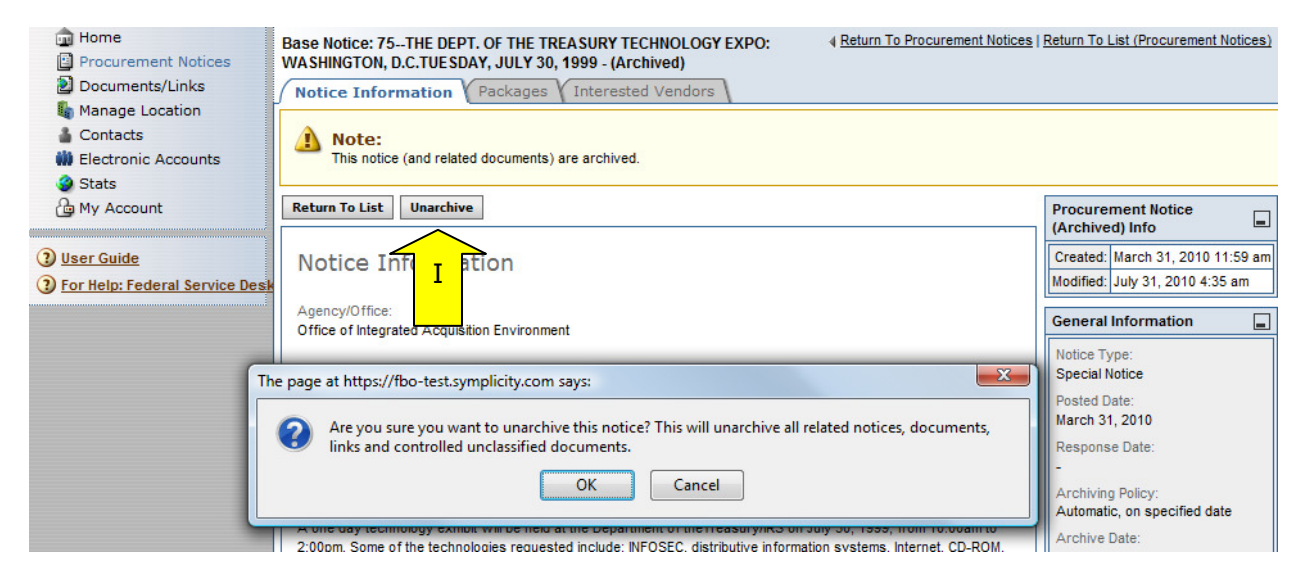

### **4.8 Print Notices**

- I. Users can print both released and draft notices.
- II. For a non-draft notice, go to the notice list and select the review icon.
- III. When the notice is in review format, use the "Print" button to open a window that displays the notice in a printer friendly format.

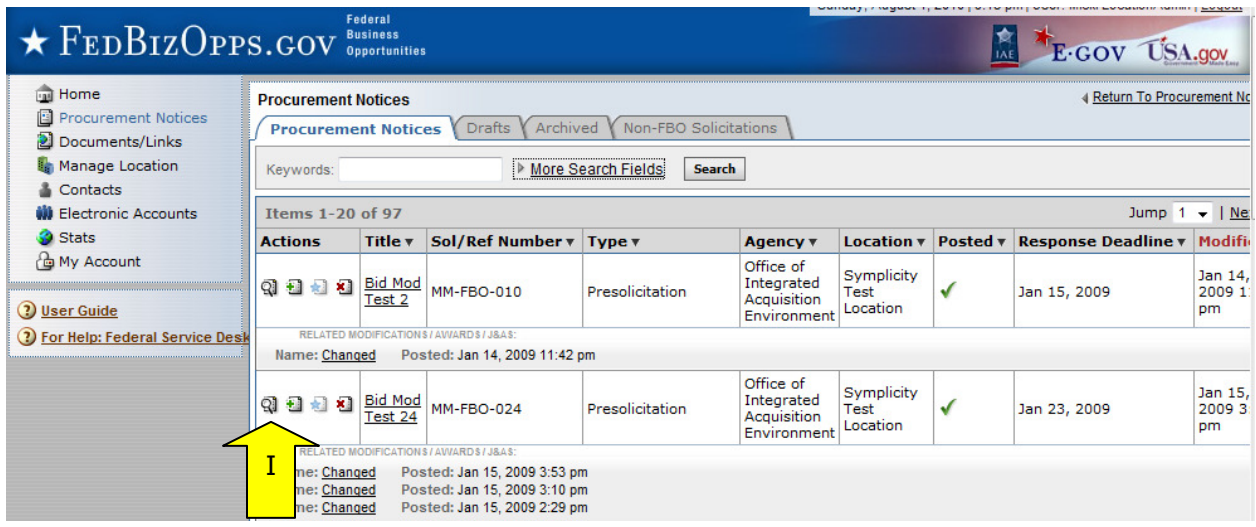

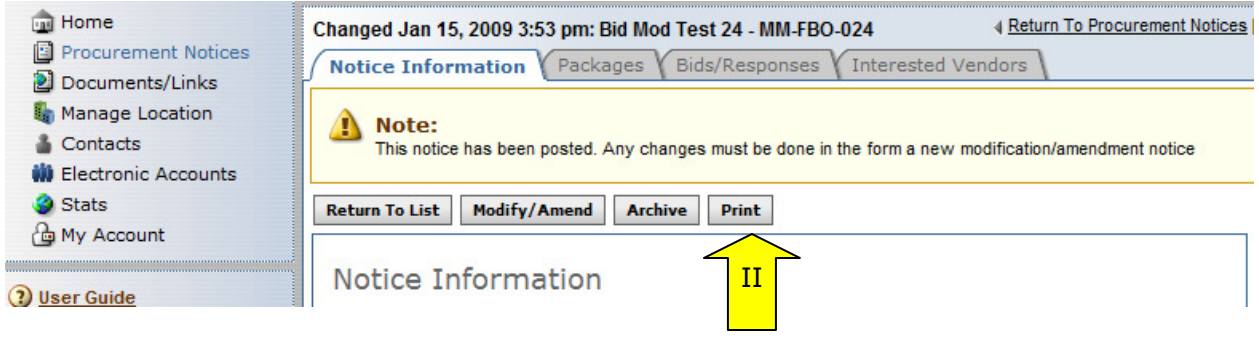

- I. In the print window, "print" sends the notice to the printer.
- II. Use "Close" to close the print window.

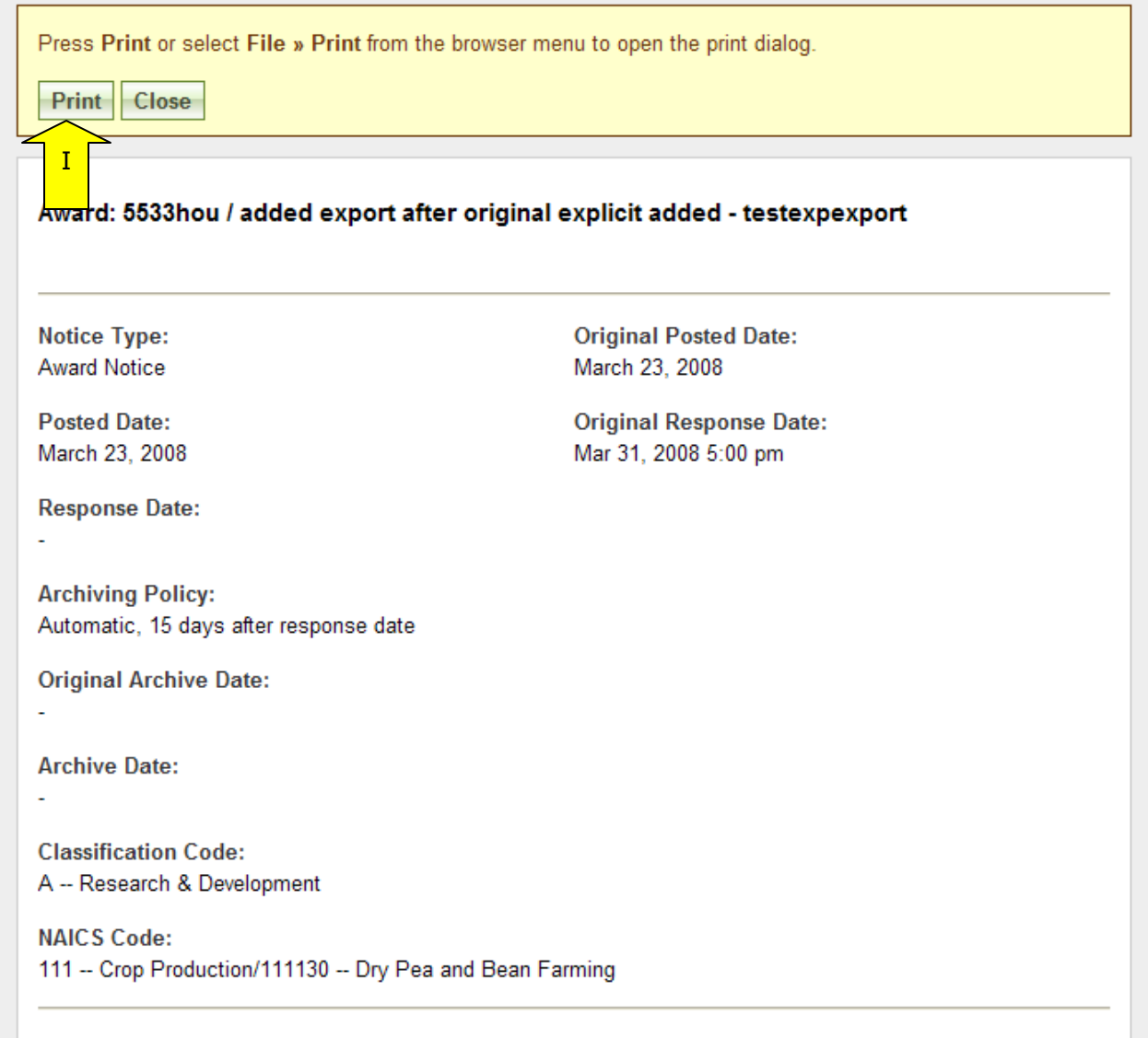

II. For draft notices, the print option is available at the "review/submit" step of the notice

## **4.9 Review Interested Vendors List**

- I. To review the "interested vendors list" for a solicitation, use the review icon to open the solicitation from the procurement notices list.
- II. Go to the "interested vendors" sub-tab.

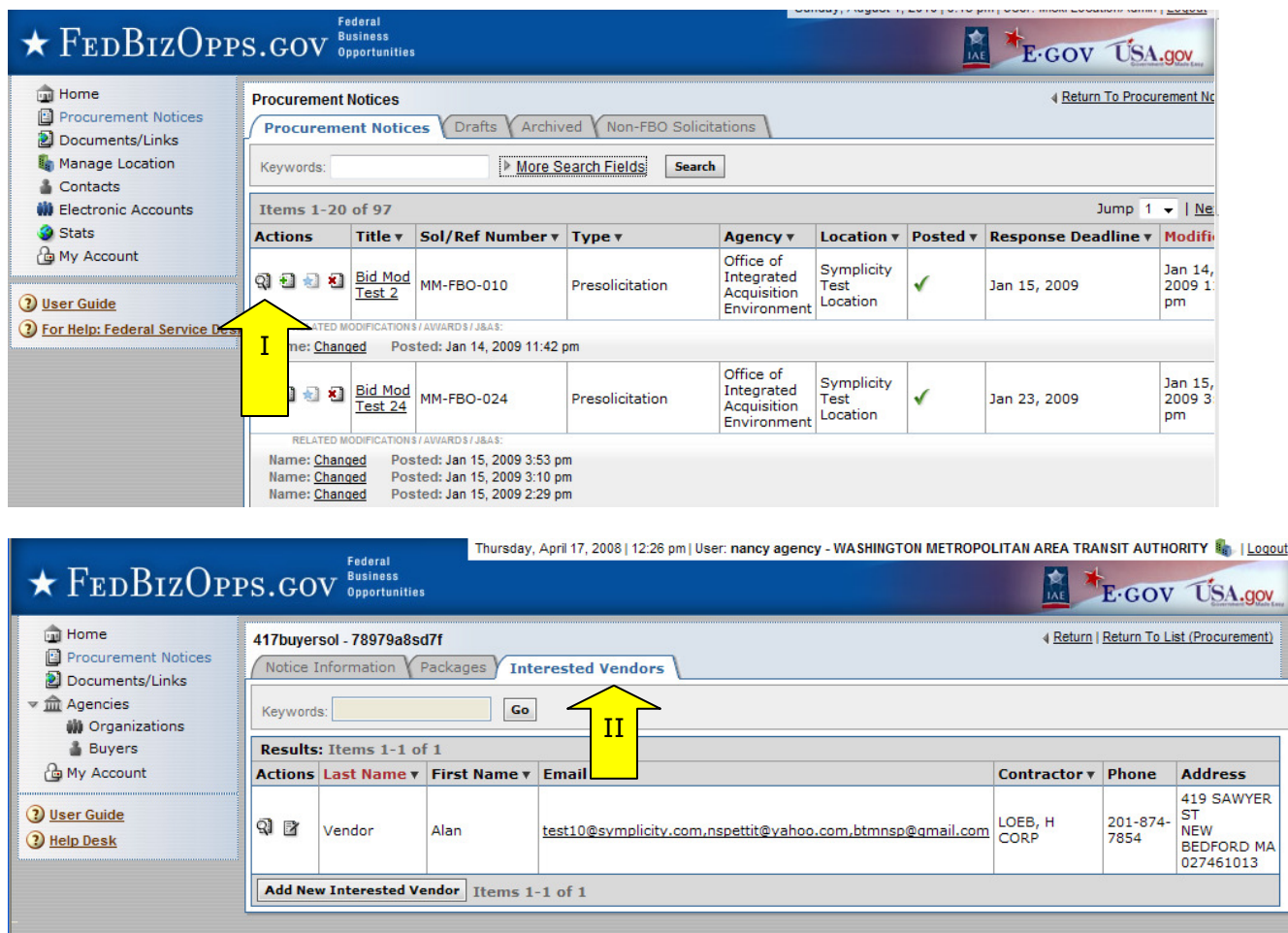

# **5 Bid Module**

The Bid Module functionality allows buyers to receive and electronically evaluate vendor responses to notices. There are two possible types of electronic submissions, an Item (CLIN) Builder form and a Doc Package upload. Administrators determine whether or not their buyers are allowed to enable this feature for their notices.

### **5.1 Enable / Disable Bid Module**

III. After logging into the Administrator interface, go to "Manage Location" found in the left-hand navigation menu.

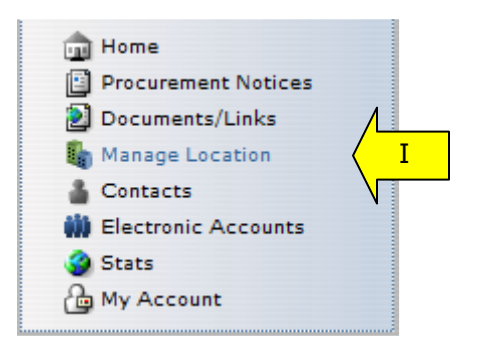

IV. Click on the "Edit" button.

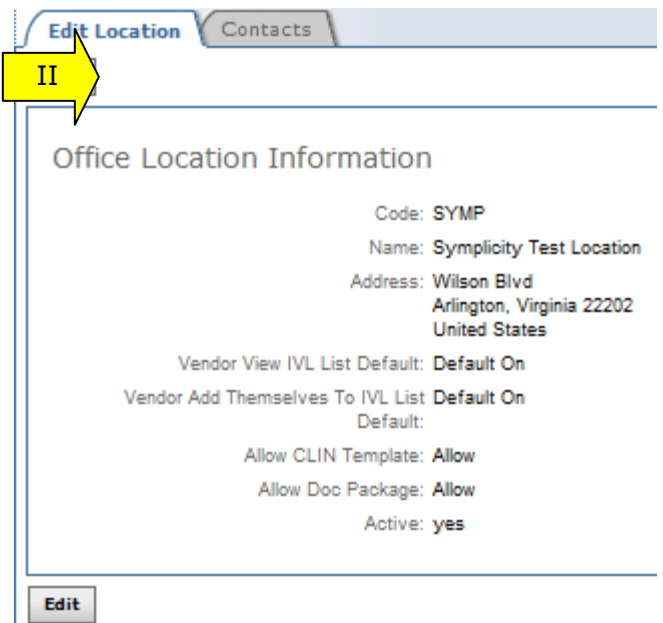

- V. At the bottom of the "Edit Location" tab, there are two fields which are used to set the permission level for the Bid Module for all buyers registered at that location:
	- i. "Allow CLIN Template:"
- 1. If set to "Allow," buyers can create an Item (CLIN) Builder template as a possible vendor response type for any notice;
- 2. If set to "Not Allow," buyers cannot create Item (CLIN) Builder templates as a possible vendor response type for any notice;
- 3. If set to "Ignore," buyers cannot create Item (CLIN) Builder templates as a possible vendor response type for any notice.
- ii. "Allow Doc Package:"
	- 1. If set to "Allow," buyers can enable document (file) uploads as a possible vendor response type for any notice;
	- 2. If set to "Not Allow," buyers cannot enable document (file)
	- uploads as a possible vendor response type for any notice; 3. If set to "Ignore," buyers cannot enable document (file) uploads as a possible vendor response type for any notice.

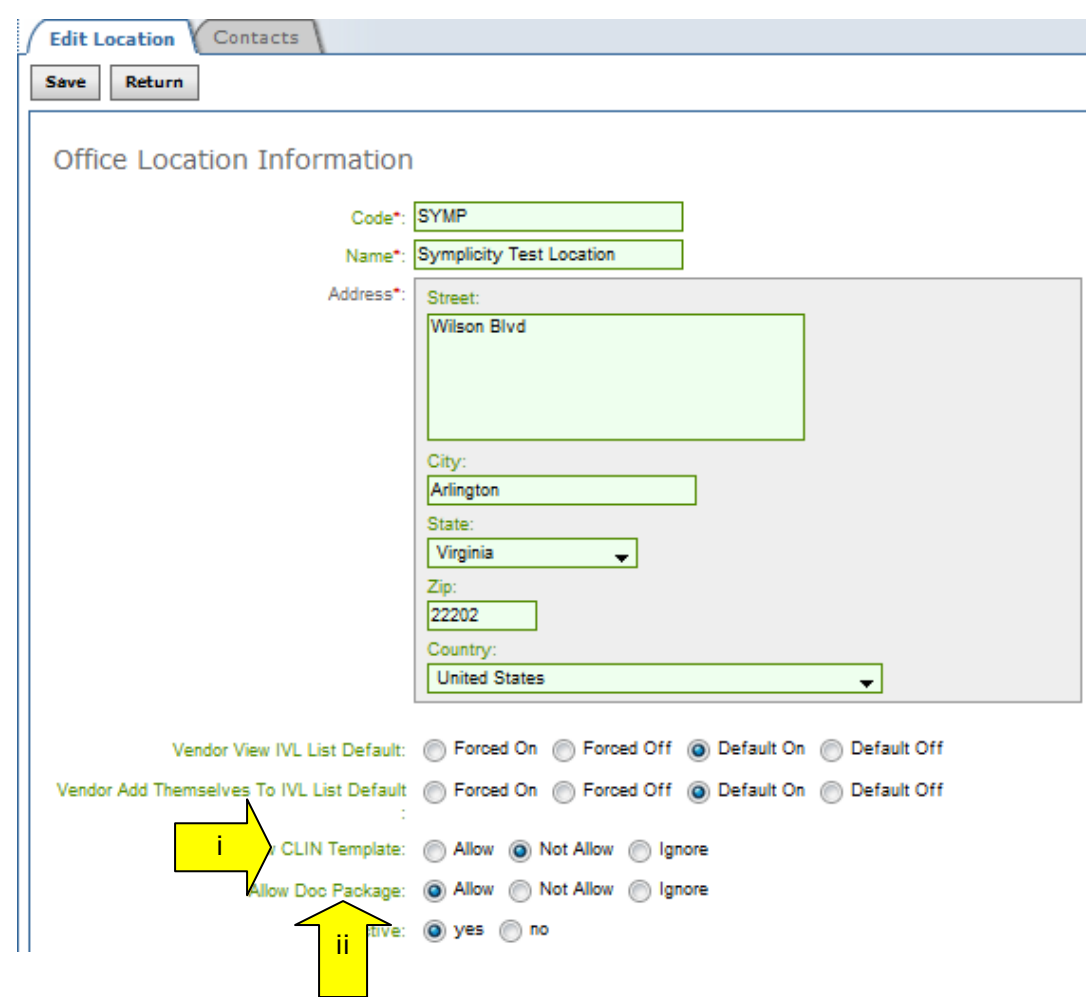

- VI. There are two options on this page to continue:
	- i. "Save" saves any changes made to the Office Location Information;
	- ii. "Return" does not save any changes made, and returns the user to the previous page.

### **5.2 Create Notice**

The Bid Module functionality allows buyers to receive and electronically evaluate vendor responses to notices. If the Location Administrator enables this feature, there will be an

additional step included in the "Create Notice" process outlined in section 4.1 called "Bids." Note, Location Administrators can choose to enable or disable the two response types (CLIN and Doc Package) independently from one another.

I. After completing step three "Attachments" and clicking "Proceed," the next step is to indicate the preferred type(s) of electronic submission for the notice by clicking on the appropriate check box: CLIN and/or Doc Package.

## **Create New Notice**

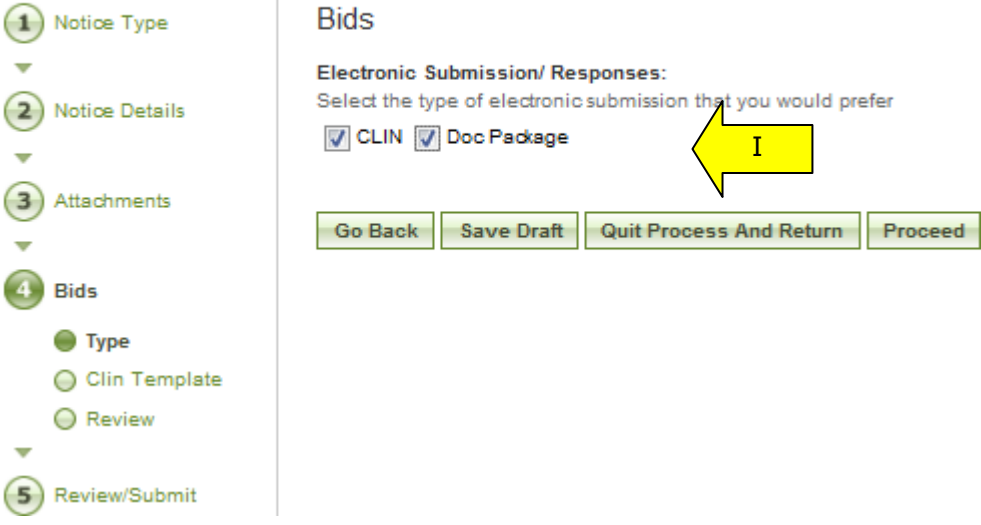

- II. By selecting "CLIN," the buyer enables an online Item (CLIN) Builder which will serve as a template for the items that vendors will be requested to quote on.
- III. If "Doc Package" is selected, vendors will be able to submit document responses (file uploads) electronically.
- IV. The CLIN template includes the following fields:
	- a. Line Item Description\*: Buyer provides a brief description about the Line Item;
	- b. Quantity\*: Buyer enters the quantity of the Line Item;
	- c. "Add Line Item:" Buyer clicks this button to add as many additional parent line items as needed to complete the template;
	- d. "Add New Child Item:" Buyer can add unlimited child line items under each parent line item; the child line items will be indented when displayed.

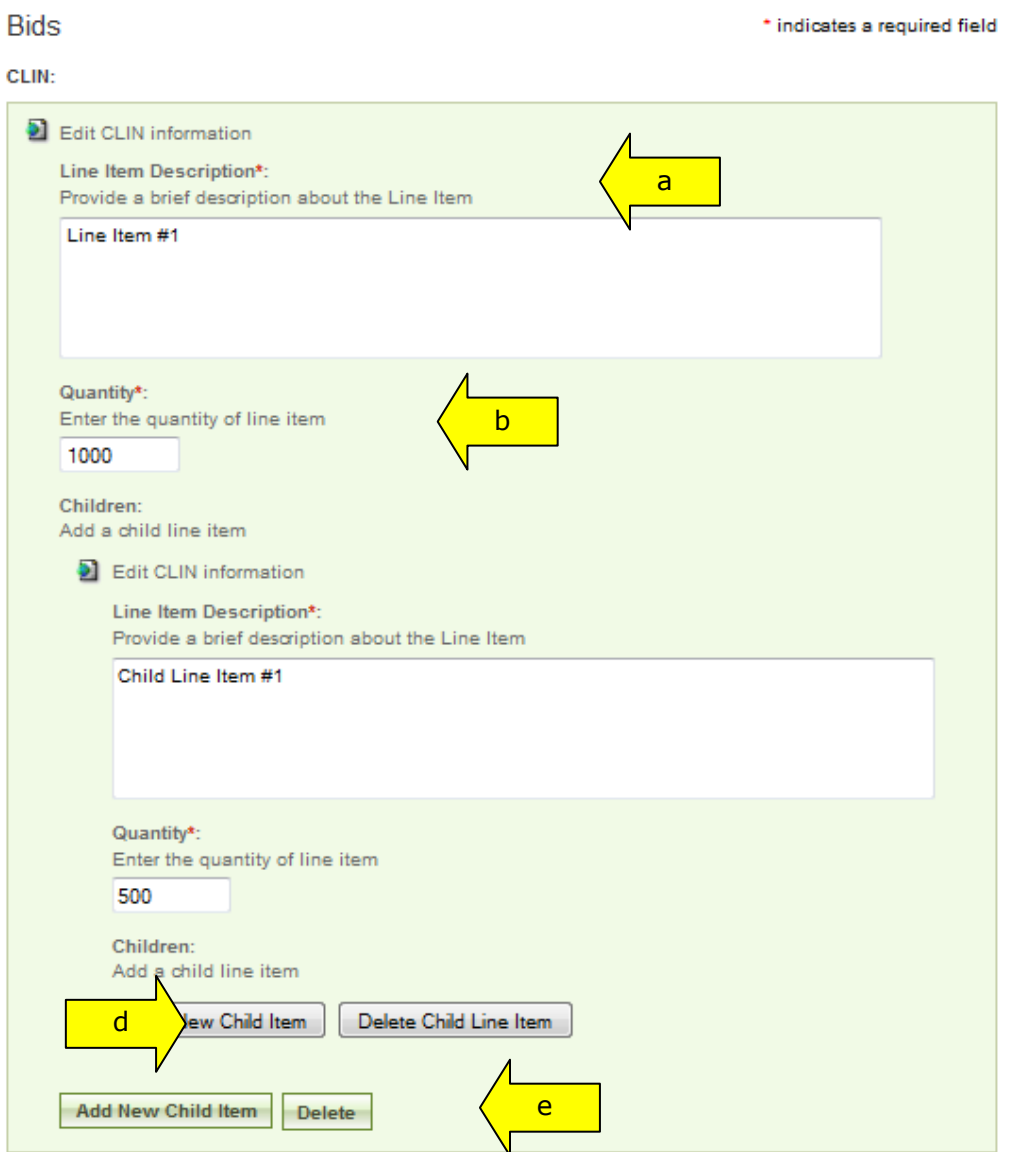

- e. "Delete:" Buyer can use this button to delete parent and/or child line items at any time during this process.
- f. "(Undelete):" If Buyer deletes a line item, the button will change to allow the buyer to "(Undelete)" the line item which will retain the values entered previously.

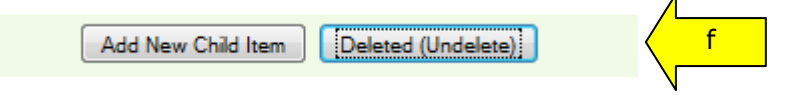

- V. The Buyer has four options at the bottom of the main page:
	- a. "Go Back" returns to the previous step in the process where changes can be made;
	- b. "Save Draft" saves data entered up to this point for later edits/review;
	- c. "Quit Process And Return" means that the solicitation will not be saved if selected when the notice was not previously saved as a draft;
	- d. "Proceed" takes the user to the next step in the process, "Bids, Review."

VI. After clicking "Proceed," the buyer can review the type(s) of electronic submission selected and if applicable, the CLIN template created.

#### Create New Notice

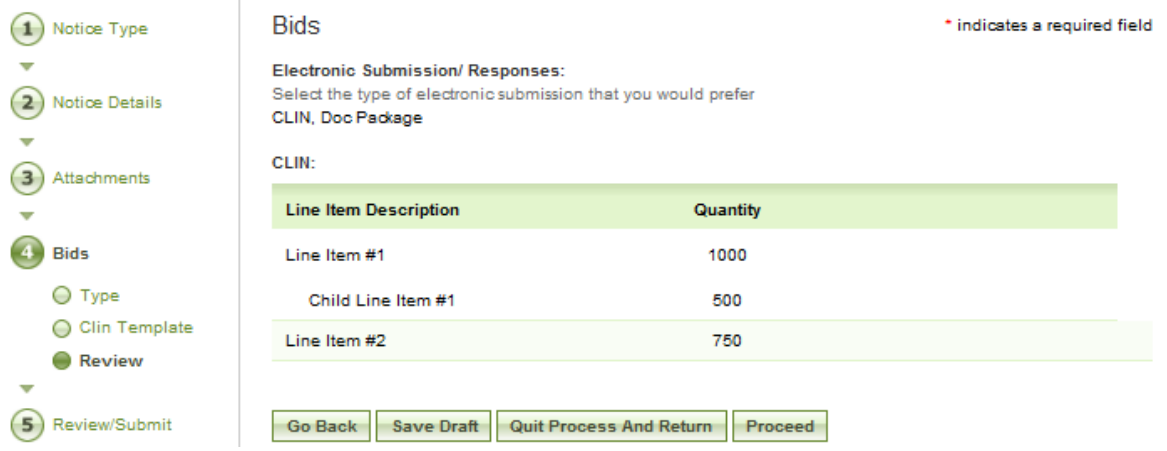

- VII. The Buyer has four options at the bottom of this page:
	- a. "Go Back" returns to the previous step in the process where changes can be made;
	- b. "Save Draft" saves data entered up to this point for later edits/review;
	- c. "Quit Process And Return" means that the solicitation will not be saved if selected when the notice was not previously saved as a draft;
	- d. "Proceed" takes the user to the next step in the process, "Review/Submit." See section 4.1.4 for more information on the next step.

### **5.3 Modify/Amend Notice**

- I. From any page on the system, a user can go to upper navigation "Notices" button and then use the modify/amend option to make edits to the notice. Look for: ĐÌ
- II. Additionally, a user can use the quicklink "Mod/Amend Notice" on their "My FBO" page to modify / amend a notice. (See section 4.2.)
- III. During the "modification type" step in the modify/amend process, the user indicates at which step they want to start the modification process:
	- a. add to or edit the description (see section 4.2)
	- b. attach files to the notice (see section 4.2)
	- c. bids (CLIN/Doc Packages)

### New Amendment for Bid Mod Test 39 - MM-FBO-039

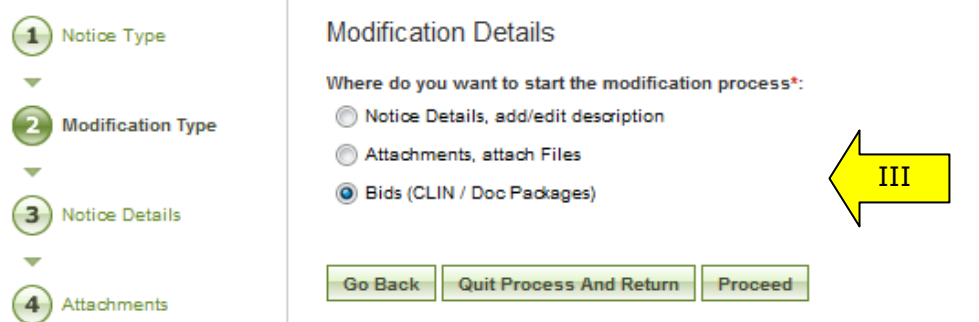

- IV. If the user indicates that they would like to start the modification process at the "Bids" section, the system will first allow the user to review/modify the type(s) of electronic submission previously selected (CLIN and/or Doc Package).
- V. Note, if the user previously created a CLIN template, and deselects that option now, the system will recall the template if and when the user re-enables the CLIN option.

#### New Amendment for Bid Mod Test 39 - MM-FBO-039

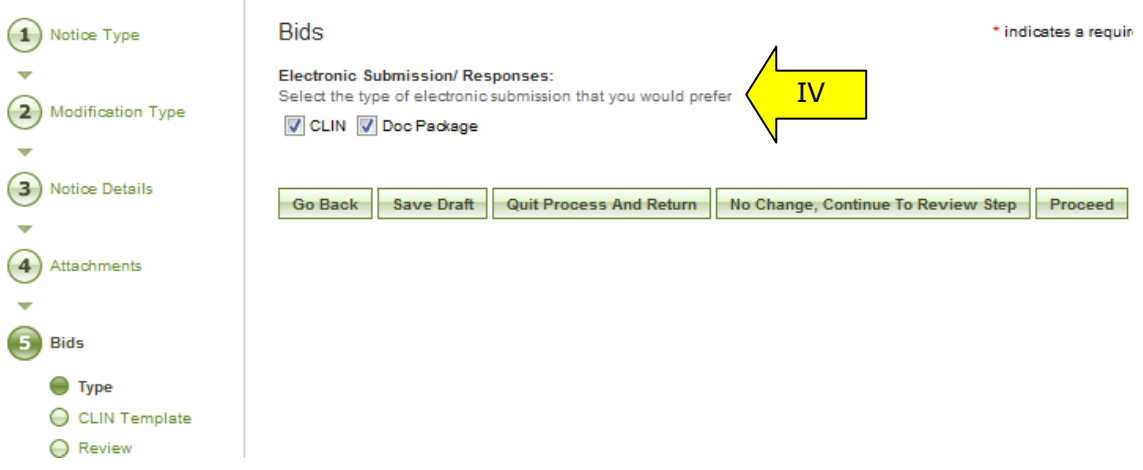

- VI. At the bottom of the form for step five "Bids Type," there are five options:
	- a. "Go Back" takes the user to step four Attachments;
	- b. "Save Draft" saves the modification in draft notice;
	- c. "Quit Process and Return" does not save the modification;
	- d. "No Change, Continue to Review Step" does not save any changes made to the form and takes the user to step six "Review / Submit;"
	- e. "Proceed" saves any changes made to the form and takes the user to the next step in the modification process.
- VII. If the user selects the CLIN type option and clicks "Proceed," the system will provide a CLIN Template for completion or modification.
	- a. If the user previously created a CLIN template and then disabled the option, the system will recall the original template for modification at this time.
	- b. The user can make any changes to the CLIN template form, including:
		- i. Edit Line Item Description;
			- ii. Edit Quantity;
		- iii. Add and/or Delete Line Item;
- iv. Add and/or Delete Child Line Item.
- VIII. At the bottom of the form for step five "Bids CLIN Template," there are five options:
	- a. "Go Back" takes the user to step five "Bids Type;"
	- b. "Save Draft" saves the modification in draft notice;
	- c. "Quit Process and Return" does not save the modification;
	- d. "No Change, Continue to Review Step" does not save any changes made to the form and takes the user to step six "Review / Submit;"
	- e. "Proceed" saves any changes made to the form and takes the user to the next step in the modification process; note, if the user selects "Proceed," the system will provide the following warning message:

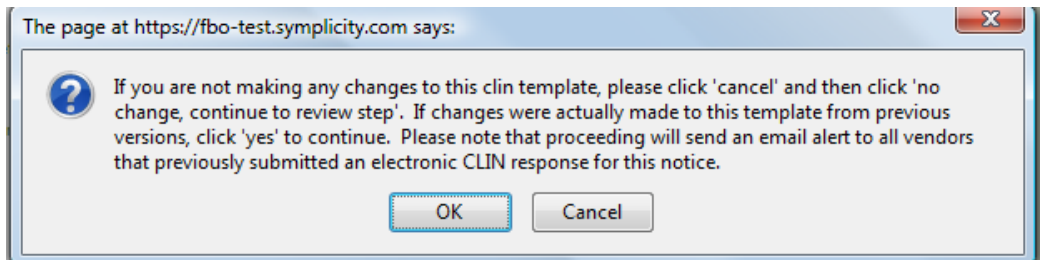

- IX. After clicking "OK," the system will move to the next step, "Bids Review" at which point the user can review the type(s) of electronic submission selected, if any, as well as the CLIN template created, if applicable. There are four options at the bottom of the review page:
	- a. "Go Back" takes the user to step five "Bids CLIN Template;"
	- b. "Save Draft" saves the modification in draft notice;
	- c. "Quit Process and Return" does not save the modification;
	- d. "Proceed" saves any changes made to the Bids section and takes the user to the next step in the modification process.
- X. At step six, the user is able to review materials, and if appropriate to "post" the modification/amendment for vendor review; see section 4.2, page 57 for more information on this final step in the modification process.

### **5.4 Manage Vendor Electronic Responses**

- I. A buyer can review vendor electronic responses by following the below steps:
	- a. Go to upper navigation "Notices" button or click on the "Active Procurement Notices" link on the "My FBO" page under Statistics.
	- b. Locate the desired notice in the list and click on the corresponding "Title," or use the view icon to open the Notice Information page. Look for:  $\mathbb{Q}$
	- c. If the Bid Module is enabled for a notice, there will be an additional tab called "Bids/Responses" from where the user can review any vendor electronic response submissions for that notice.
	- d. Note, on this page, the user can also review the available type(s) of electronic submission, as well as the CLIN template created, if applicable.

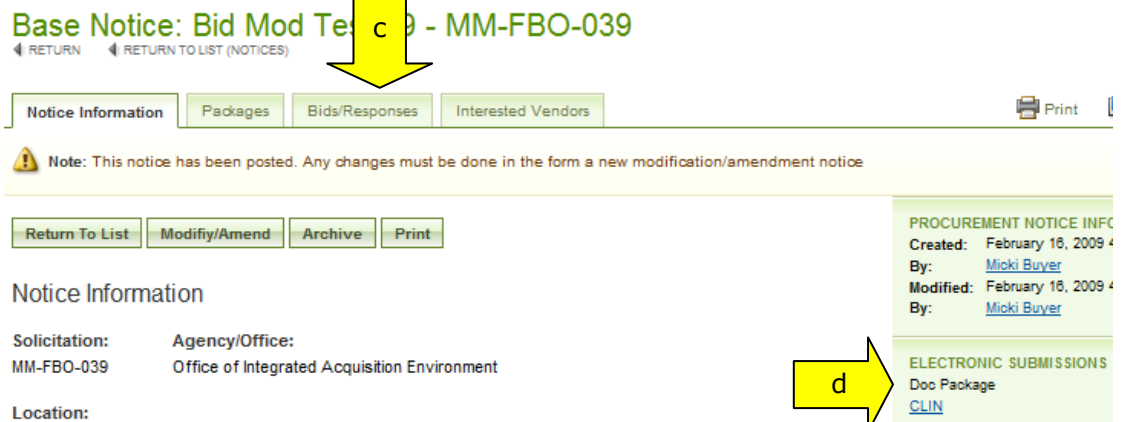

II. If there are no vendor electronic submissions, the tab will indicate no items found:

### Bid Mod Test 39 - MM-FBO-039

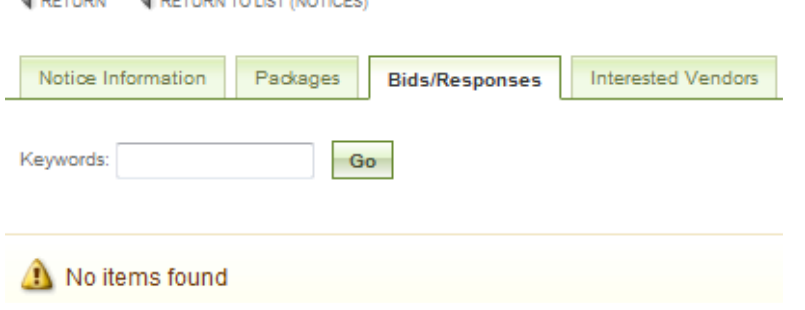

- III. If available, vendor electronic response submissions will be displayed in spreadsheet fashion and will provide the following information:
	- a. Vendor's first and last name;
	- b. Vendor's company name;
	- c. DUNS if available;
	- d. Type(s) of electronic submission;
	- e. Total Bid amount;
	- f. Date the response was submitted.

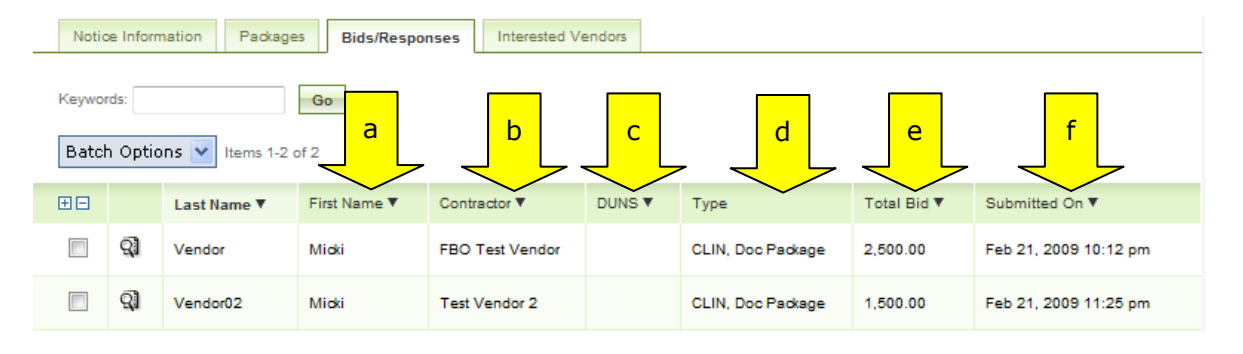

- IV. Click on the "View" icon  $\mathbb{Q}$  to review the details of a vendor's electronic response; the system will display two sub-tabs for each response submitted, "Core" and "Notes:"
	- a. The "Core" sub-tab provides details of the response, including:

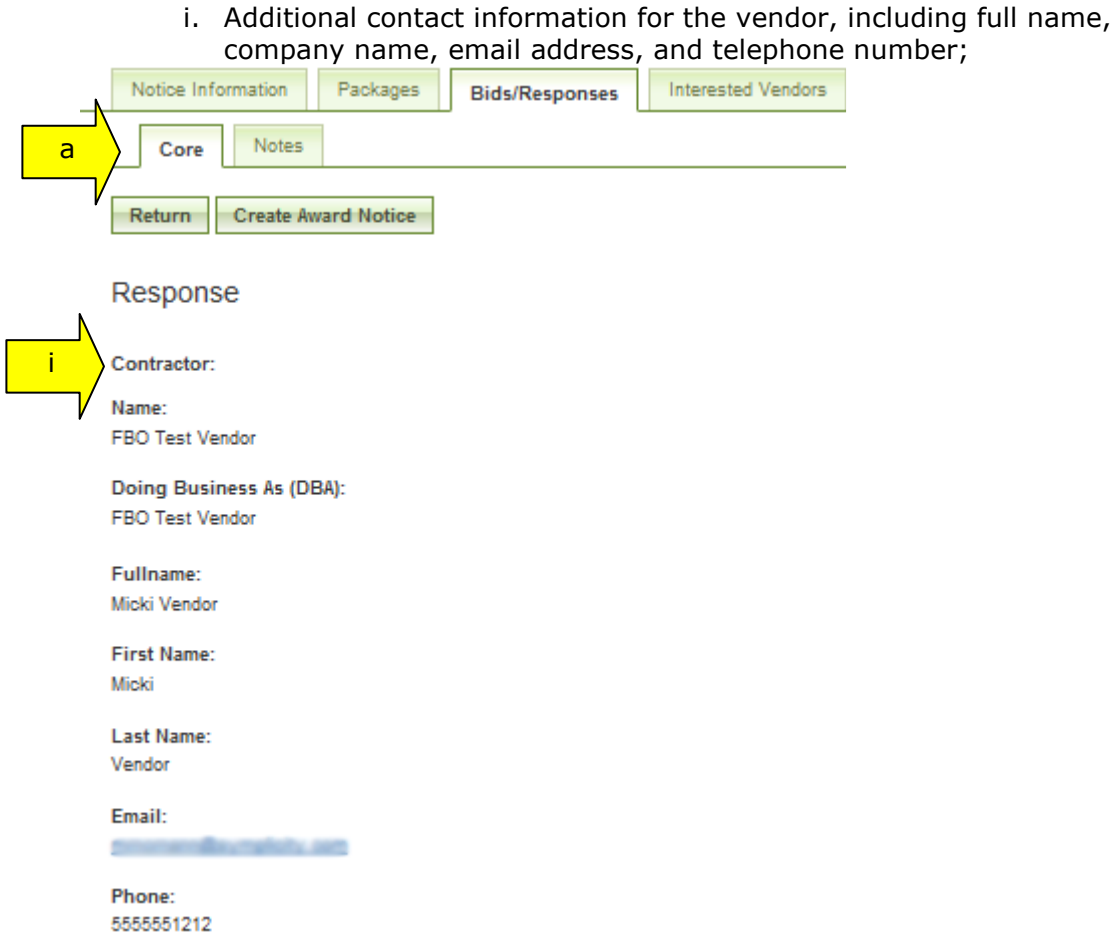

ii. The CLIN template, if applicable, as completed and submitted by the vendor with a Unit Price and Total price (Quantity multiplied by the Unit Price) per line item, as well as a Grand Total price for all line items;

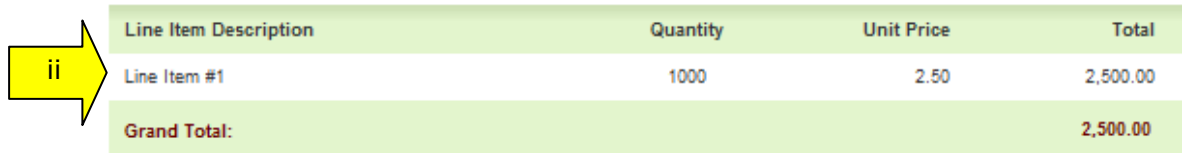

iii. A "Documents" section at the bottom where the user can view any file(s) submitted by the vendor as part of the response, including the file name, file size, and file description, if available; to open a file, the user can click on the "View" icon or the file name;

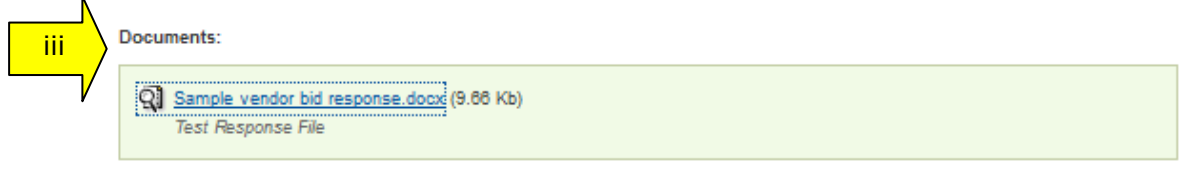

iv. A right side bar displaying the date the response was created, the date it was modified, and the vendor's full name.

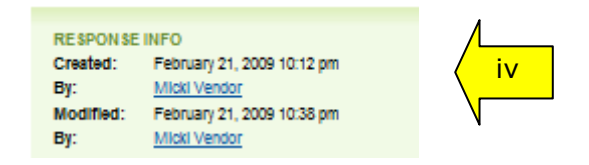

- b. The "Notes" sub-tab allows the user to enter and save notes for each electronic response submission:
	- i. If there are no notes saved, the system will indicate "No Items Found;"
	- ii. To create a note, click on the "Add New Note" button located at the bottom of the page;

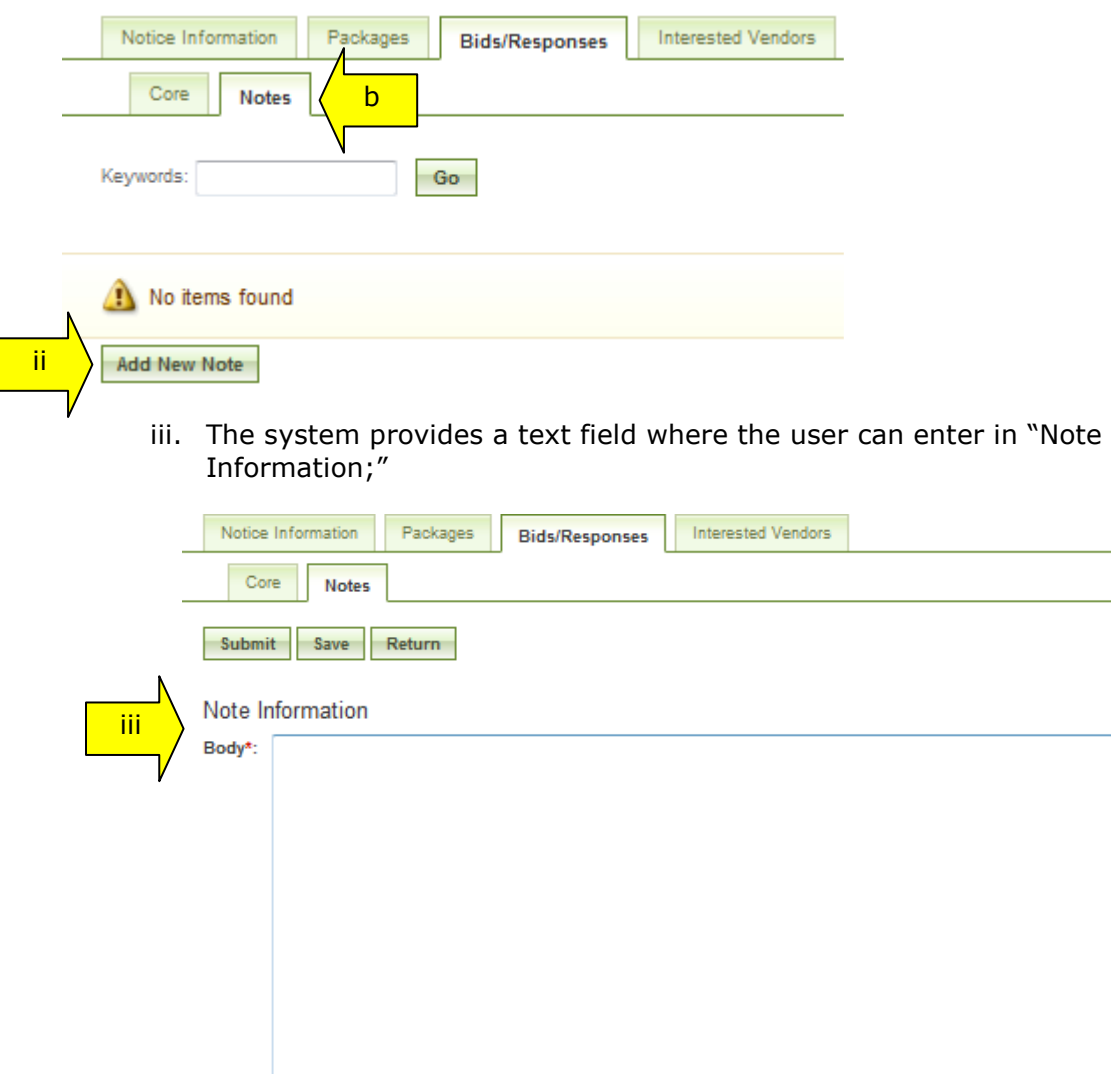

Submit | Save | Return

- 1. "Submit" saves the text entered and returns the user to the main "Notes" sub-tab listing all saved entries;
- 2. "Save" saves the text entered and keeps the user within that particular note for review;
- 3. "Return" does not save the text entered and returns the user to the main "Notes" sub-tab listing all saved entries.
- iv. A user can view and/or edit a note entry at any time by opening the "Notes" sub-tab within a response and clicking on the "View" icon next to the desired note.

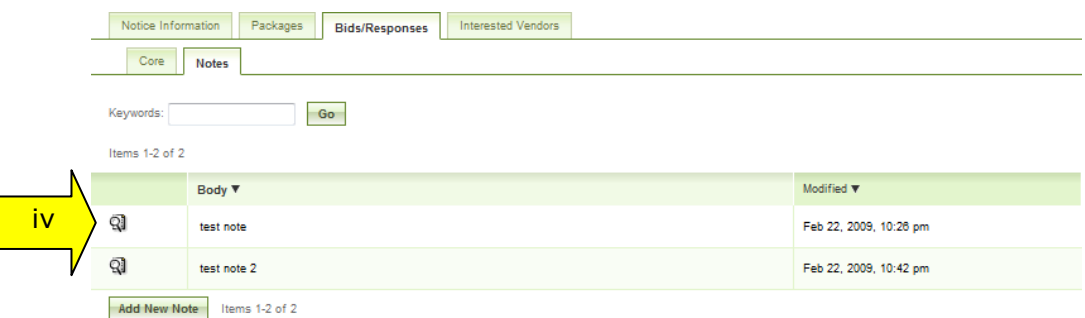

v. The user can review the "Note Information" and make changes (or delete the note) by clicking on the "Edit" button; otherwise, the user clicks "Return" to go back to the main list of "Notes" for that response.

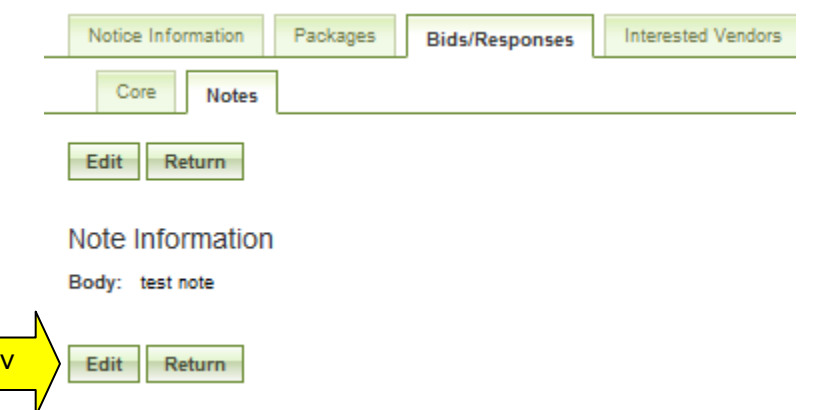

- V. A user can download all or a select number of vendor responses into a Zip file by following these steps:
	- a. Within the "Bids/Responses" tab of a particular notice, select the responses to be downloaded using the checkboxes next to each response;
	- b. Note, to select (or deselect) all responses, the user can simply click on the plus (or minus) sign at the top of the checkbox column;

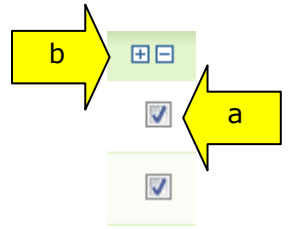

c. Next, click on the down arrow next to "Batch Options" and select the "Download Zip" option;

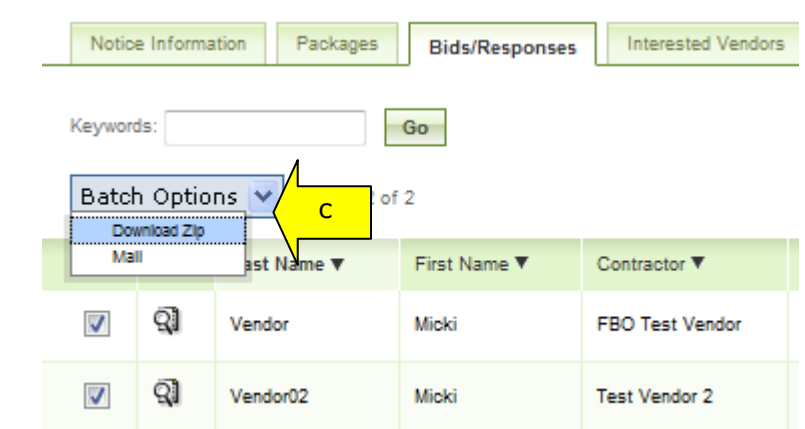

- VI. Users can also send email messages to selected vendors by following these steps:
	- a. Within the "Bids/Responses" tab of a particular notice, select the response(s) for which you would like to send an email message to the associated vendor(s) using the checkboxes next to each response;
	- b. Note, to select (or deselect) all responses, the user can simply click on the plus (or minus) sign at the top of the checkbox column;
	- c. Next, click on the down arrow next to "Batch Options" and select the "Mail" option;

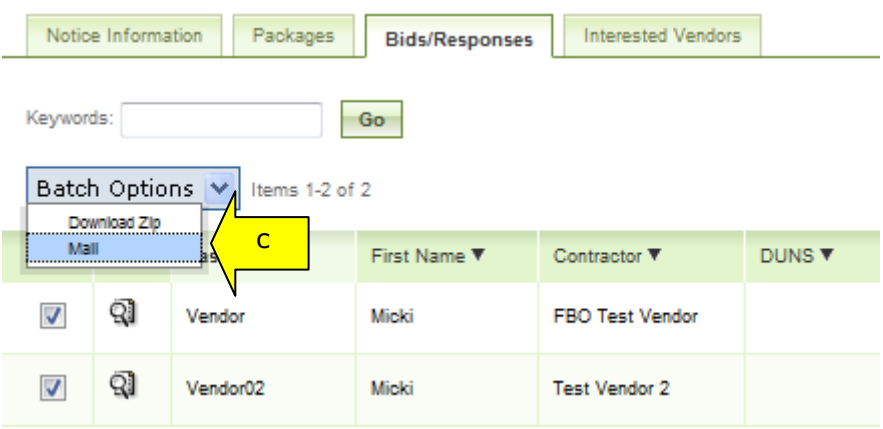

- d. The system opens "Mail Wizard" sub-tab which provides instructions for creating an email message to the vendors selected in the previous step:
	- i. Enter the Subject of the email message;
	- ii. The system will automatically enter in the email addresses on file for the vendor response(s) selected by the user;
	- iii. If desired, enter the email address(es) for the people who should be carbon copied (Cc) and/or blind copied (Bcc) on the email message;
	- iv. Use the yes/no radio buttons to indicate if the message should be formatted using HTML;

#### Location Admin 1.99

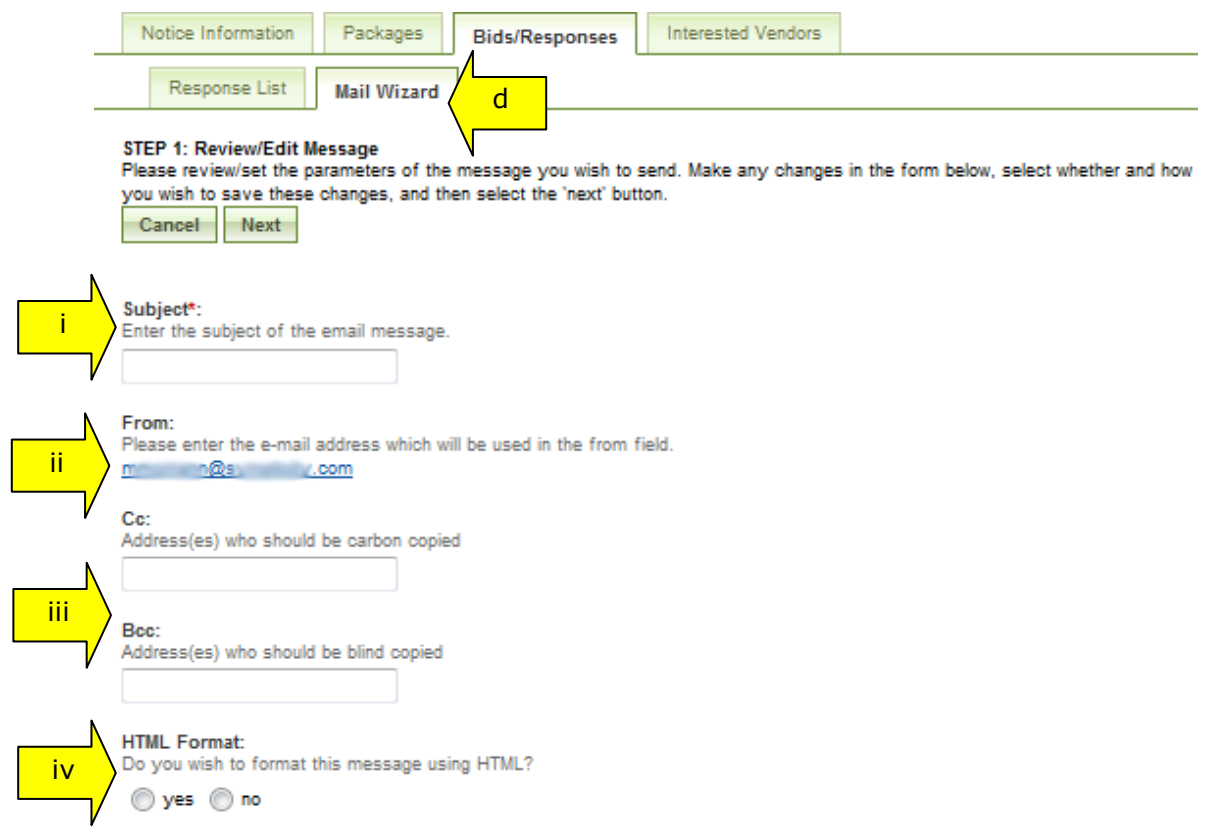

v. Enter the message body, including any "merge fields" which are identified in the right side bar; the user can either type the identifier (including the brackets) directly into the text body, or click on the blue text in the side bar to insert the information wherever needed.

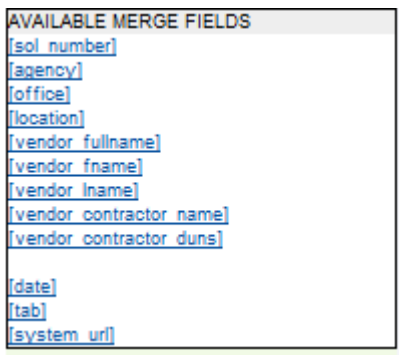

- vi. The user is able to select one or more files from their computer to be included as part of the message.
	- 1. Click on the "Browse" button to select a file;
	- 2. Use the radio buttons to indicate the method for sending the file, either as an attachment in the email message, or as a link to the file;
	- 3. The user can delete attachments at any time using the "Delete Attachment" button (note, this action takes place immediately, independent of submitting the form);

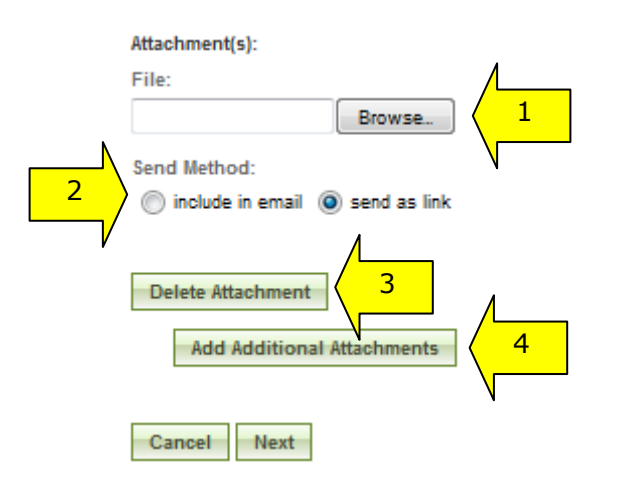

4. The user can attach more files using the "Add Additional Attachments" button;

- vii. "Cancel" does not save the message and returns the user to the main "Bids/Responses" tab;
- viii. "Next" moves the user to step two, "Review Recipients" where the system will allow the user to review the list of recipients, and make any necessary changes

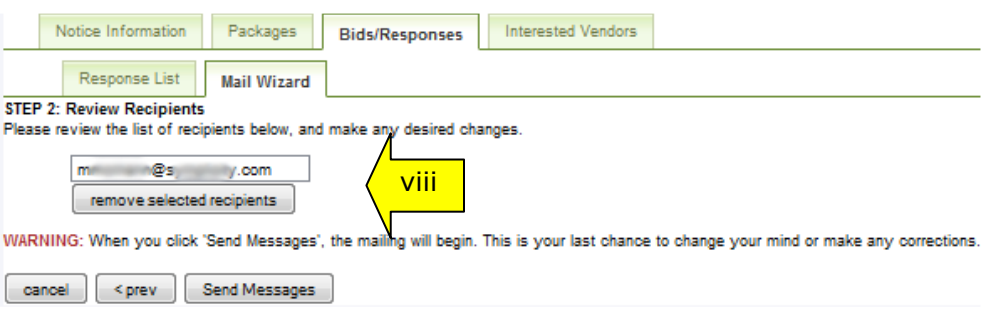

- ix. "Cancel" does not save the message and returns the user to the main "Bids/Responses" tab;
- x. "<prev" returns the user to step one, "Review/Edit Message;"
- xi. "Send Messages" begins the mailing process. Note, this action cannot be reversed.

### **5.5 Create Award**

- I. From any page on the system, a user can go to upper navigation "Notices" button and then use the create award button to add an award to the notice. Look for:
	- $\triangleq$  (see section 4.3.)
- II. Additionally, a user can use the quicklink "create award" on their "My FBO" page to modify / amend a notice.
- III. If a notice is not eligible for award, the award icon will be grayed out and nonselectable.
- IV. If the Bid Module is enabled for a user's notice and there are vendor electronic responses submitted, the user can also initiate the award process directly from the "Core" sub-tab of an electronic response by clicking on the "Create Award Notice" button. (Note, this button will only be present if the notice is eligible for award.)

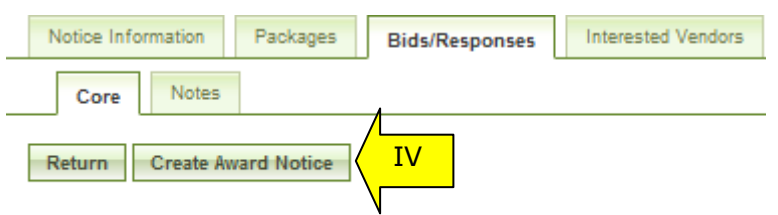

Response

- V. After clicking "Create Award Notice," the system will take the user to step two of the award process, "Notice Details," where the following fields are pre-populated:
	- a. Title;
	- b. Classification Code and NAICS Code;
	- c. Contract Award Date;
	- d. Contractor Awarded Name and Address;
	- e. Primary and Secondary Point of Contact Information;
	- f. Existing Description.
- VI. See section 4.3 for detailed information on the steps required to continue processing an award.

#### **5.6 Cancel Notice**

See section 4.4.

#### **5.7 Deletion of Draft Notices**

See section 4.5.

#### **5.8 Archive Notices**

See section 4.6.

#### **5.9 Unarchive Notices**

See section 4.7.

#### **5.10 Print Notices**

See section 4.8.

#### **5.11 Review Interested Vendors List**

See section 4.9.

# **6 Non-FBO Secure Document Link**

Users can create links to documents posted in FBO for viewing outside the context of FBO notices. These sorts of links were previously managed through FedTeDS.

### **6.1 Create Non-FBO Secure Document Link**

I. From procurement notices navigation, go to Non-FBO Solicitation sub-tab to see list of Non-FBO Solicitations.

- II. Red x in the released column indicates the Non-FBO solicitation is in draft format (not released yet). A date in this column, means the Non-FBO solicitation was released on this date.
- III. Click "Add New Non-FBO Solicitation" to create a new Non-FBO solicitation link.

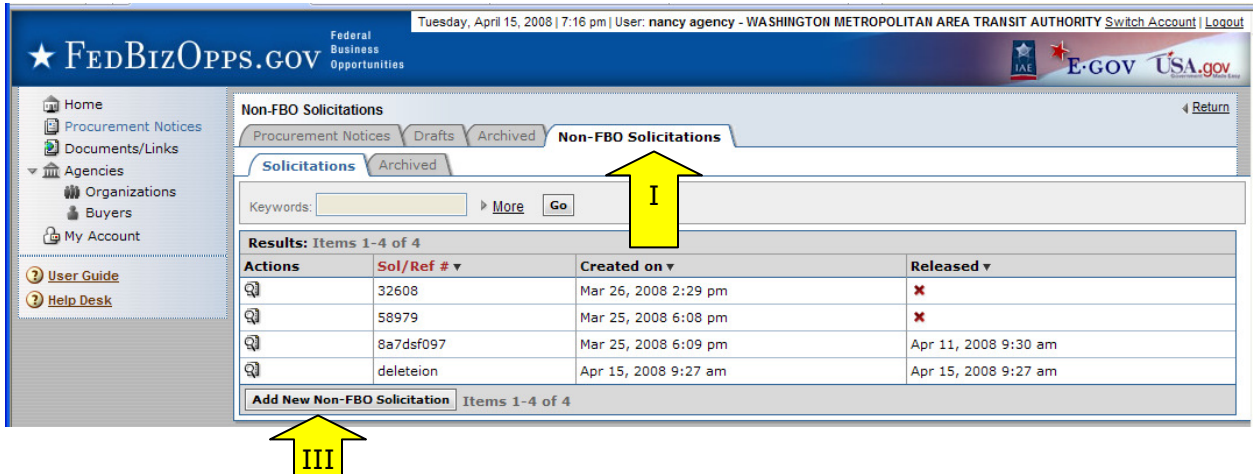

- I. The first step of creating a Non-FBO Secure Document Link is essentially a simplified version of the notice form. This form only captures three key elements:
	- i. the archive date
		- ii. point of contact(s)
	- iii. solicitation #.
- II. Note: The solicitation # and archive date (not shown in image below) must be entered before the "save draft" button can be used to save the Non-FBO Solicitation in draft format.
- III. "Cancel" returns the user to the list of Non-FBO Solicitations (at bottom of form, not shown in screen shot).
- IV. "Proceed" takes the user to the next step in the process (at bottom of form, not shown in screen shot).

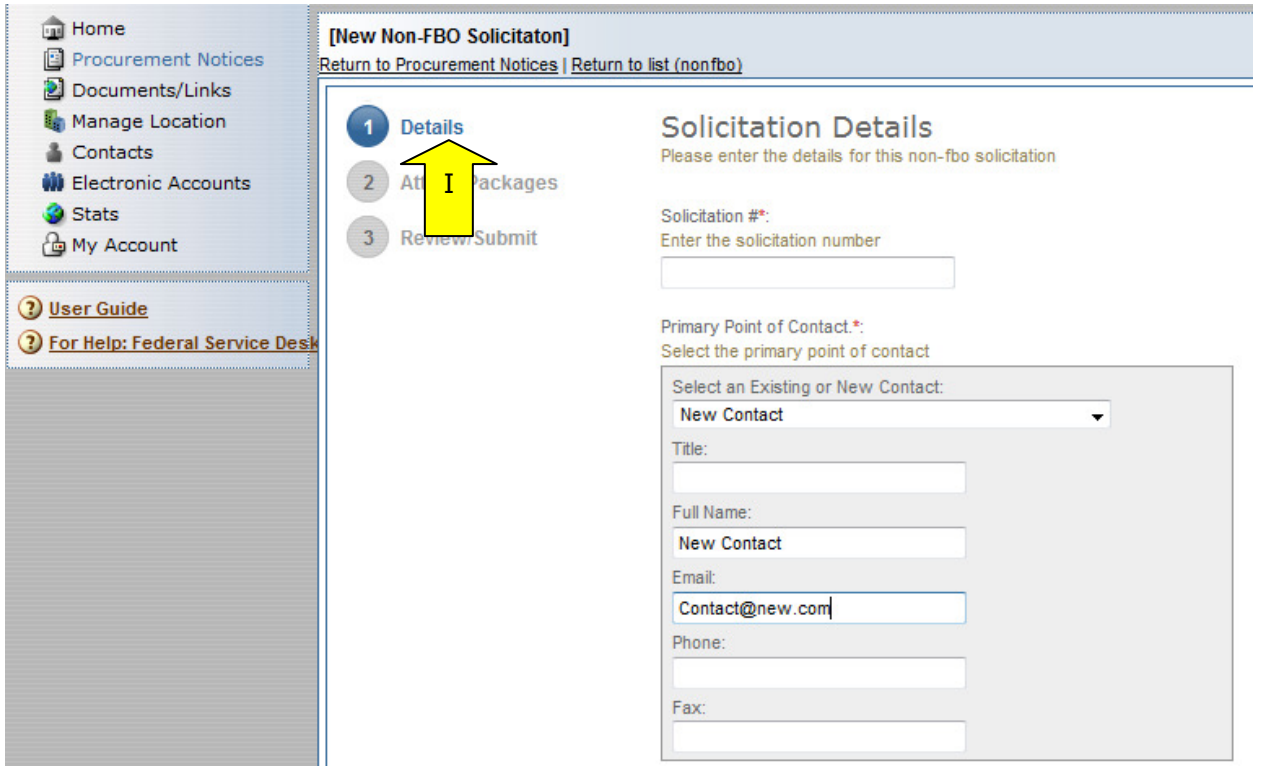

- I. The next step of creating a Non-FBO form allows the user to add the secured package(s).
- II. The user can create new or attach/select existing secured package.
- III. Contingent on the response, the system will prompt users to enter data as appropriate.
- IV. Use the "Attach Additional Secure Package" button to add additional packages to the Non-FBO Solicitation.
- V. "Go Back" takes the user back one step in the process (at bottom of form, not shown in screen shot).
- VI. Use the "save draft" button to save the Non-FBO Solicitation in draft format (at bottom of form, not shown in screen shot)..
- VII. "Cancel" returns the user to the list of Non-FBO Solicitations (at bottom of form, not shown in screen shot).
- VIII. "Proceed & Review" takes the user to the final step in the process (at bottom of form, not shown in screen shot).

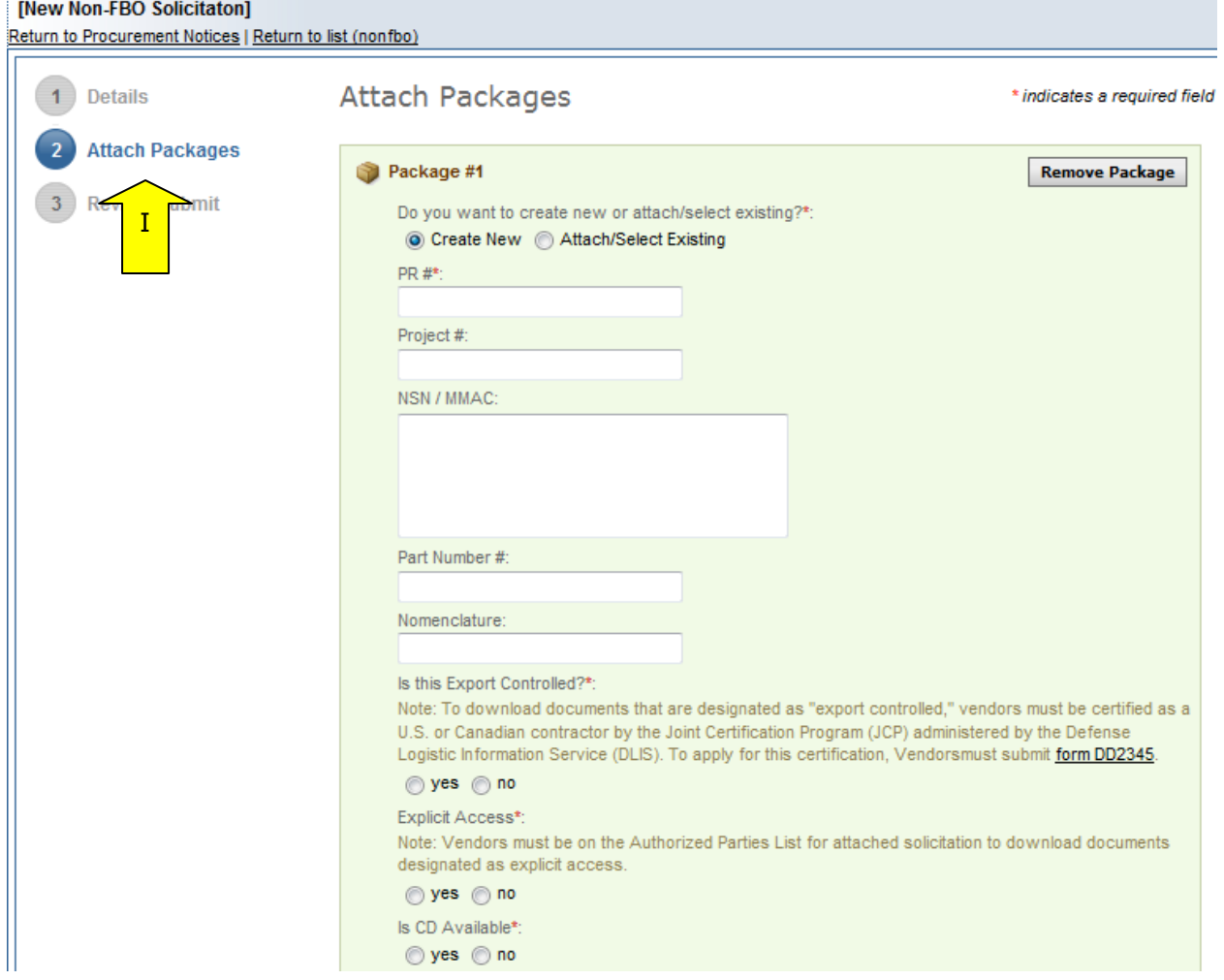

- I. The final step of creating a Non-FBO allows the user to review and submit materials.
- II. "Go Back" takes the user back one step in the process.
- III. Use the "save draft" button to save the Non-FBO Solicitation in draft format.
- IV. "Quit Process and Return" returns the user to the list of Non-FBO Solicitations V. The lease Solicitation" makes the Non-FBO solicitation link valid.
- V. "Release Solicitation" makes the Non-FBO solicitation link valid.

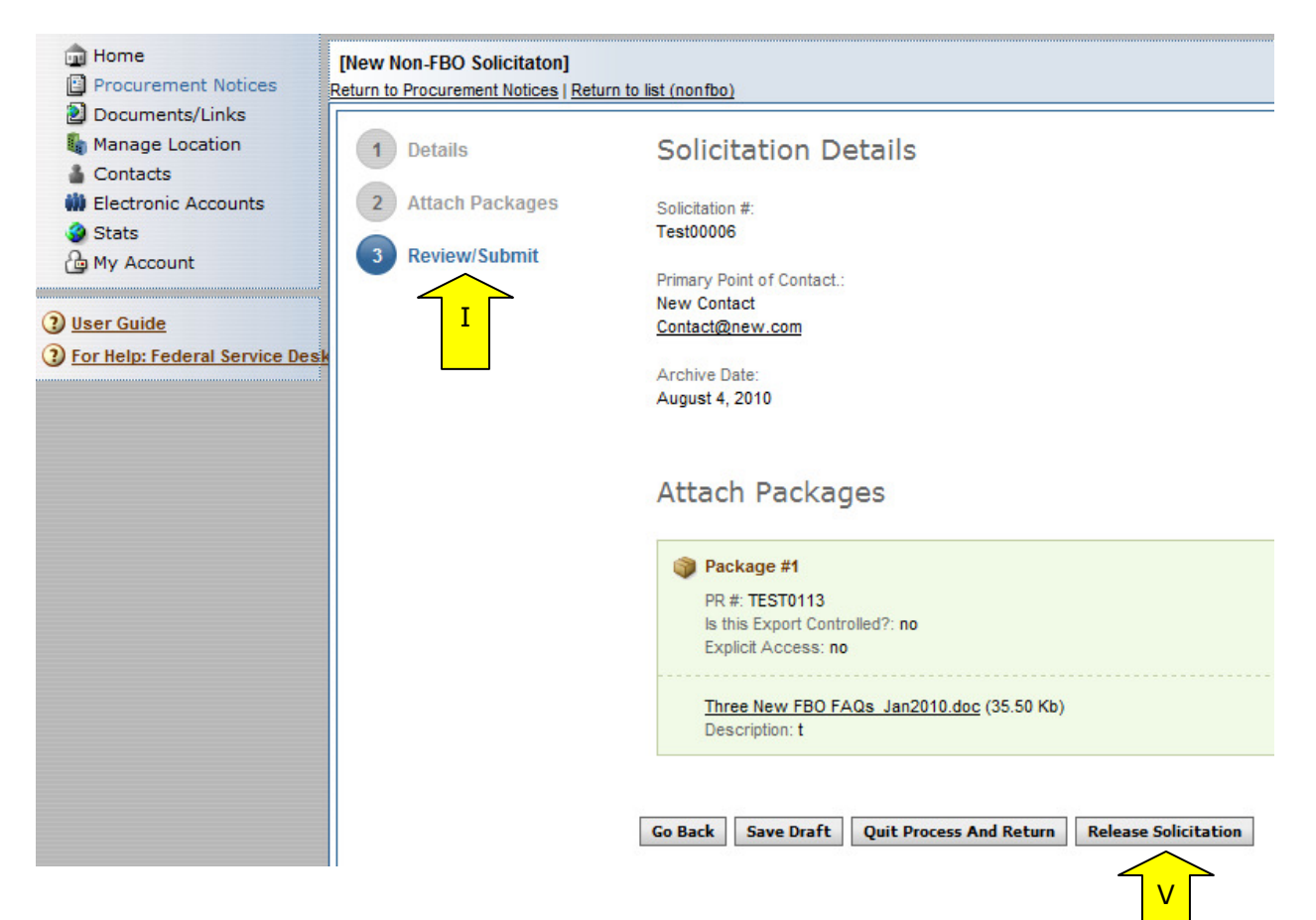

- I. The link for the Non-FBO solicitation is displayed in the "Details" sub-tab when viewing the Non-FBO Solicitation from the list of notices.
- II. Vendors must log in after clicking that link and will see the uploaded packages and can request access etc., the same way they would for FBO Solicitations. Users will manage explicit access requests in the same way as described for FBO solicitations.

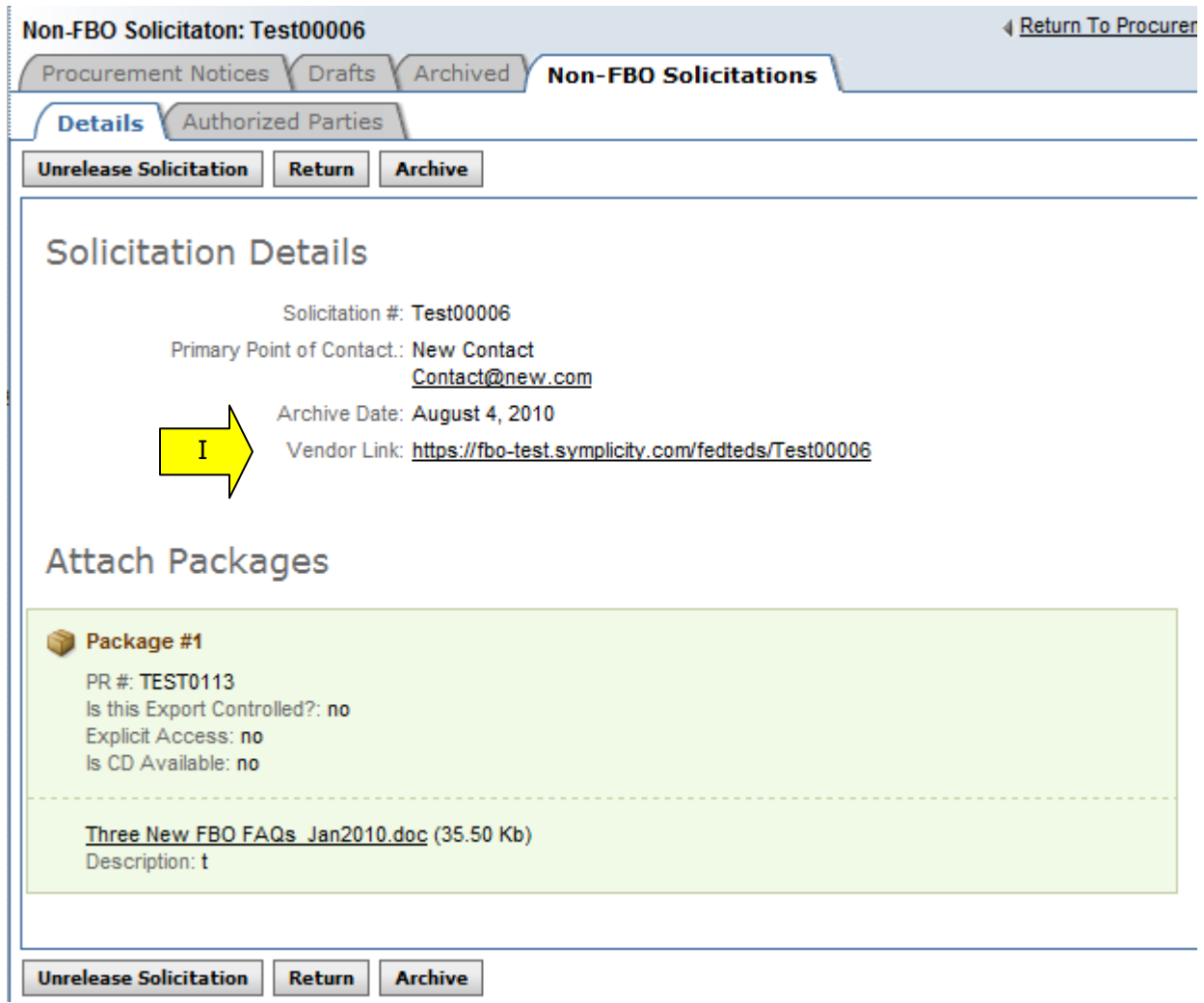

### **6.2 Un-release Non-FBO Secure Document Link**

- I. Users can un-release Non-FBO solicitations. Doing so renders the Non-FBO Solicitation link nonfunctional and vendors trying to view the link of an unreleased Non-FBO solicitation will receive an error message.
- II. Un-released Non-FBO solicitations are returned to "draft" status on the list of Non-FBO solicitations. On that list, in the released date, a red x will display.
- III. To unrelease a previously released Non-FBO document, go to "Procurement Notices" and the "Non-FBO Solicitations" sub-tab. Click on the review tab to open the previously released item.

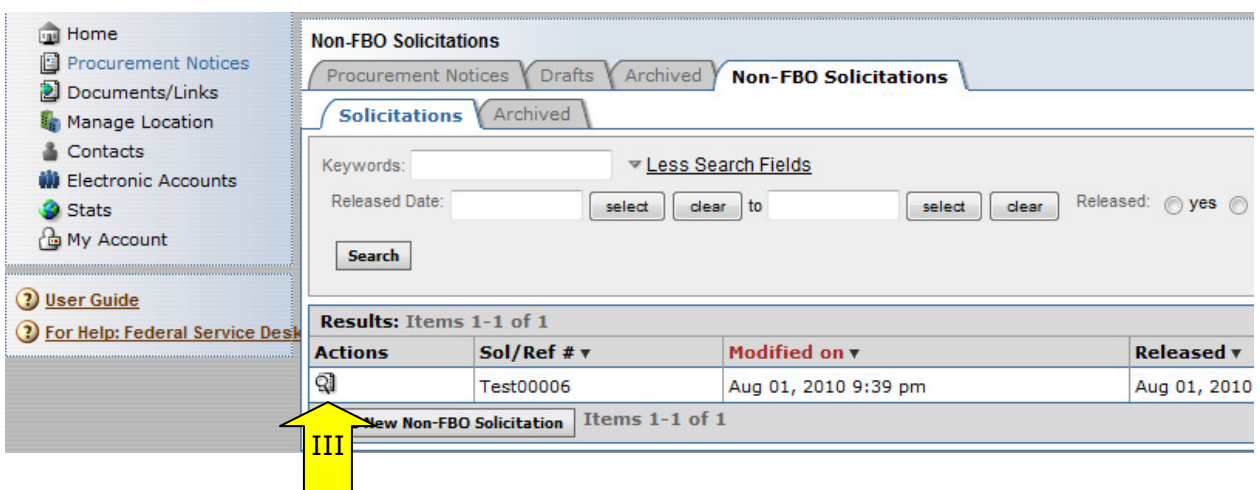

- I. From the Details tab, use the "unreleased solicitation" button to unreleased the Non-FBO solicitation. When prompted, the user will need to confirm intended operation.
- II. If there is not an intention to re-release the solicitation, use "archive" to send the solicitation to archives. When prompted, the user will need to confirm intended operation.
- III. "Return" returns the user to the list of Non-FBO Solicitations

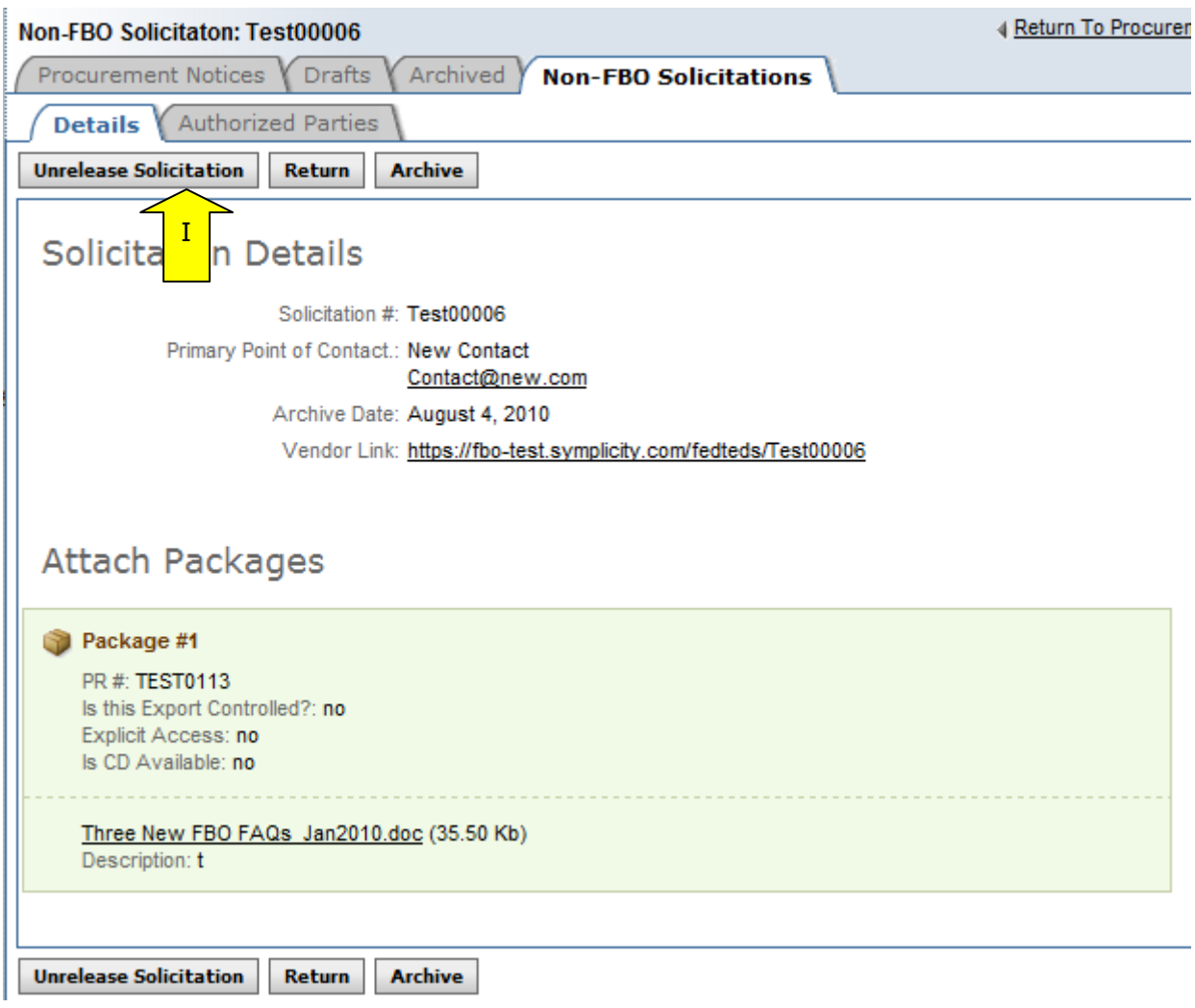

### **6.3 Delete Draft Non-FBO Secure Document Link**

- I. A user can review all drafts non-fbo solicitations from main "procurement notices" navigation and the sub-tab "non-fbo solicitations. Draft items are indicated with a red x in the released column.
- II. To delete a draft item, the user can click on the review icon for the list item to open the draft notice.

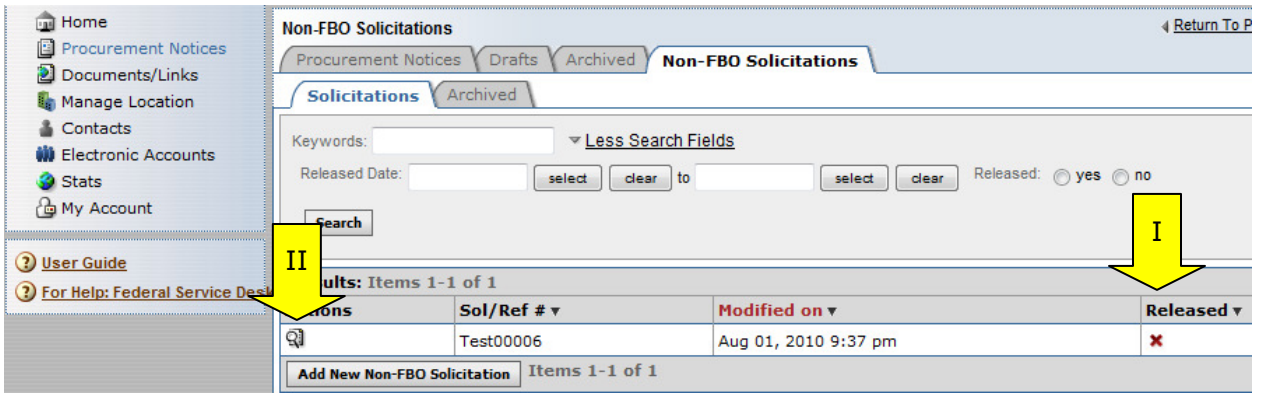

- I. Within the Non-FBO notice use the "proceed" option to move forward to the "review/submit" step "
- II. When on the Review/Submit step, if the user selects "delete," (appears at the bottom of the form), they will be asked to confirm that they indeed want to delete the item. This is important to consider, as deleted drafts do not go to archives and because the process of deletion cannot be undone.

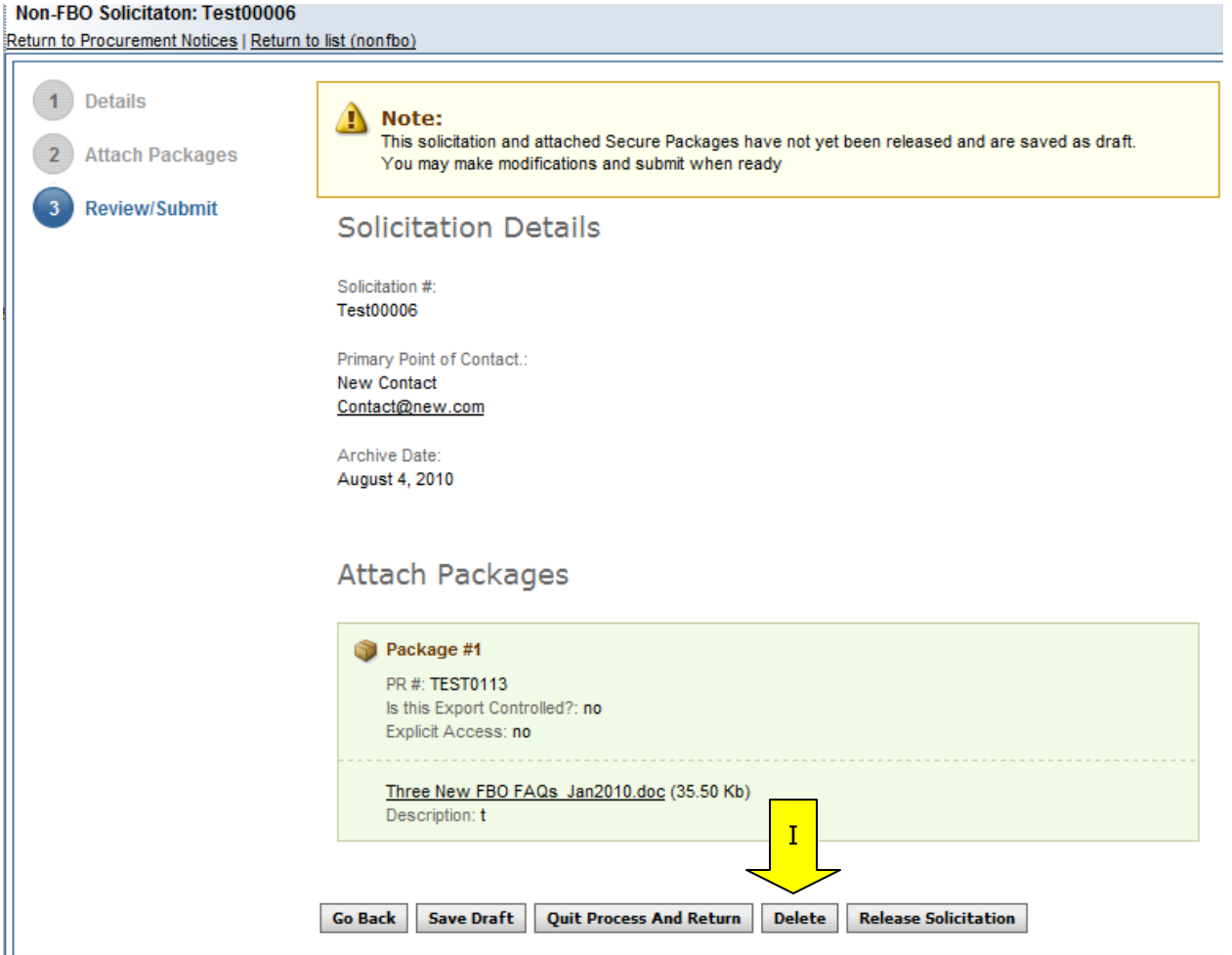

# **7 Manage Document Packages**

(outside context of FBO Notice Creation)

### **7.1 Add New Document Package to Existing Notice**

- I. From the "Document / Links" main navigation, users can create and assign new documents to released solicitations.
- II. Use the "add new" button.
- III. Additionally, a user can use the quicklink "upload new documents/links" on their "Home" page to add a new package.
- IV. Note: If you create new documents using this resource, and save the materials as drafts, the resources will remain as drafts in the system until they are posted, or deleted.

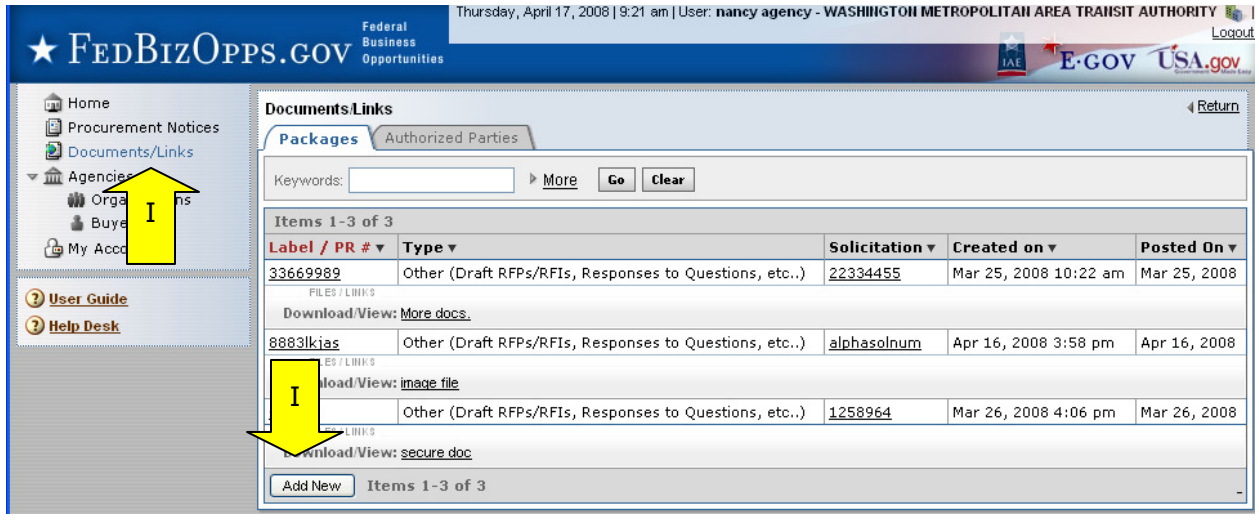

- I. At step one, Details, the user indicates whether the document is secure/sensitive, tied to a FBO solicitation, and completes the other elements of the document package creation process (fields will appear conditionally based on user responses).
- II. At the bottom of the form, "Save Draft" saves the materials to the draft notice, "Quit Process and Return" returns the user to the list of document packages and "Proceed" moves the user forward in the stepwise process.

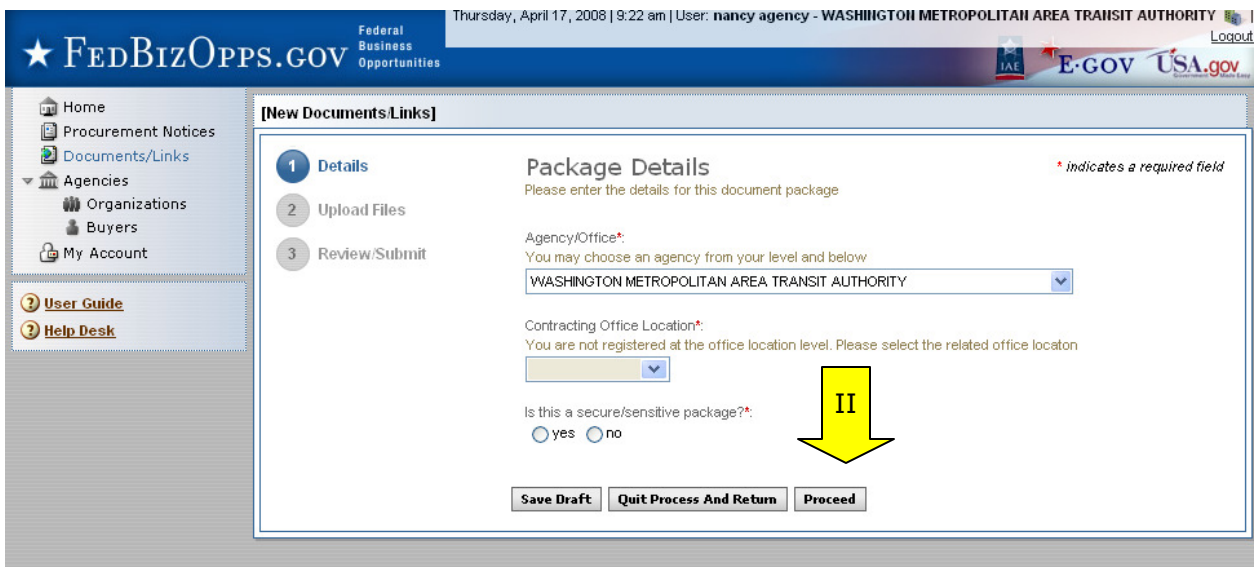

- I. At step two, the user uploads files.
- II. A "description" is required.
- III. Bottom of page, "Go back" allows the user to go back in the stepwise process.
- IV. "Save Draft" saves the materials to the draft notice.
- V. "Quit Process and Return" returns the user to the previous navigation.
- VI. "Proceed & Review" moves the user forward in the stepwise process.

#### [New Documents/Links]

Return to Documents/Links | Return to list (Documents/Links)

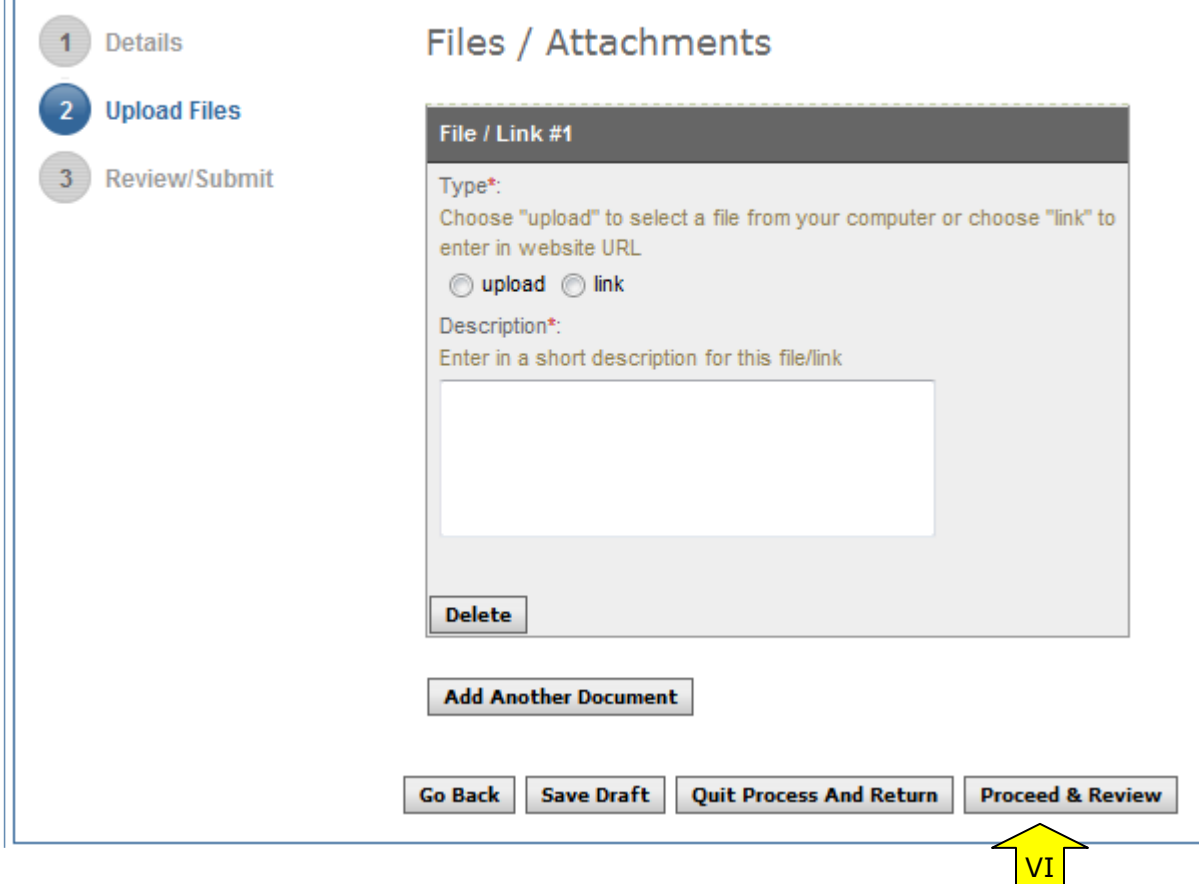

- I. At step three, "review/submit," the user is able to review materials, and if appropriate to use "post documents."
- II. ""Go back" allows the user to go back in the stepwise process.
- III. "Save Draft" saves the materials to the draft notice.<br>IV. "Quit Process and Return" returns the user to the pre
- IV. "Quit Process and Return" returns the user to the previous navigation.<br>V. "Post Documents" adds the Package for use in the system.
- "Post Documents" adds the Package for use in the system.

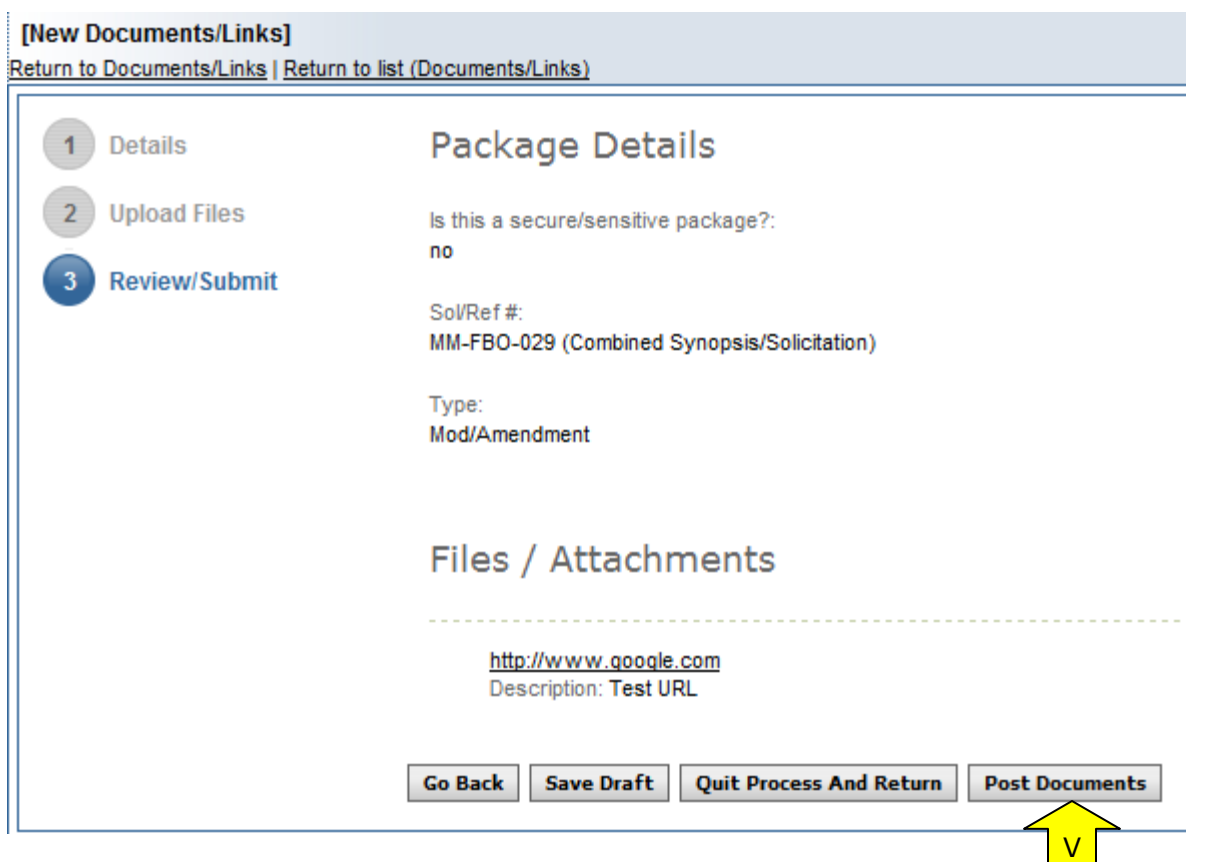

## **7.2 Edit Document Package**

- I. Note, if a package has been posted to a solicitation, the user will not be able to edit the package. Only packages that list "unassigned" in the solicitation column will have "edit" as an option when opened.
- II. To edit a document package, go to main navigation "documents/links," and select the package link (Label/PR#) for the package to be edited. This opens the "details" of the package.
- III. When "details" are open, select the "edit" button.

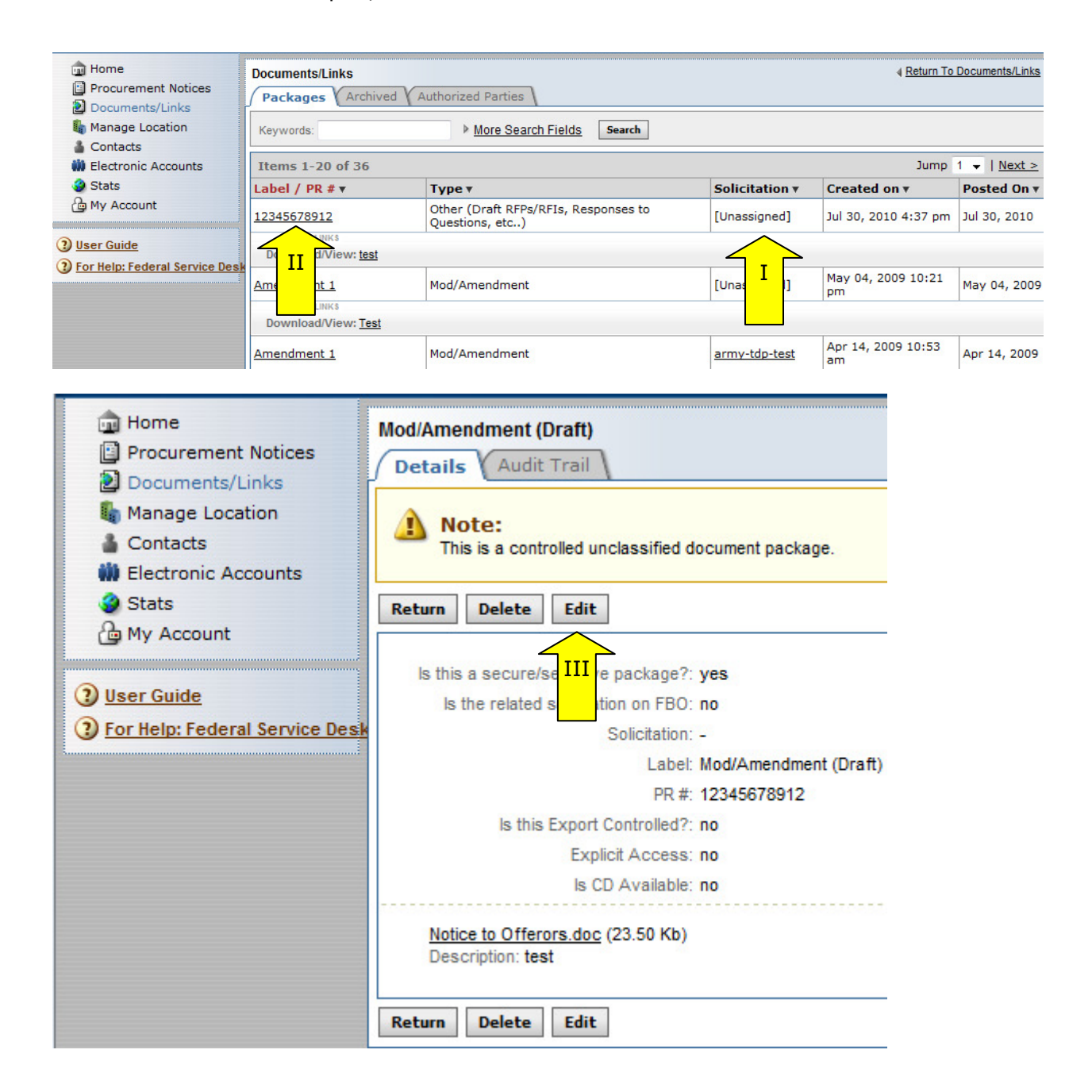

I. After edit is selected, user sees message indicating why edits are allowed, and will need to confirm the desire to make edits to the package.

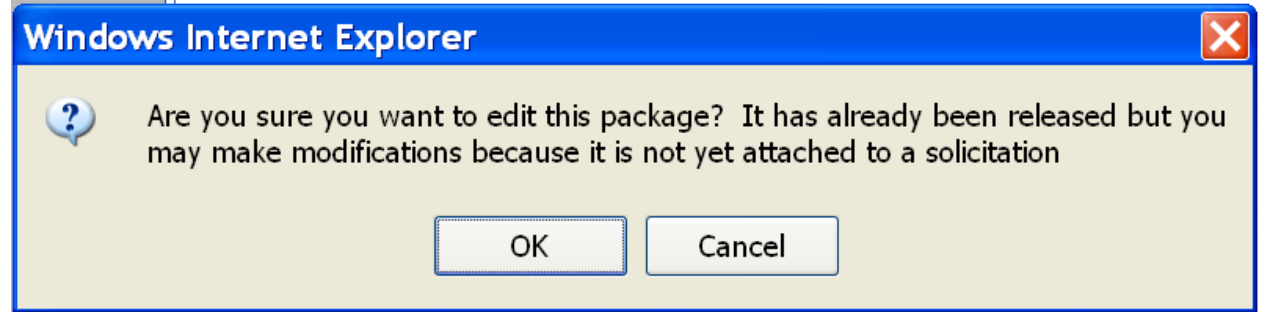

II. Users will be taken to step one of document creation and can progress as if the document had been previously saved as draft. See above for details on document package creation.

## **7.3 Delete Document Package**

- I. Note: If a package has been posted to a solicitation, the user will not be able to delete the package. Only packages that list "unassigned" in the solicitation column will have "delete" as an option when opened.
- II. To delete a document package, go to main navigation "documents/links," and select the package link (Label/PR#) for the package to be deleted. This opens the "details" of the package.
- III. When "details" are open, select the "delete" button.

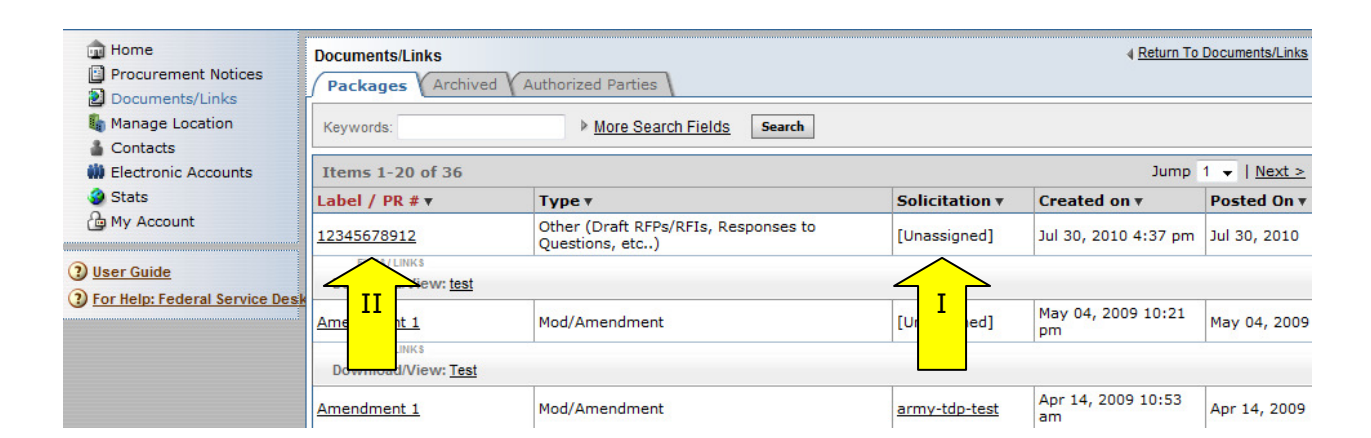

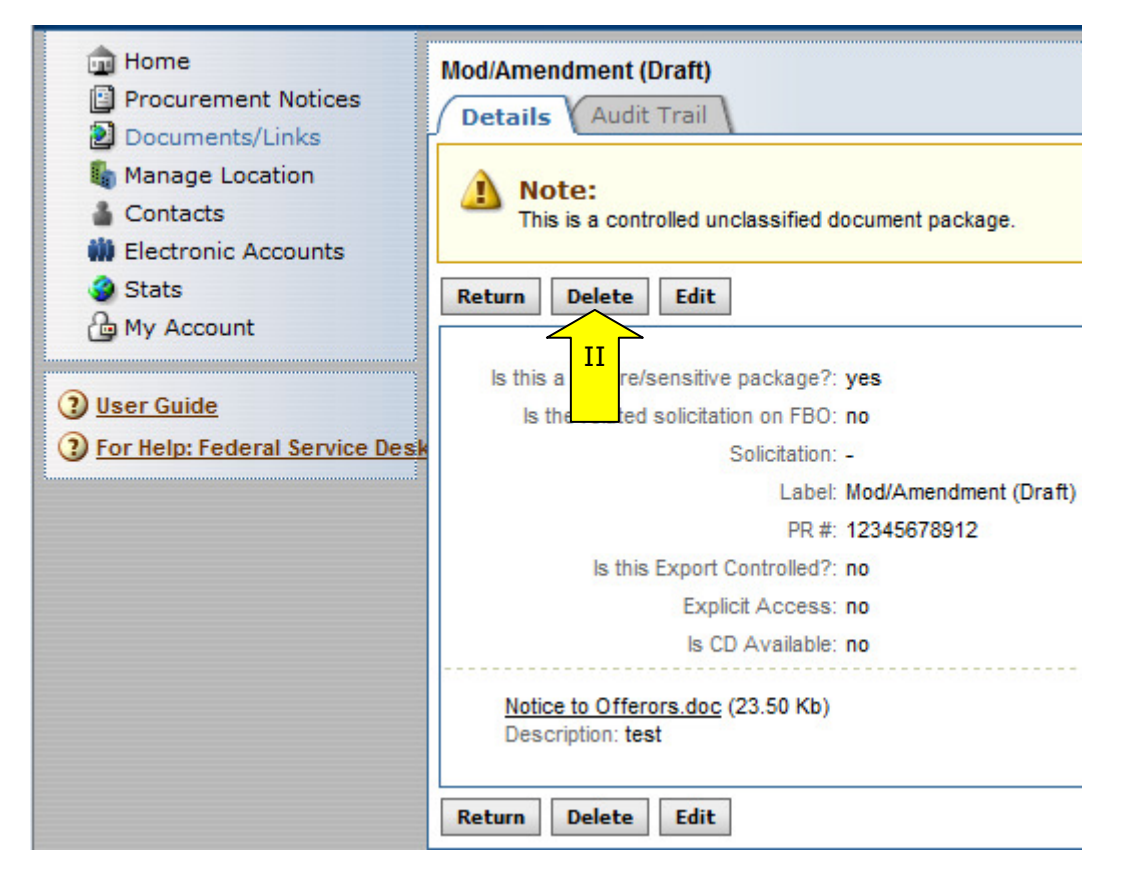

I. After delete is selected, user sees message asking for confirmation that they desire to delete the package.

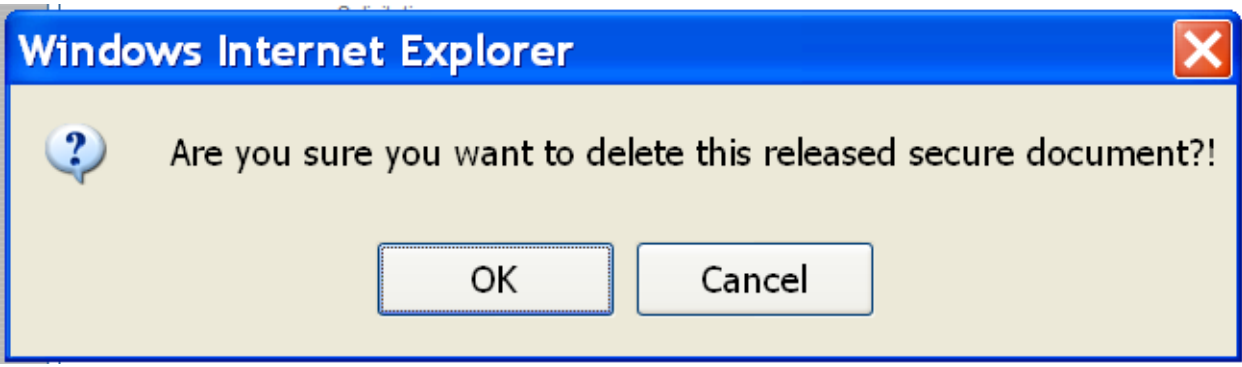
## **7.4 Manage Explicit Access Requests**

- I. A user can see if they have any pending Explicit Access Requests on their home page in the Pending Actions display. Note this tally is specific to the account.
- II. Click on the presented link to navigate to the list of pending requests.
- III. Alternatively, a user can navigate to the "authorized parties" list from the "Documents/Links" main navigation, and selecting the "authorized Parties" sub-tab.

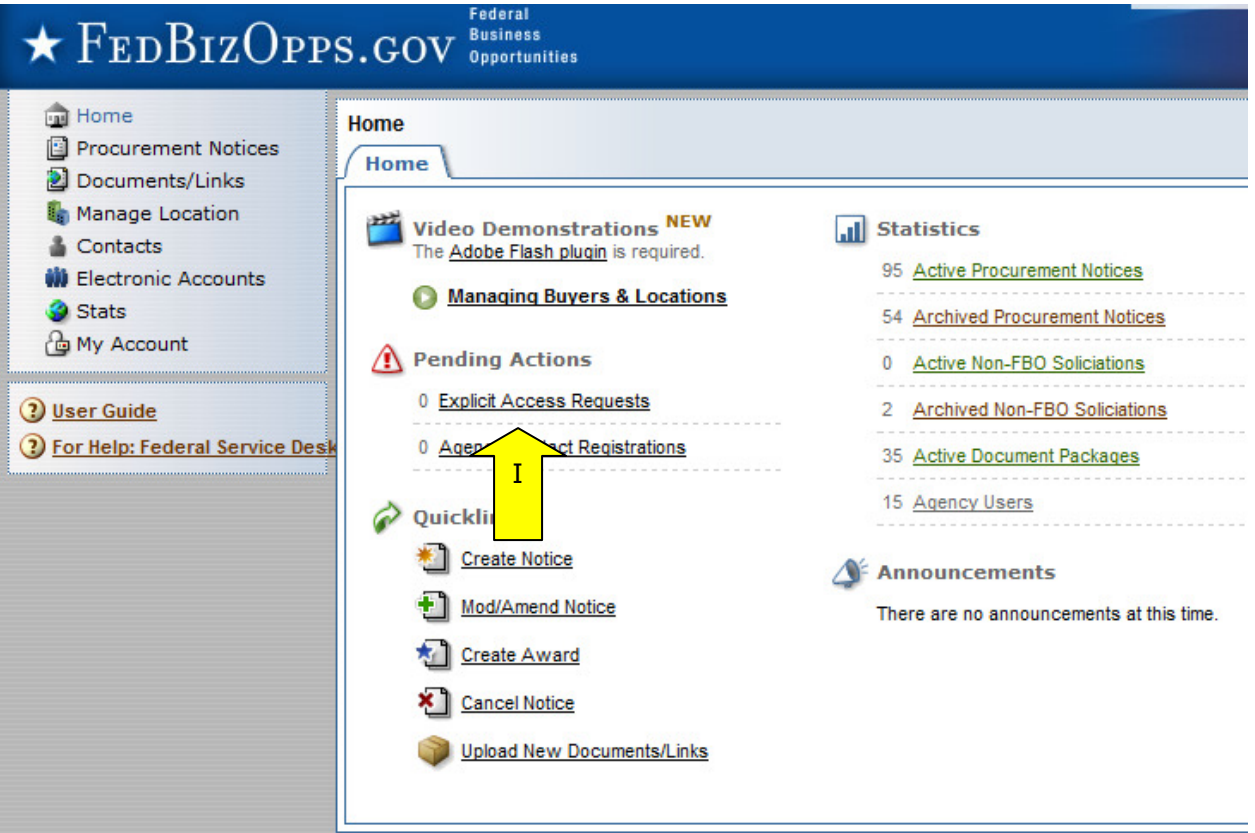

- I. The "authorized parties" list is divided into three sub-tabs: "pending requests," "authorized," and "rejected requests".
- II. To review a pending request, click on the review icon for the request record.

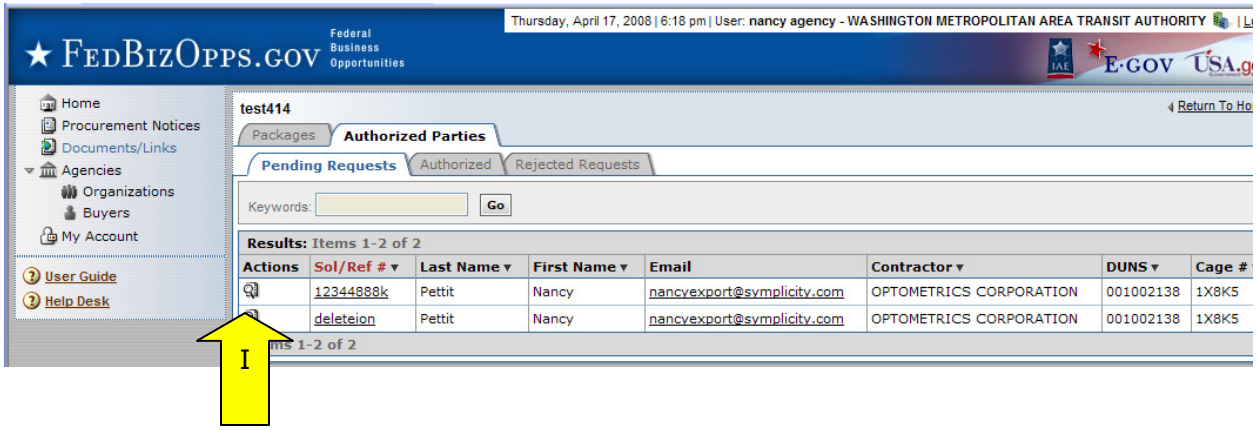

- I. When the review icon is clicked, the pending explicit access request record is opened.
- II. If the user is comfortable "approving" the request for access to the document, they select "approve." Approved vendors receive email notification that they have been granted explicit access to the document. If approved is selected, user will be asked to confirm action.
- III. To "reject" the request, select "reject" (see below for details on rejection).
- IV. If the user is not ready to do either action, use "quit process and return" to retain pending status on the record.

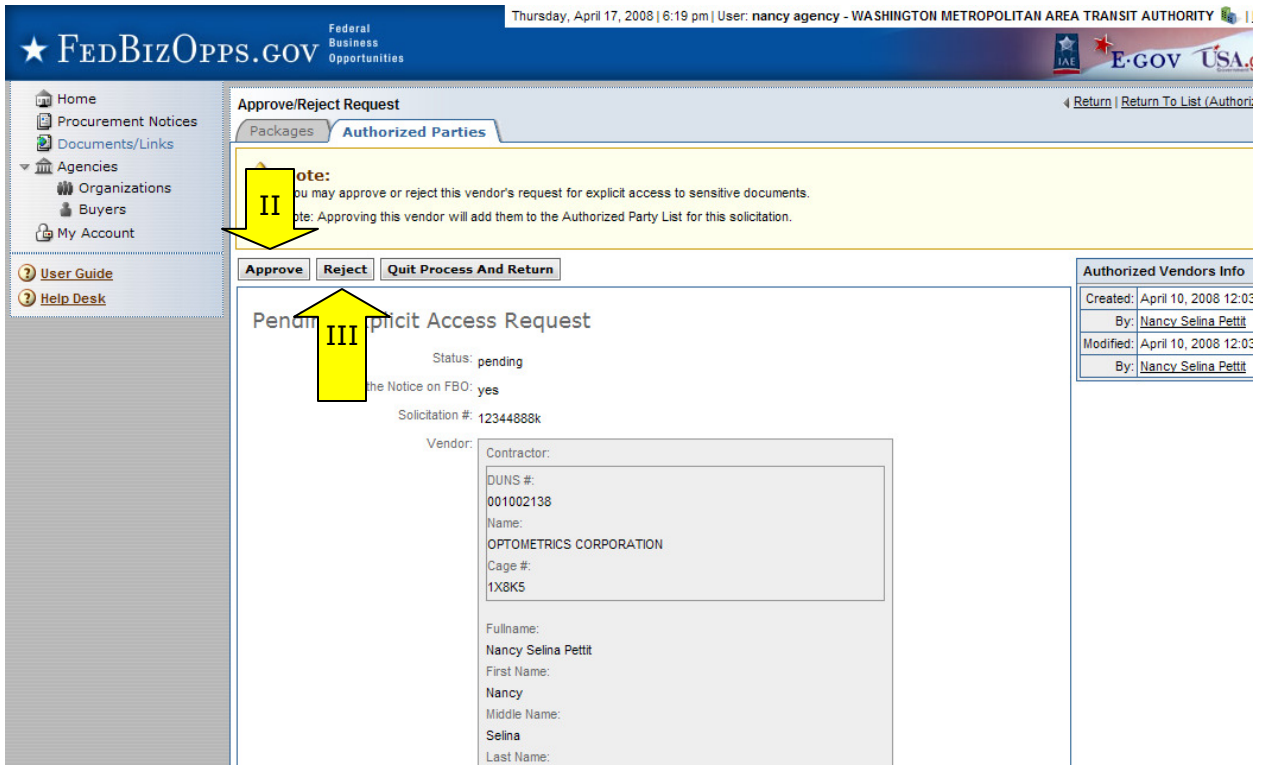

- I. If "reject" was selected, the user will be prompted to provide text explaining the rejection. This information will be included in the rejection email received by the vendor.
- II. If a user changes their mind at this step, they can still use "quit process and return" button to retain the pending status of the explicit access request.
- III. "Save and Send Rejection" will change the request status to rejected and send vendor notification about rejection.

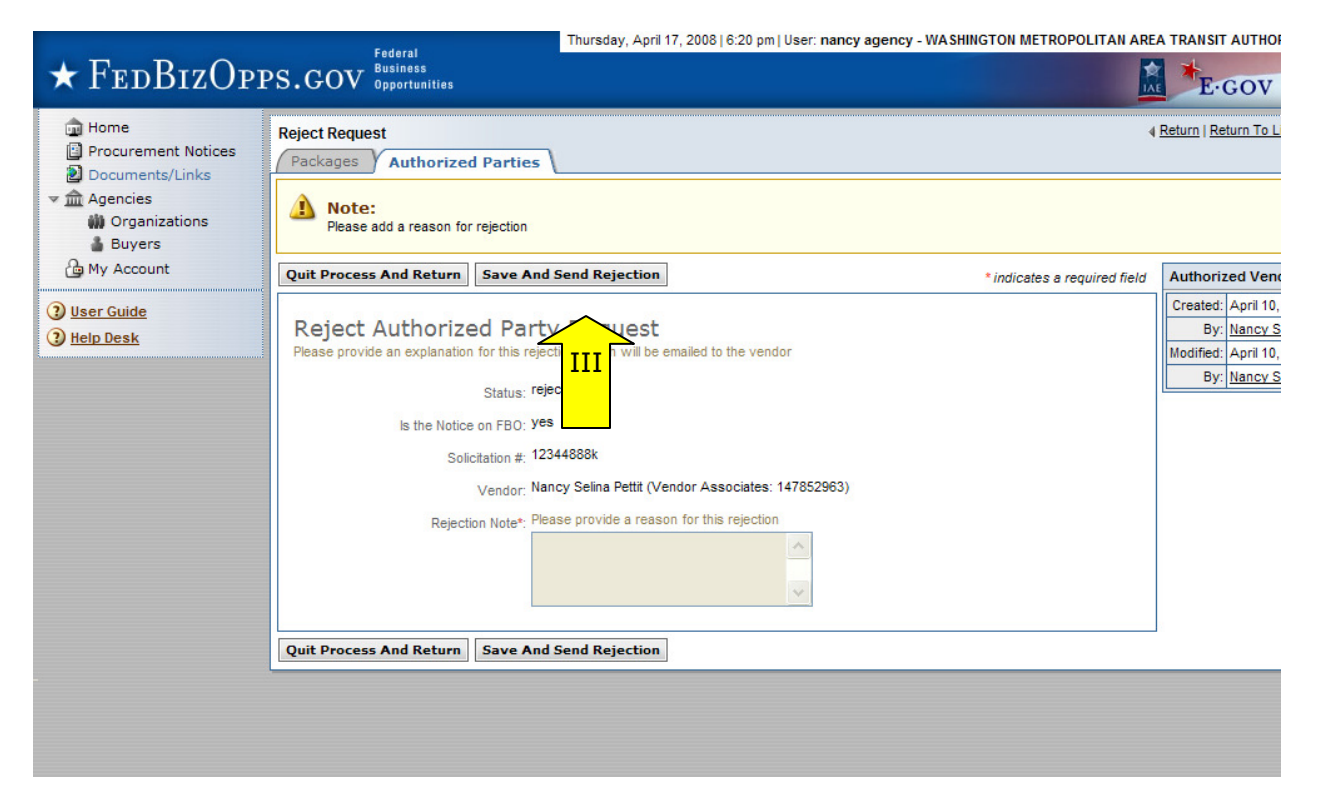

## **7.5 Review Authorized / Rejected Explicit Access Requests**

- I. To review the previously authorized / rejected explicit access requests, go to the Notice of interest, then the "packages" sub-tab and finally, the "authorized parties" sub-tab.
- II. Authorized vendors will be listed on the "authorized" sub-tab.
- III. Previously rejected requests will be listed on the "rejected requests" sub-tab.

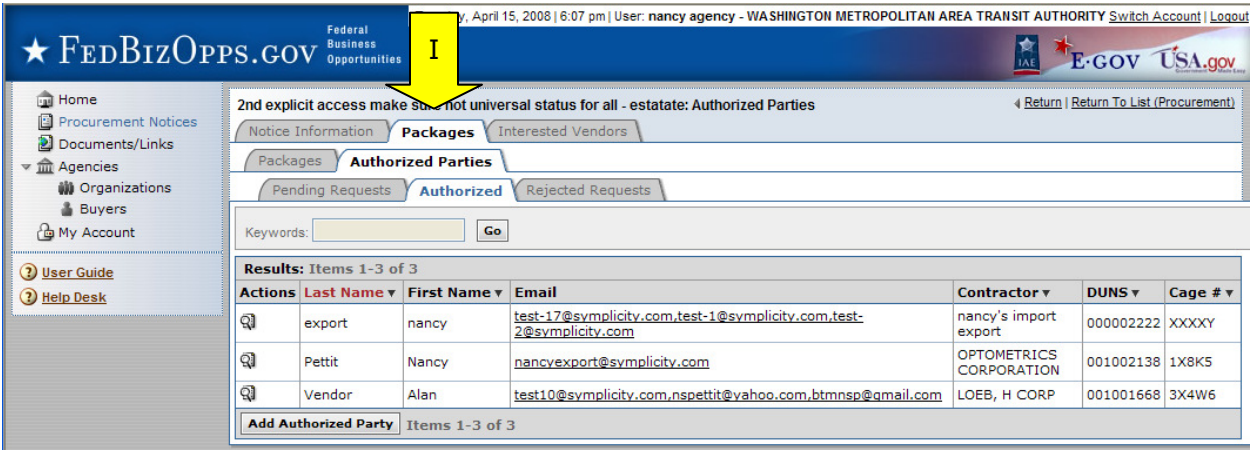

## **7.6 Document Audit Trail**

- I. For controlled, unclassified documents, the system tracks each time a vendor reviews the record. This is captured in the "audit trail" sub-tab of a released document.
- II. Go to main navigation "Document / Links." For the document package you would like to review, click on the package link (not the actual document file link(s)).

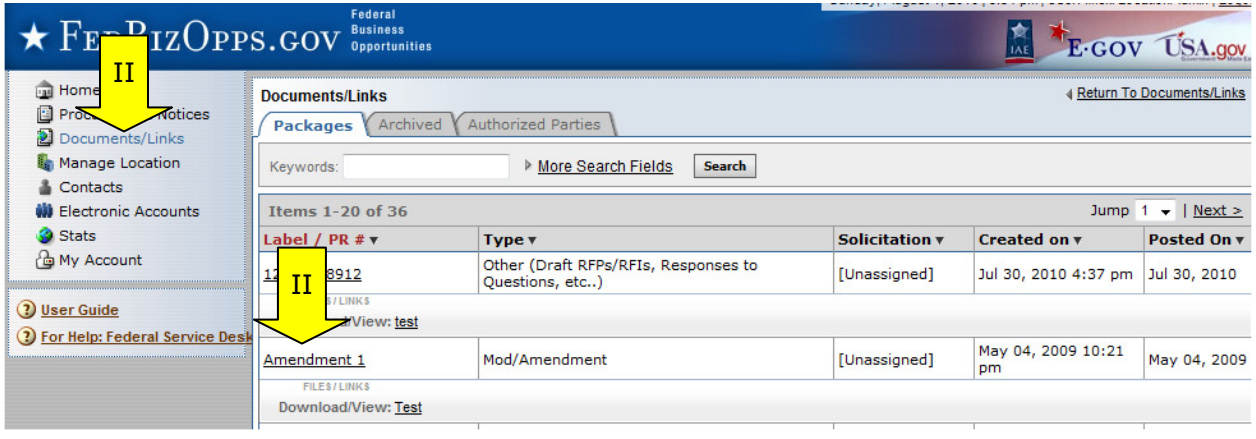

- I. When the Document package record is opened, it defaults to the "details" sub-tab for the record. Click on the "audit" sub-tab, to review the listing of vendor review.
- II. On the "audit trail" sub-tab, the system will list out each time a document was viewed (note, if viewed multiple times by the same vendor, each occurrence will be reflected in the list.)
- III. Click the review icon to open the audit trail record.

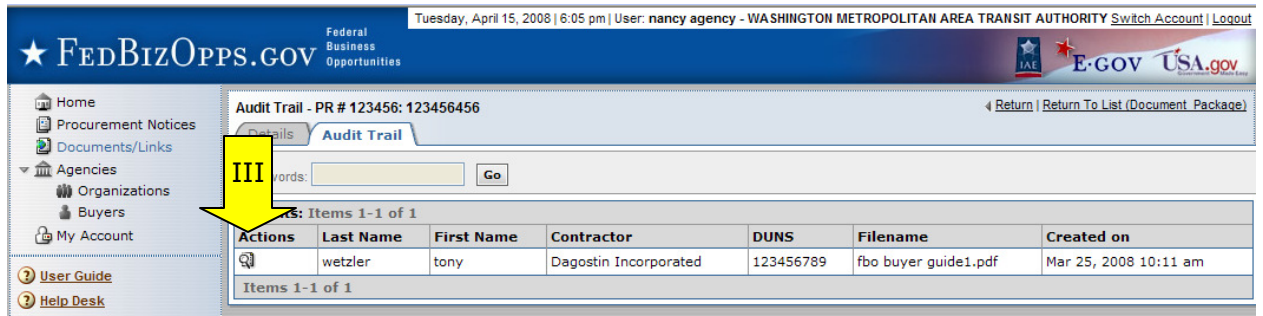

- I. The "audit trail" record details the specifics of the controlled, unclassified document review.
- II. "Return" closes the record.

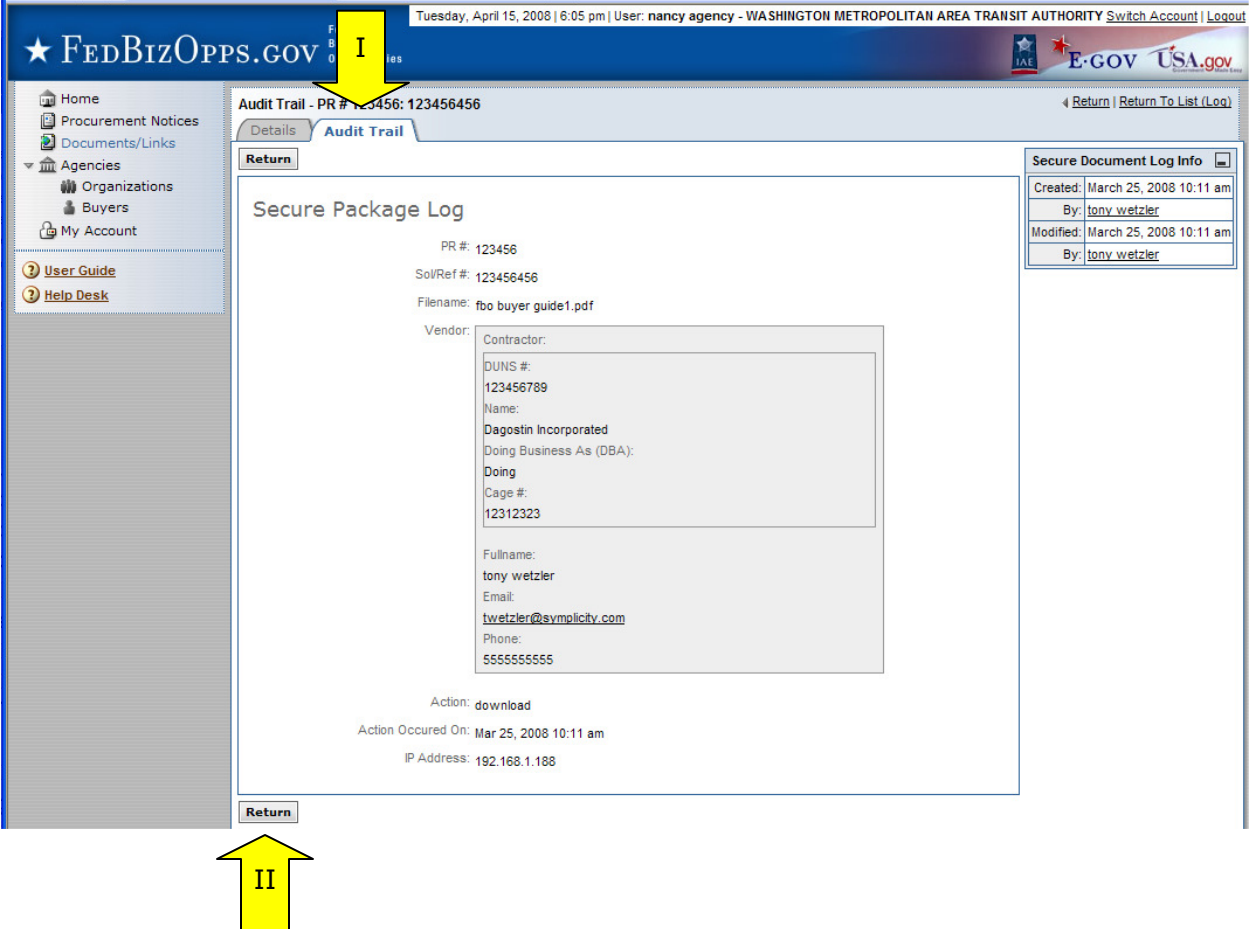

# **8 Manage Location**

## **8.1 Edit Location Profile**

I. As previously indicated, the user can review their office location profile by going to the "Manage Location" main navigation.

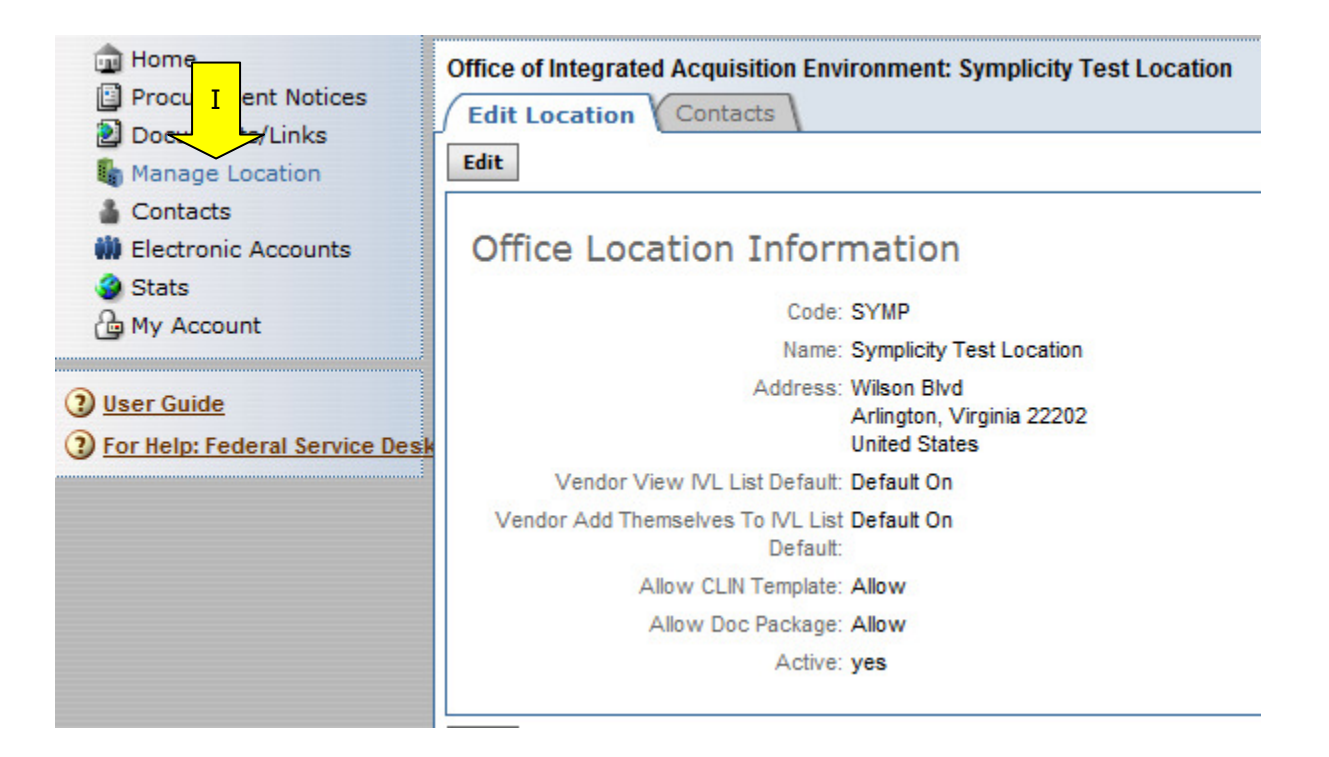

Edit Office Location Information

- I. Click the "Edit" button which opens the record for edits.
- II. "Submit" enters the data for the record and submits the user's changes (returns user to the previous list).
- IV. "Save" enters the data for the record and keeps the user in the record.<br>V. "Return", takes the user back to the prior screen without making any ch
- "Return", takes the user back to the prior screen without making any changes since the record was last saved.

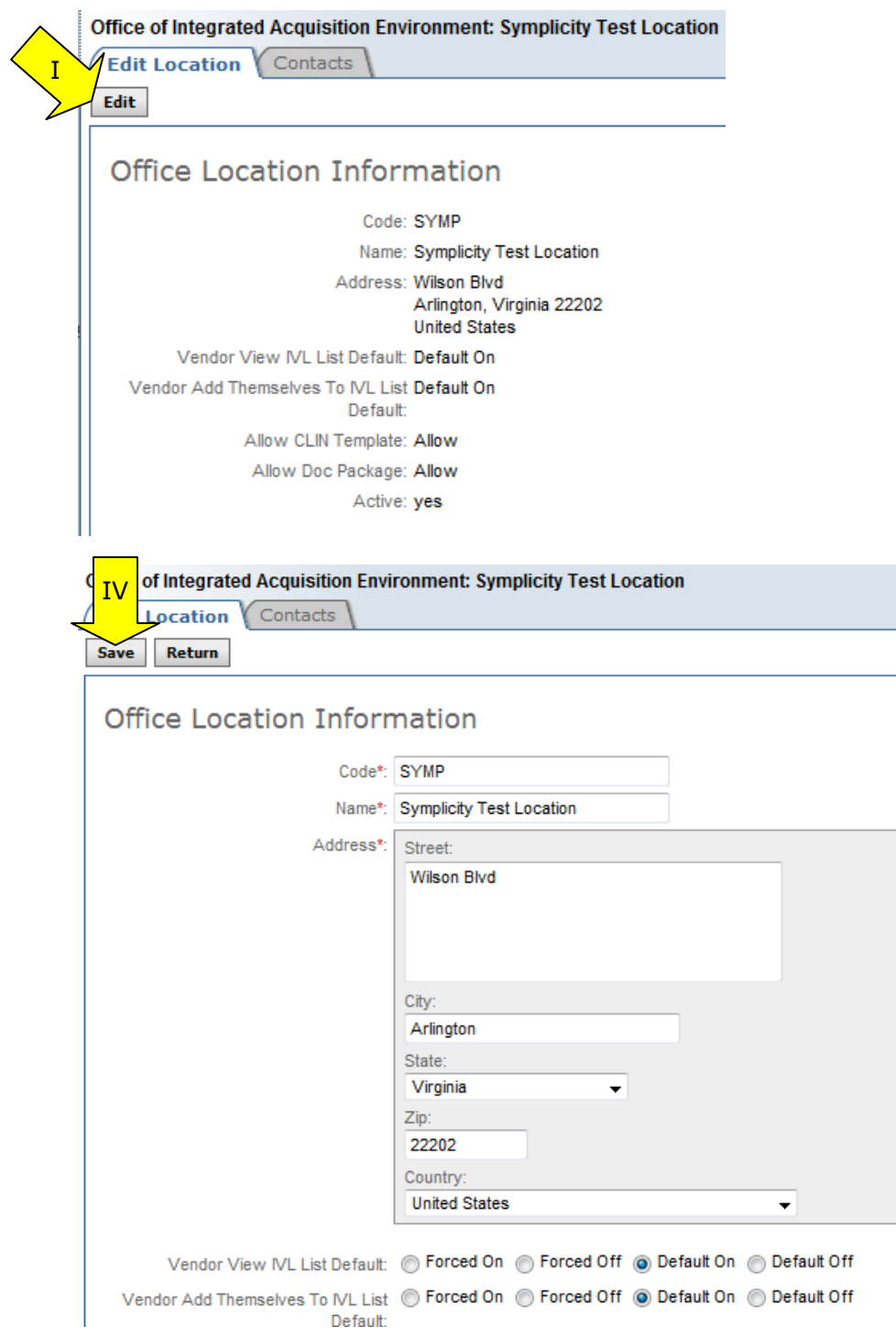

## **8.2 Manage Agency User Accounts**

I. Pending agency account requests that a location admin account is managing will show on the "pending actions" section of the Home page for that account.

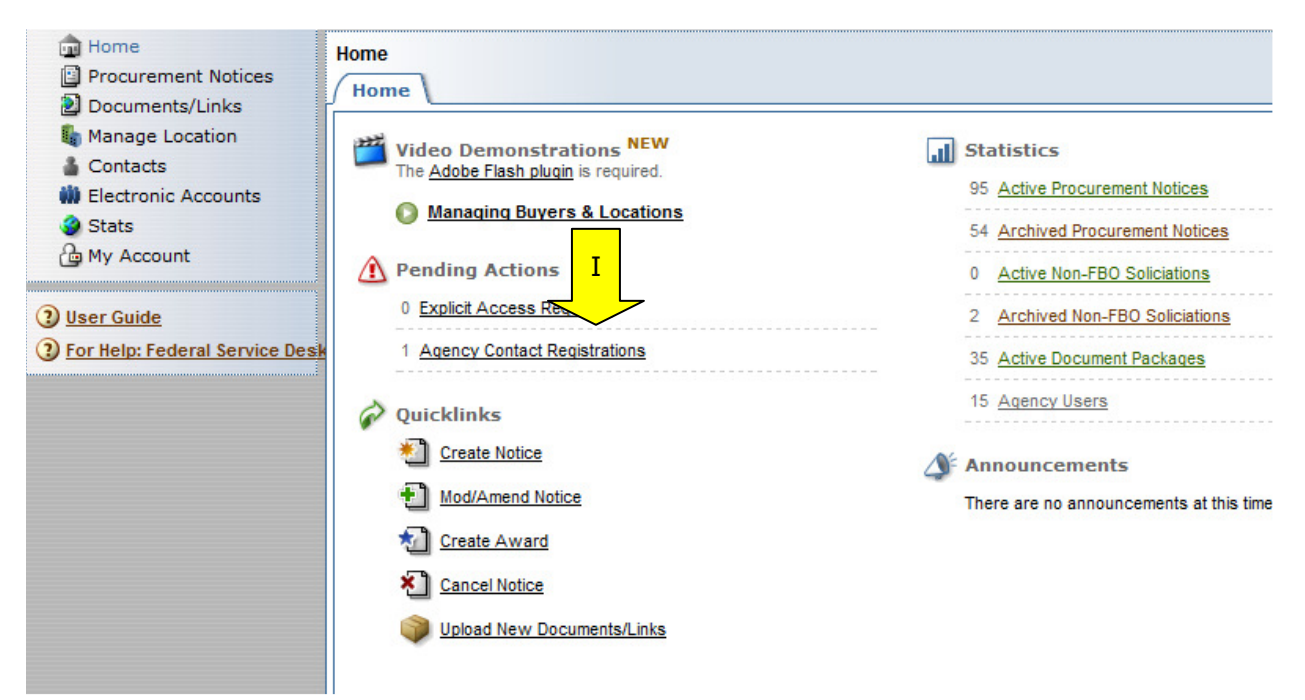

### **8.2.1 Approving Email Verified New Registrations**

- I. All registrants will receive an e-mail after submitting a registration form which allows them to confirm the validity of their identity/email. Users should follow the directions in the e-mail (they have to verify their email address).
- II. When the "new registrations" list is opened, users will see a listing of pending registrations where the email has been verified.

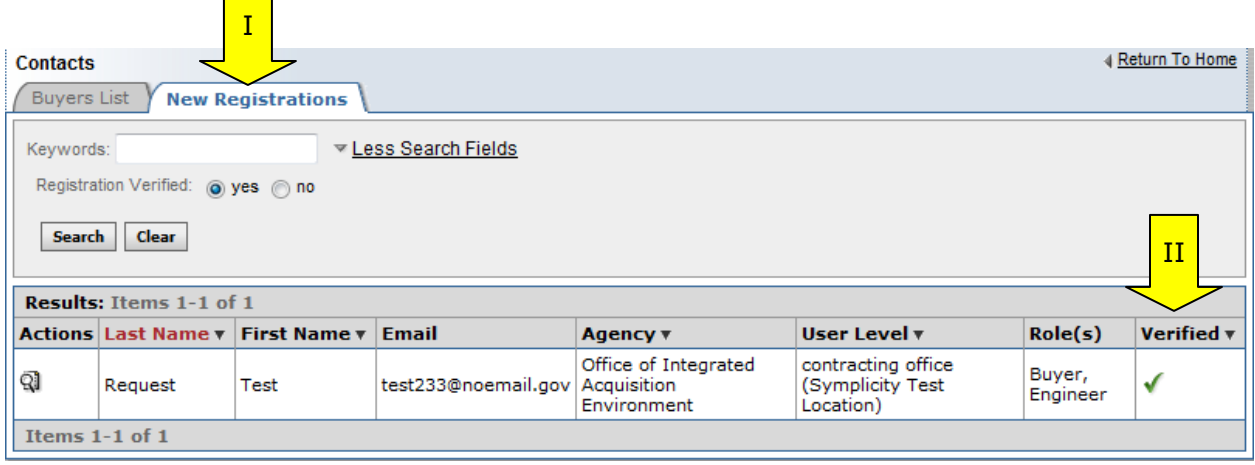

- I. When the registration record is opened, the user can "approve registration," which allows the registrant to begin to use the system per their registration (e.g., as a buyer for that agency as shown on the form).
- II. "Approved" registrants receive email notification when their account has been approved.
- III. If "reject" is selected, the user is asked to confirm that entry. The registration record is deleted when rejected. "Reject" cannot be undone. Users are asked to confirm this selection.

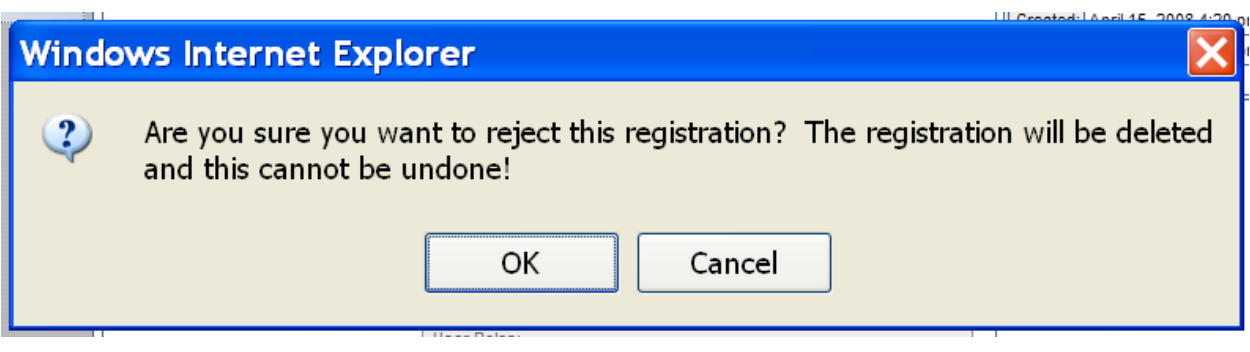

IV. If "Return to List" is selected, the registration remains pending in the "new registrations" list and can be reviewed later.

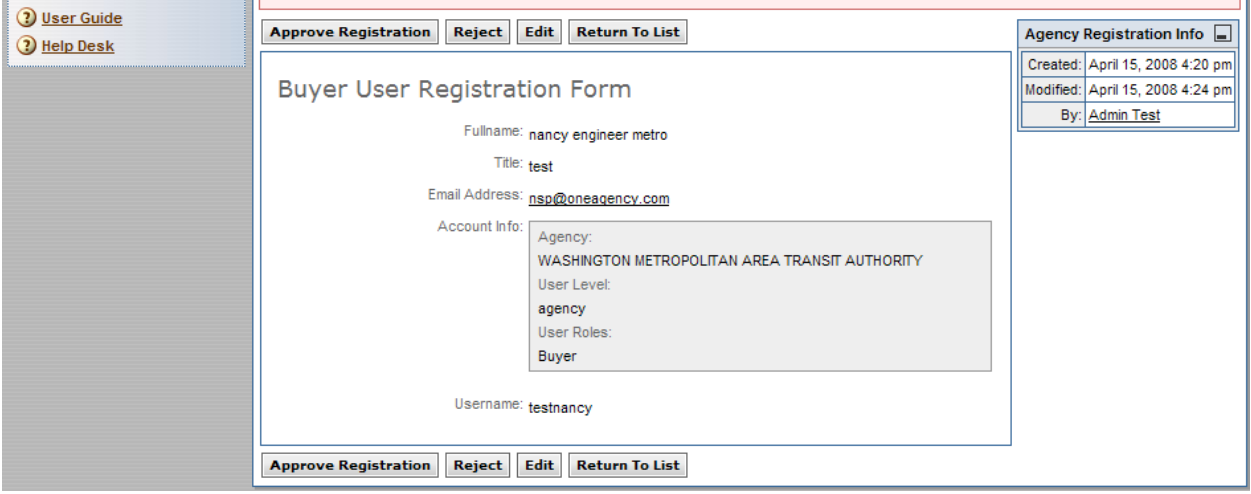

- I. If edit is selected, the registrant's record is opened and a user can make edits to the record.
- II. Use "save changes" to save any edits to the registrant's record.

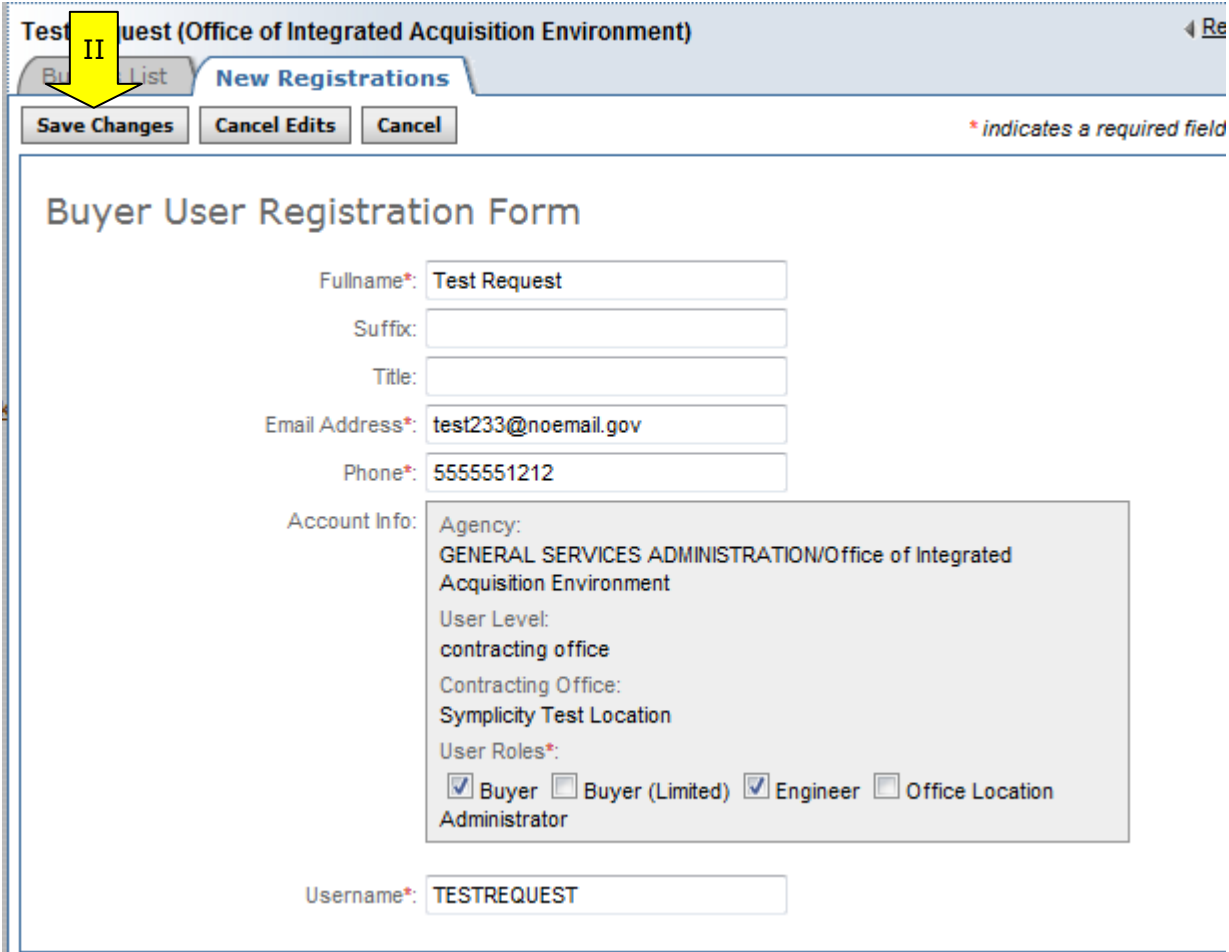

### **8.2.2 Approving Email Un-verified New Registrations**

- I. If a registrant indicates that they have registered, but their registration is not on the new registrations list, it is possible that the user has not "verified" their email address (required step after a user submits registration form).
- II. To review the list of "unverified" email registrations, use the "more" filter to show a list filter that will allow you to see "verified" "no".
- III. Unverified email accounts are indicated by the red x in the verified column on the list.

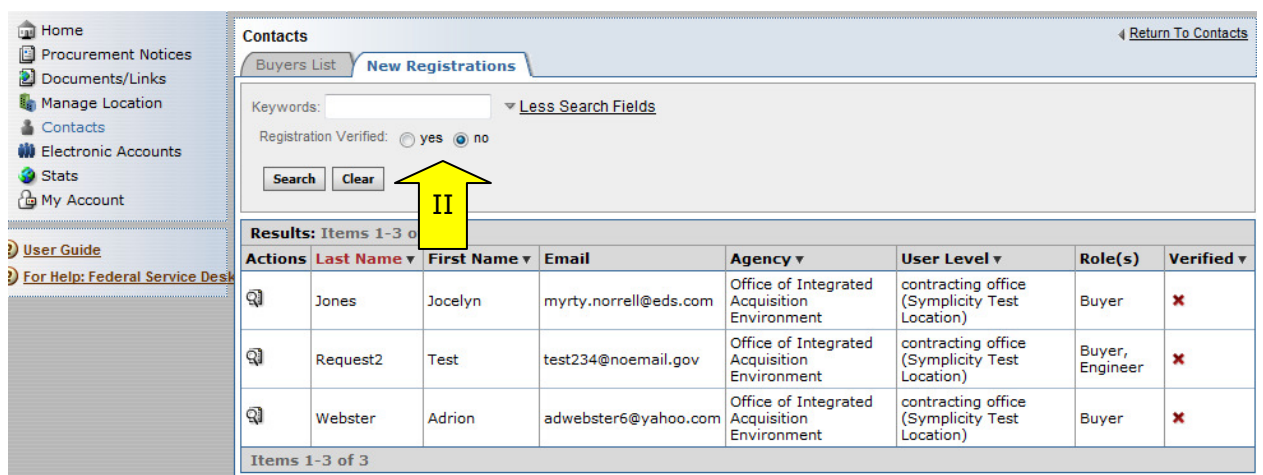

- IV. Users can still move forward with approving the "unverified" registration, but should ensure that the email is correct. System communication (including the notification of the approved account), will be sent to the email indicated on the registration form.
- V. Follow steps as described above for reviewing a "verified" registrant.

### **8.2.3 Create an Agency Account**

 $\mathbb{R}^n$ 

- I. To create a new user account, go to main navigation "Contacts."<br>II. Use the "Create New Agency User" button to create a new agency
- II. Use the "Create New Agency User" button to create a new agency user.
- III. See "Electronic Accounts" for information on creating email/ftp accounts in the system.

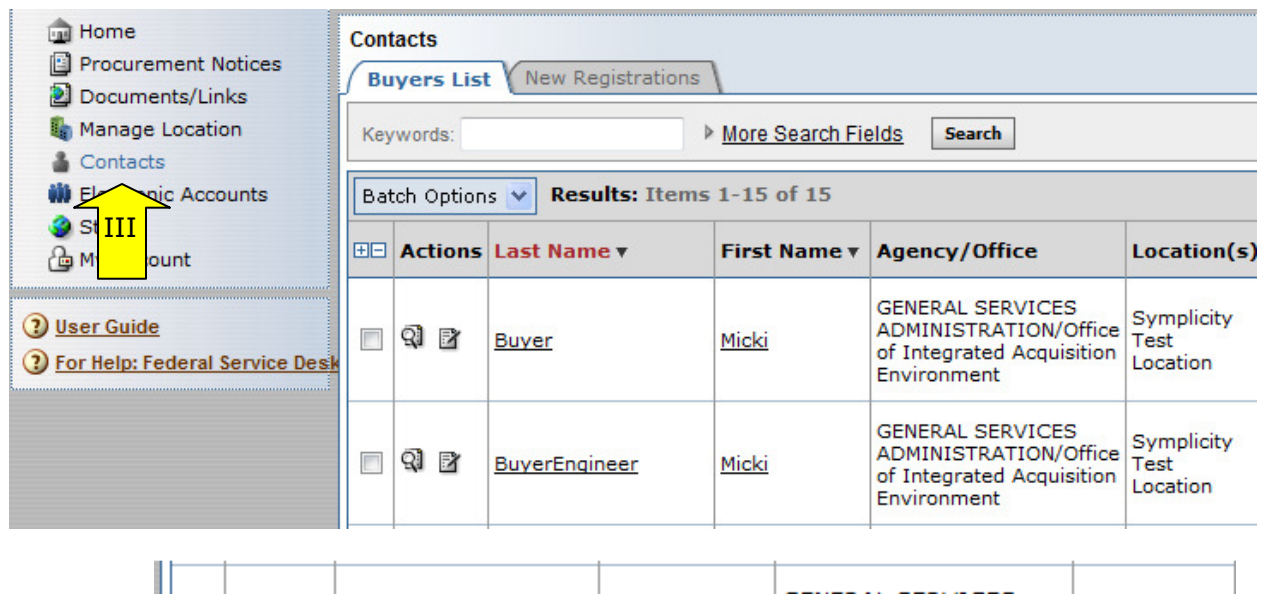

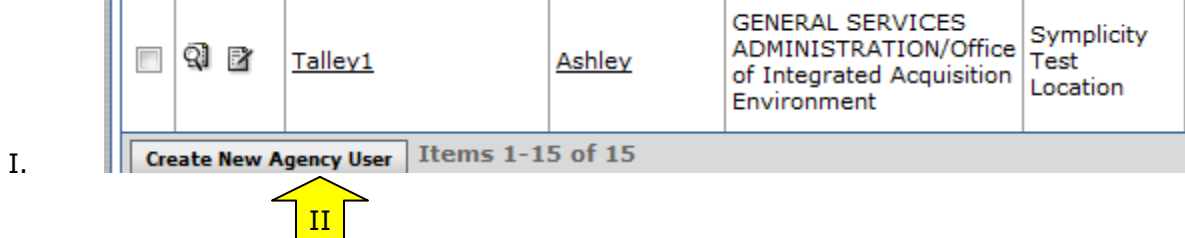

The "New Agency User" form is opened and the user can enter the "core" details for the new record

- II. Because this new account was entered from Buyer's list, the account is set to be "no" for "Electronic Submission Account." Electron submission accounts can only use electronic submission (FTP/email) methods to submit materials to the system.
- III. Select "next" to move forward in the record creation process.

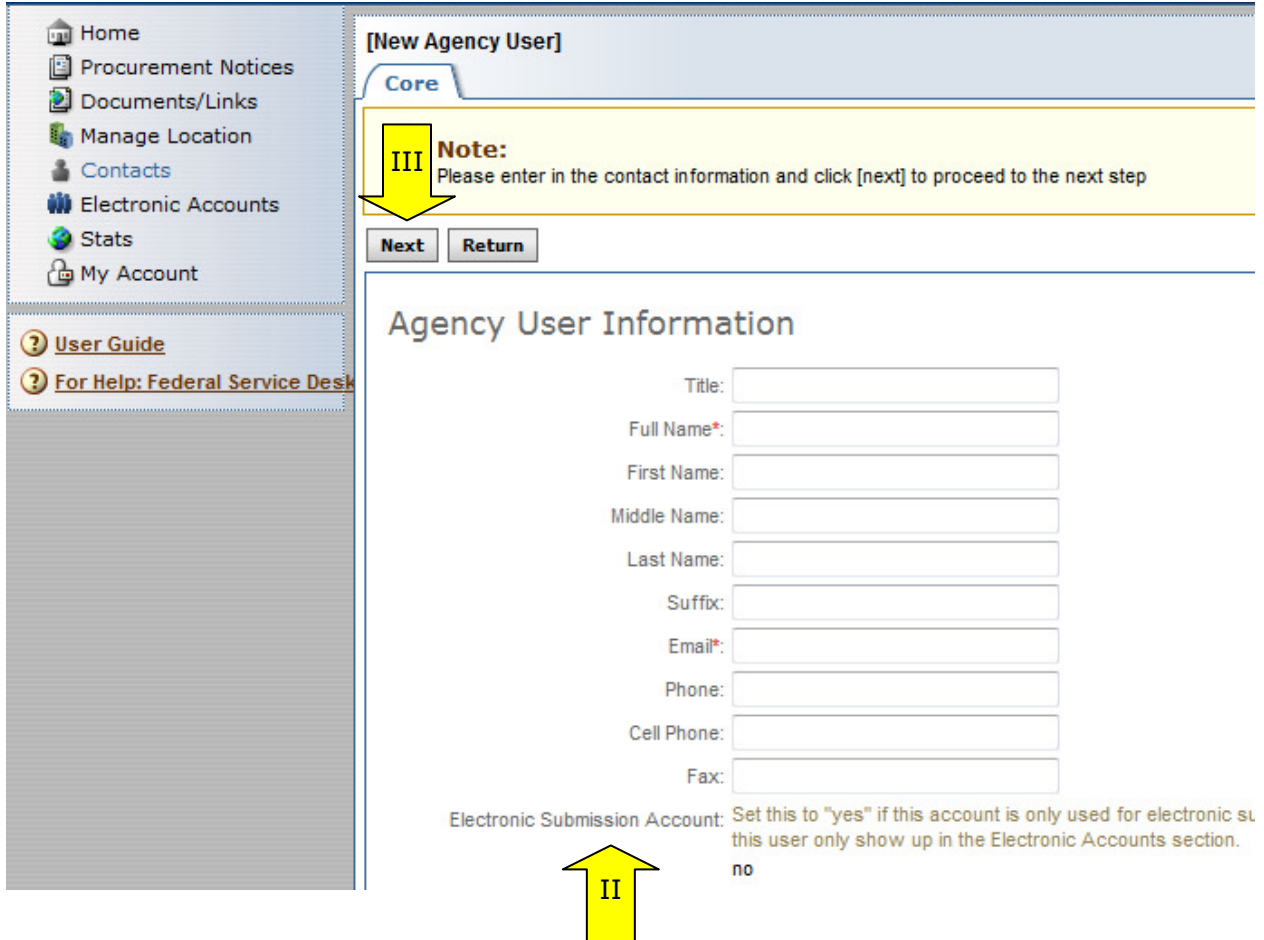

- I. In the next step, the Admin user establishes the "Account" for the new user.
- II. "Cancel" can be used to quit the process without saving the new record.
- III. Select "next" to move forward in the record creation process.

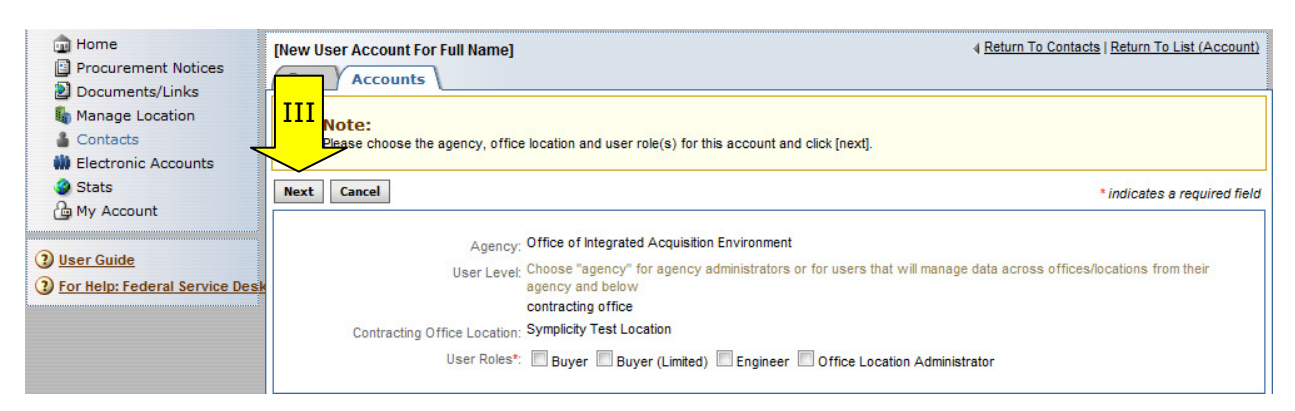

- IV. In the next step, the Admin user establishes the "Username/Password" for the new user.
- V. Select "save" to save the new user in the system.
- VI. "Return" quits the process without saving the new record.

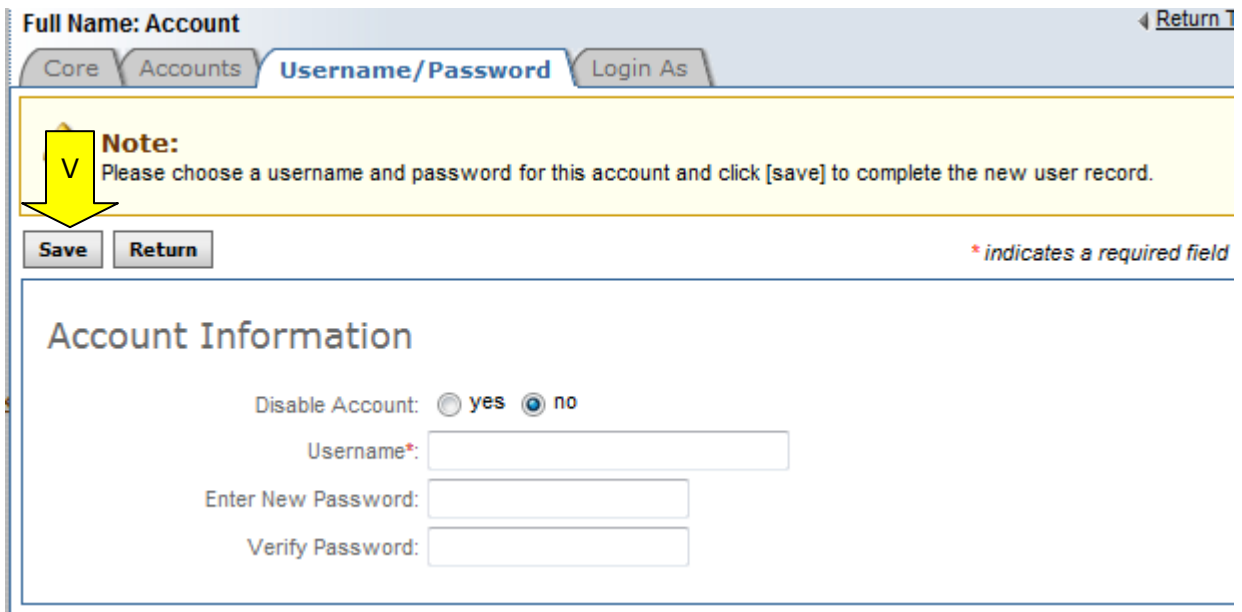

#### **8.2.4 Electronic Accounts**

- I. Users that are set up for "Electronic Accounts" will only be able to submit materials to the FBO system via "email" or "FTP" (electronic methods).
- II. To add a new user with this sort of functionality, go to the main navigation, "Agencies" and the sub-tab "Electronic Accounts". Use the "Create New Electronic Account" button to enter a new user.
- III. Doing so opens a new agency form, with the setting for "electronic account" set to "yes".
- IV. Enter required fields and select "next."

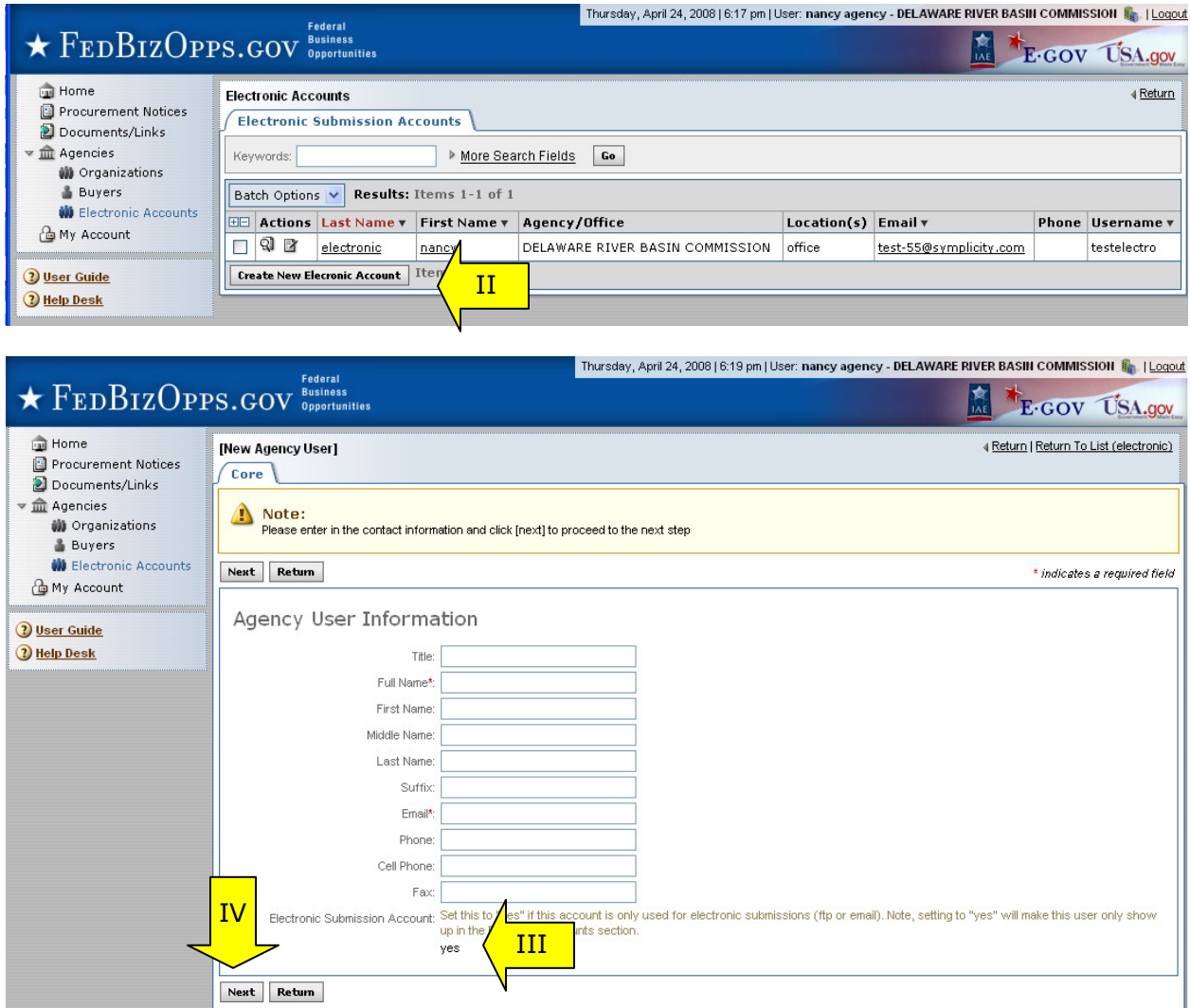

I. Users should then complete the account user rights for the new user per presented forms.

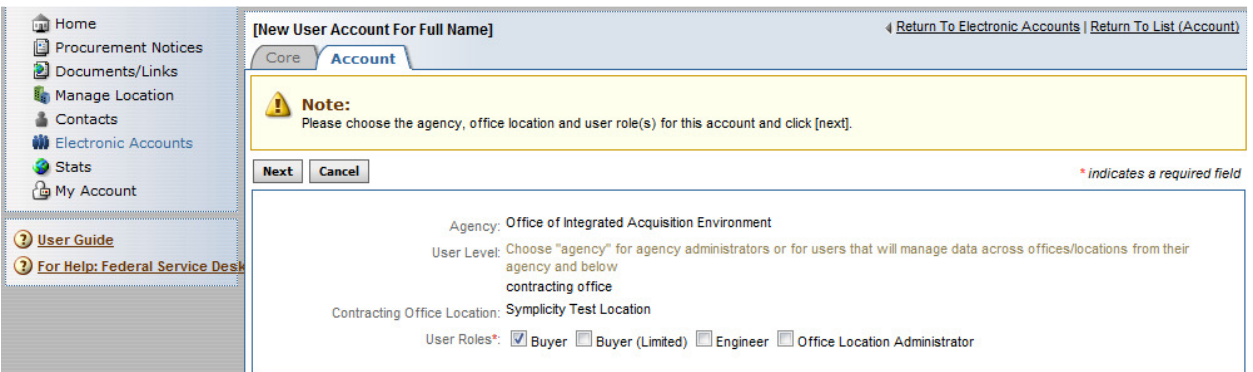

II. Once the username is entered and saved, the account will then appear on the electronic accounts list.

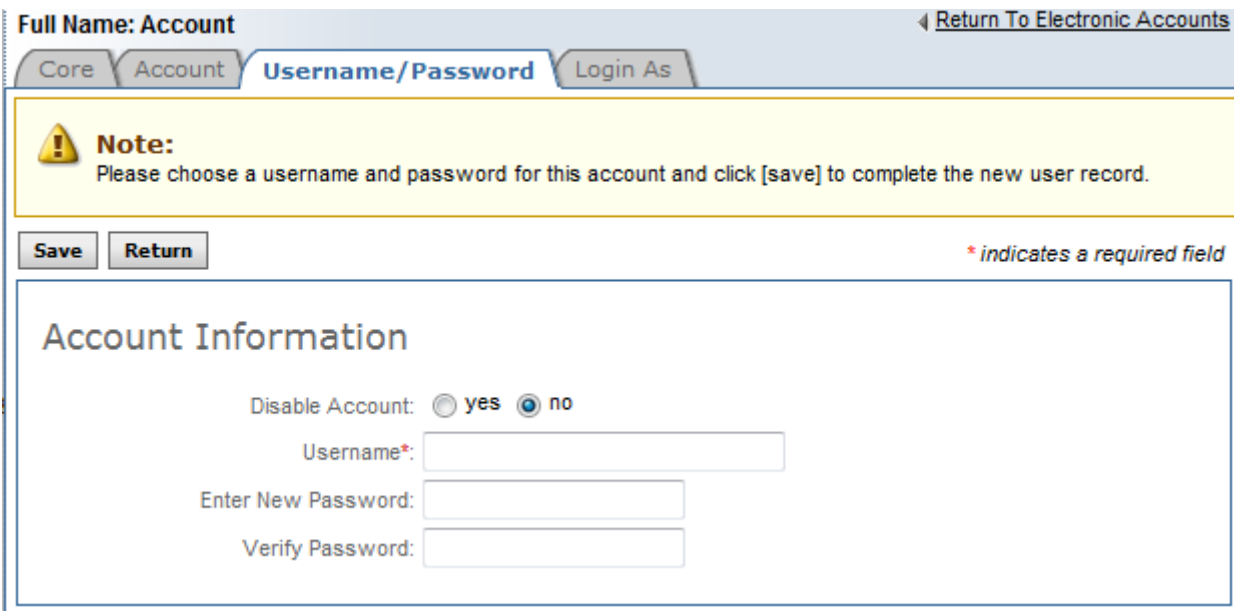

III. Note: Users cannot "register" to request this type of account in the system. The "electronic account" option is not presented to buyers/engineers during the registration process.

### **8.3 Batch Options**

#### **8.3.1 Email Users**

- I. From the Contacts / Electronic Accounts list of accounts, the user can send an email via the system to all or select members of the list.
- II. Open the contacts list and use the "+" selection tool to select all users for inclusion in the distribution list of the email being sent. The "-" will deselect all in the list.
- III. If not intended for all, use the checkmark to select specific recipients.
- IV. Once selections have been made, select the "batch options" tool, and the "mail", and "new message" options.
- V. Note, even after you are done with this batch action, batch selections will remain selected for possible use again during the user session. Use the "-" tool to deselect all if you wish to do another batch operation that targets a different list of users.

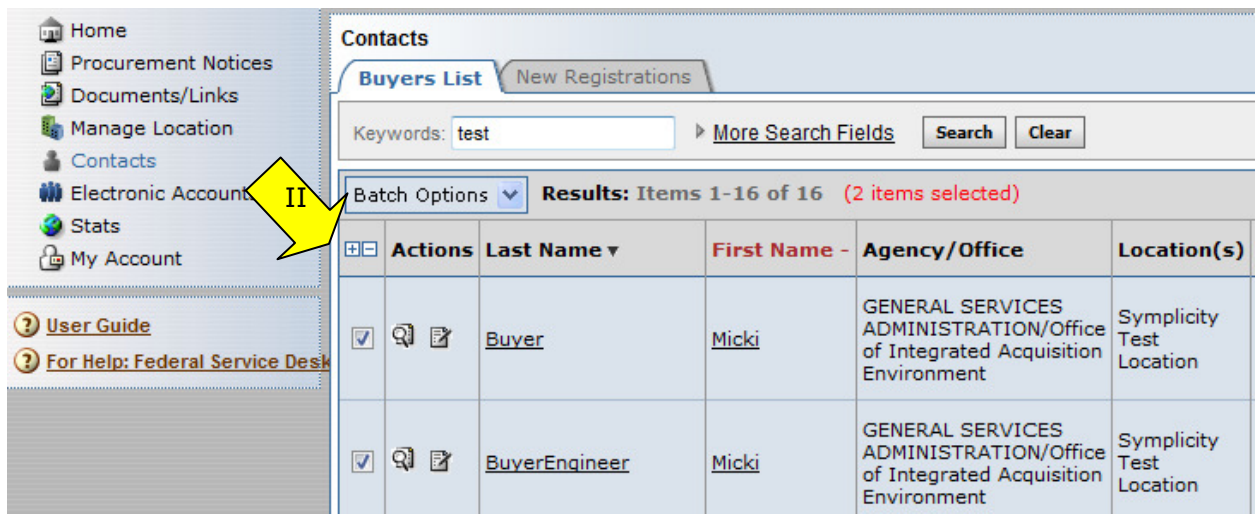

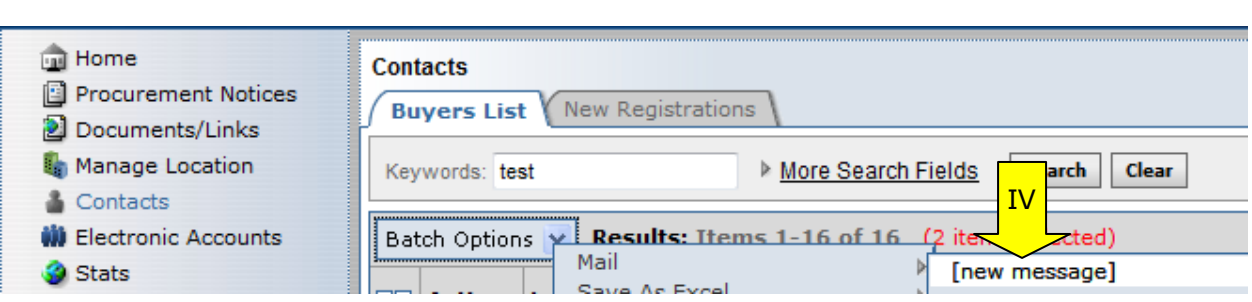

- I. Once "new message" is selected, a "mail wizard" opens which allows the user to compose a message.
- II. Use message options to save the message for future use.
- III. Available mail merge fields are shown in the list of "available fields"
- IV. At the bottom of the page (not pictured), attachments can be added to the message.<br>V. Hit "next" to go to the next step in the process.
- Hit "next" to go to the next step in the process.
- VI. "Cancel" cancels the operation. Note, batch selections are not cleared with cancel.

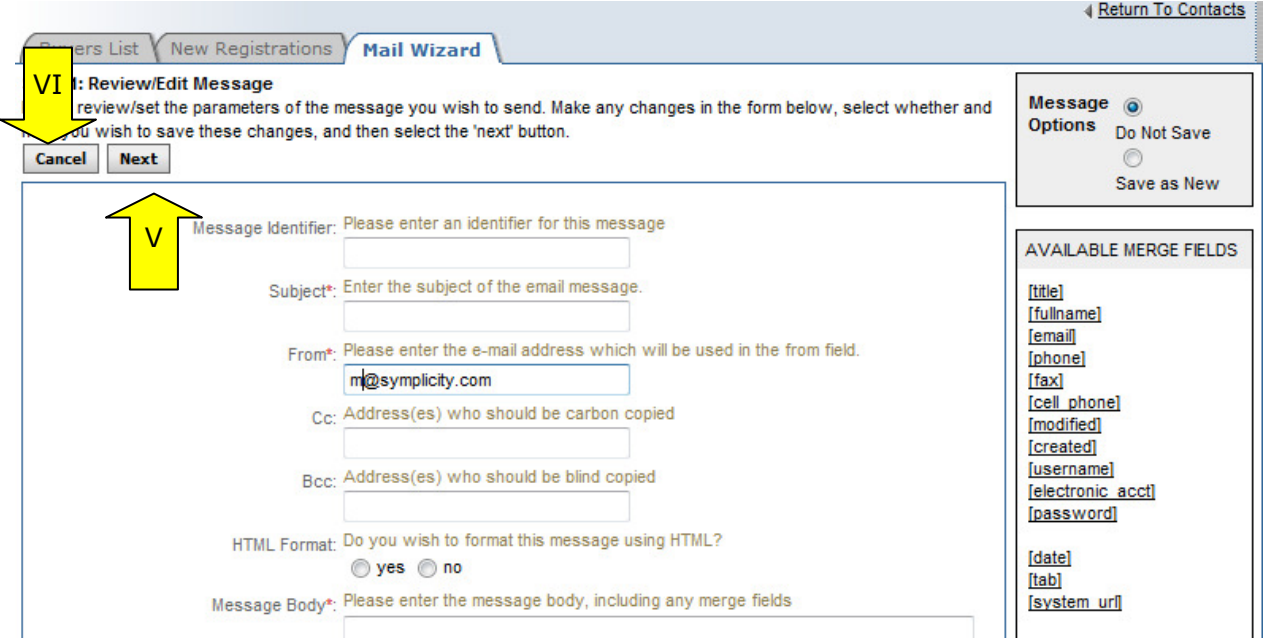

- I. Next the user will be given a chance to review the list of recipients for the message.
- II. "Prev" returns the user to the message composition step of the process.
- III. "Cancel" cancels the operation. Note, batch selections are not cleared with cancel.
- IV. "Send Message" sends the message to the users.

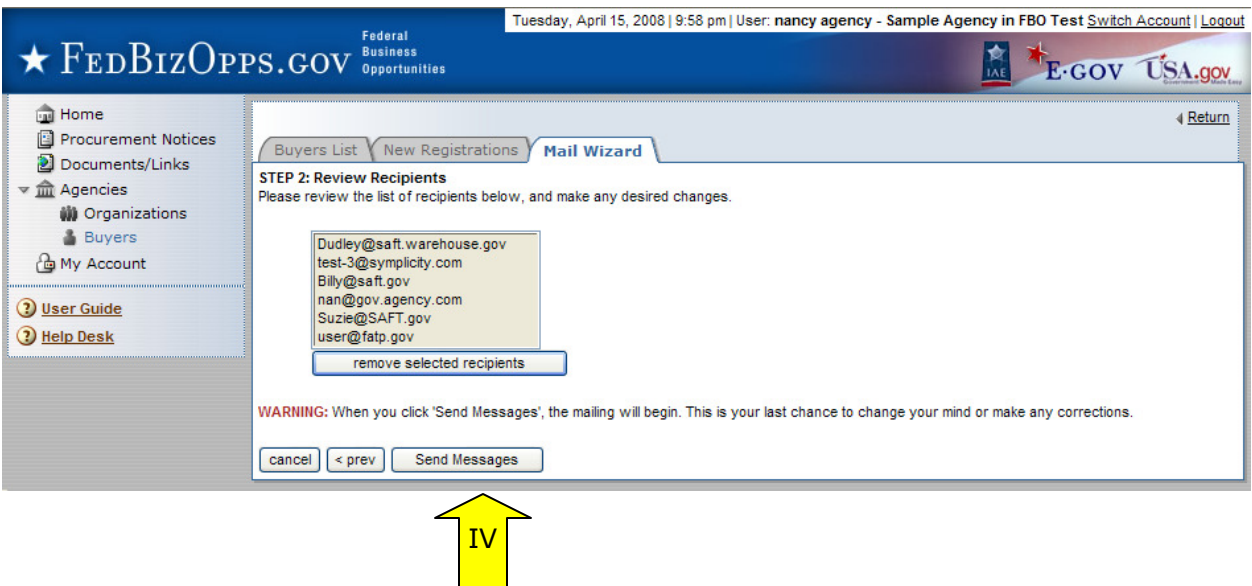

#### **8.3.2 "Save to Excel"**

- I. From the Contacts or Electronic Accounts list of accounts, the user can save a list of all, or select members, of the list to excel format.
- II. Open the contacts list, and use the "+" selection tool to select all users for inclusion in the excel list. The "-" will deselect all in the list.
- III. If not wanting to include all in the file, use the checkmark to select specific recipients.
- IV. Once selections have been made, select the "batch options" tool, and the "save as excel", and either "this page" or "selected records" options.
- V. Note, even after you are done with this batch action, batch selections will remain selected for possible use again during the user session. Use the "-" tool to deselect all if you wish to do another batch operation that targets a different list of users.

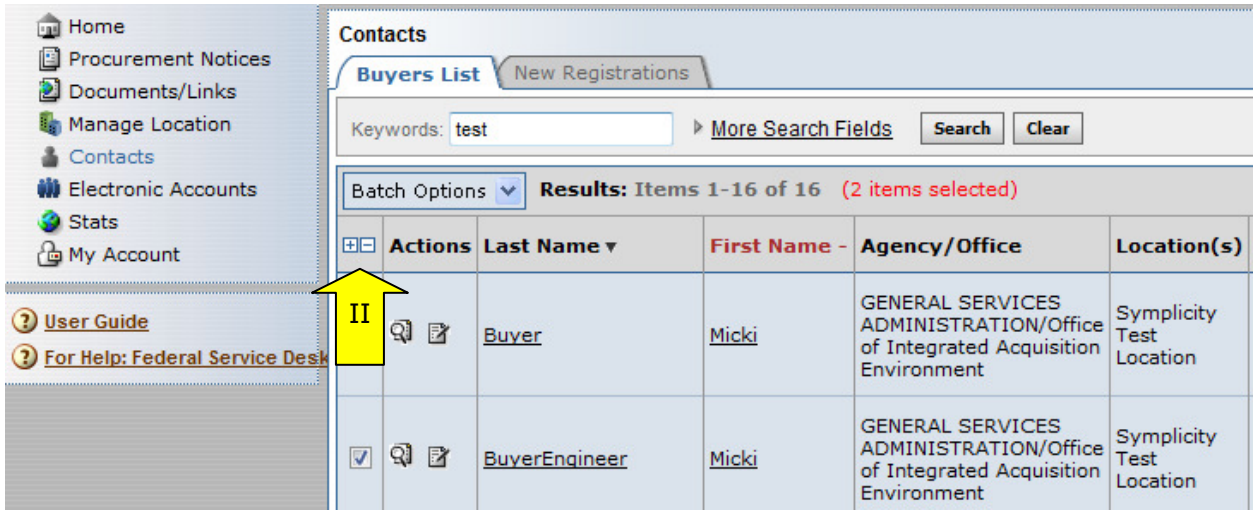

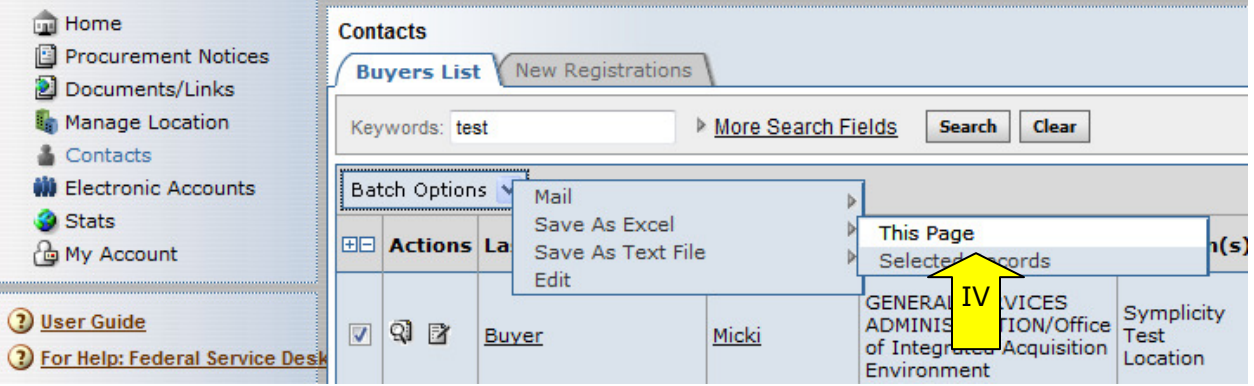

- IV. Follow your browser prompts to open or save as excel file.
- V. System will create excel file with select fields for the buyer accounts selected.

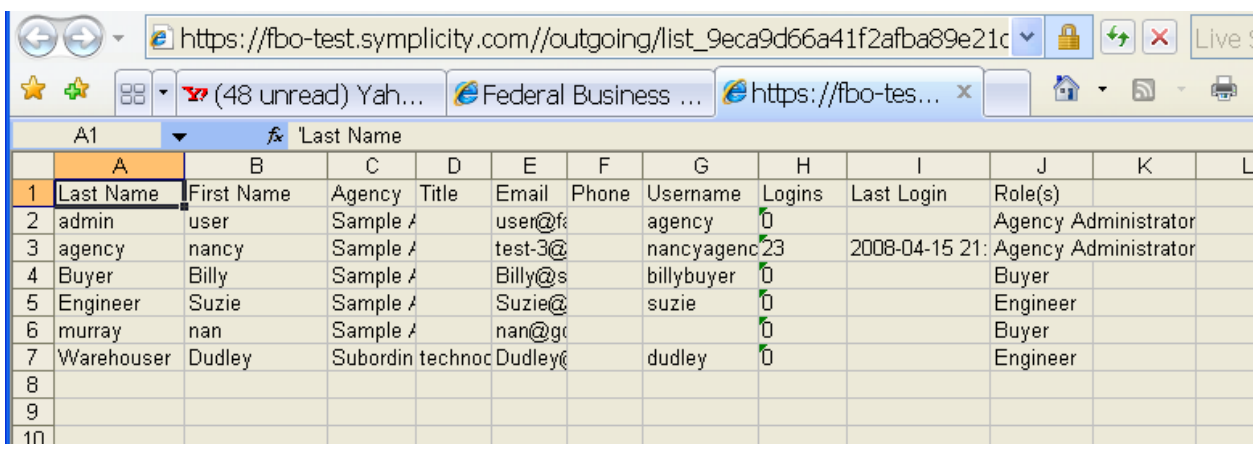

#### **8.3.3 "Save to Text File"**

- I. From the Contacts or Electronic Accounts list of accounts, the user can save a list of all, or select members of the list, to text file format.
- II. Open the contacts list and use the "+" selection tool to select all users for inclusion in the text file list. "-" will deselect all in the list.
- III. If not wanting to include all in the file, use the checkmark to select specific recipients.
- IV. Once selections have been made, select the "batch options" tool, and the "save as test file", and either "this page" or "selected records" option.
- V. Note, even after you are done with this batch action, batch selections will remain selected for possible use again during the user session. Use the "-" tool to deselect all if you wish to do another batch operation that targets a different list of users.

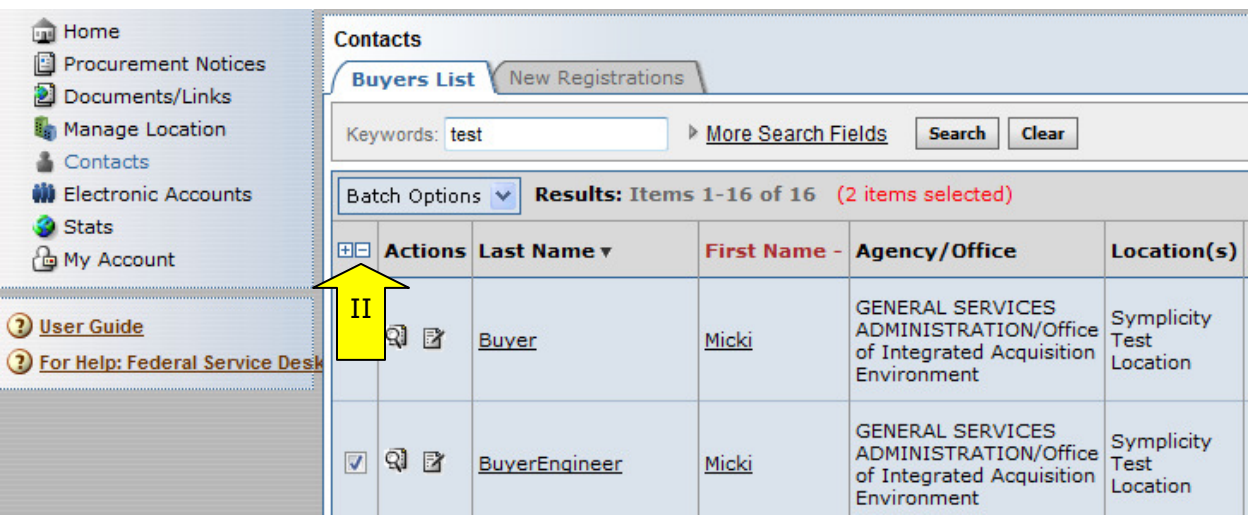

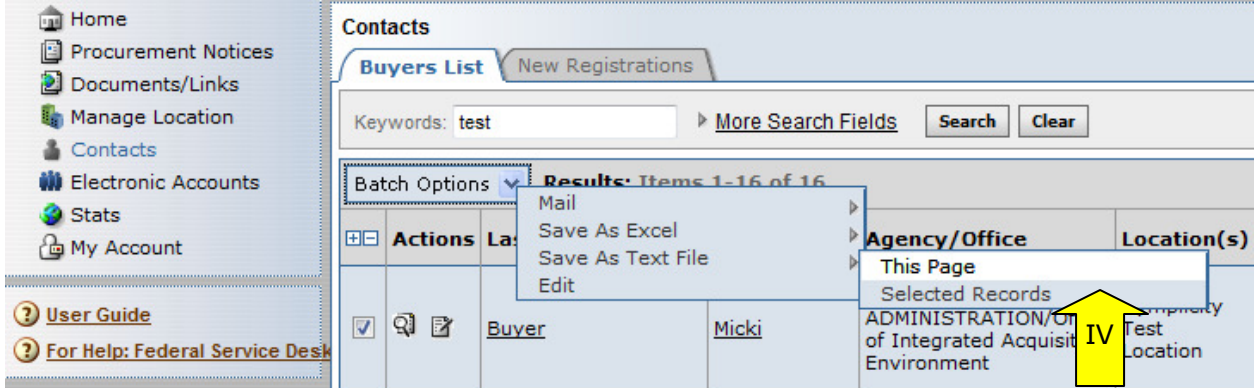

- VI. Follow your browser prompts to open or save the text file.
- VII. System will create text file with select fields for the buyer accounts selected.

#### **8.3.4 Edit "Roles"**

- I. From the Contacts or Electronic List of accounts, the user can edit user "roles".
- II. Open the buyers list, and use the "+" selection tool to select all buyers for inclusion in the role edit. The "-" will deselect all in the list.
- III. If not all are to be edited, use the checkmark to select specific users.
- IV. Once selections have been made, select the "batch options" tool, and the "edit" option.
- V. Note, even after you are done with this batch action, batch selections will remain selected for possible use again during the user session. Use the "-" tool to deselect all if you wish to do another batch operation that targets a different list of users.

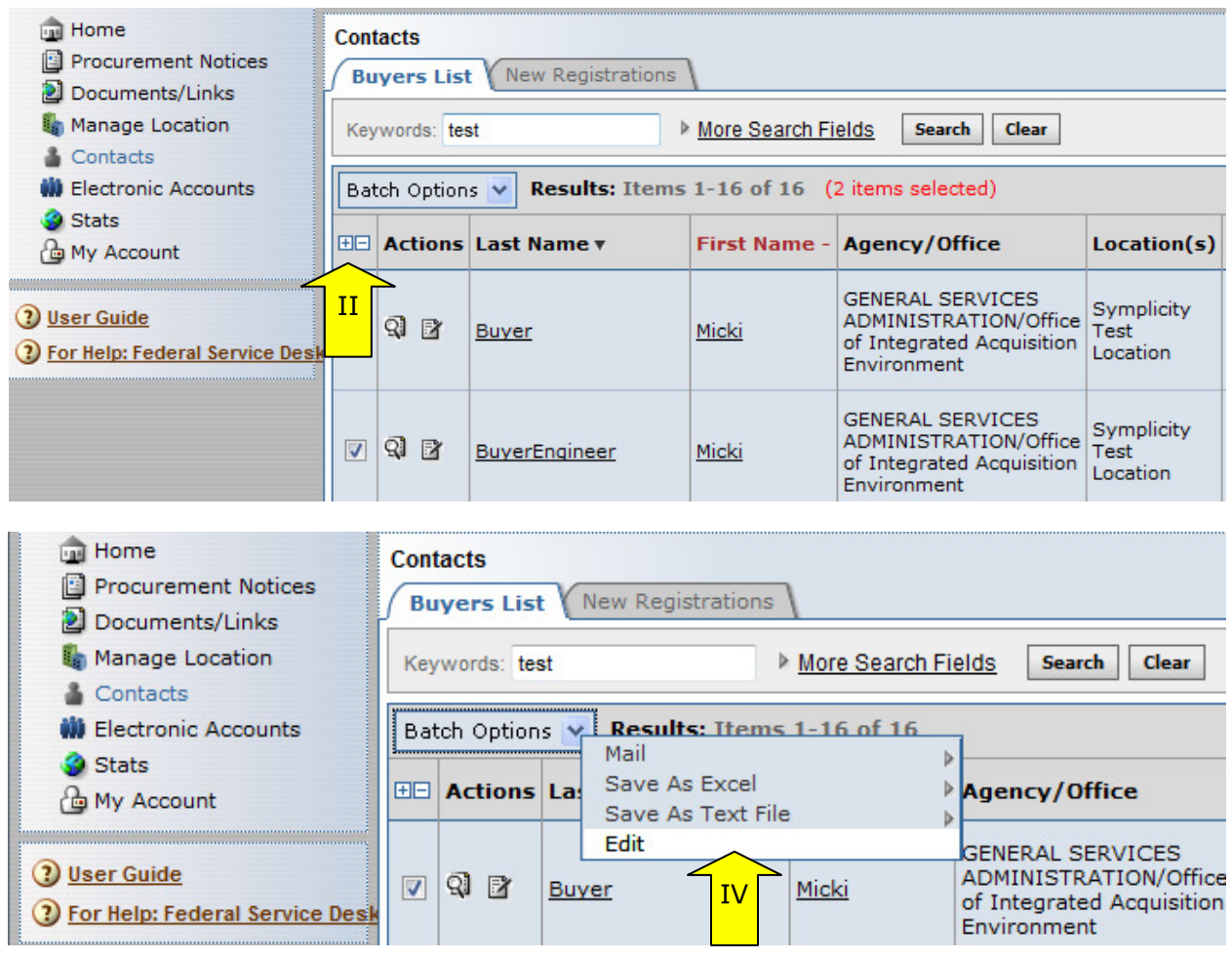

- I. This opens a pop-up window, where the manager can set the roles for the users.
- II. If adding only one role to the selected accounts, if the user previously had other roles, these roles will be removed and only the values being assigned at this time will remain. So you will want to use the tool with care (as indicated by warning message).
- III. "Cancel" cancels the operation. Note, batch selections are not cleared with cancel.
- IV. "Edit X Records" updates the number of users that were selected (so if ten users' accounts were selected, the button would read "edit 10 Records").

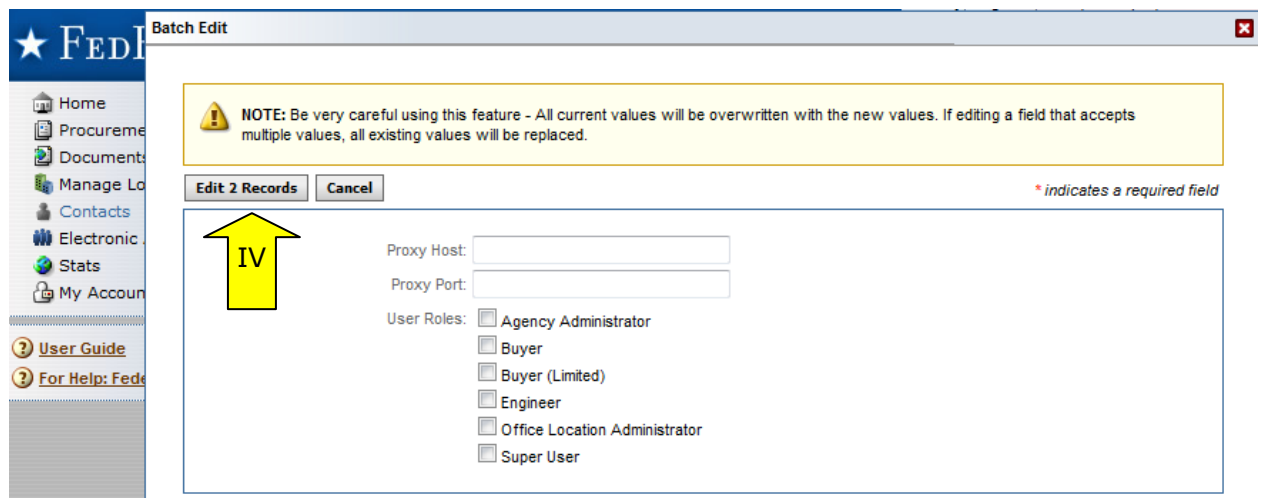

### **8.4 Disabling an Account**

- I. Click on the edit icon to disable an account. Disabled accounts are not deleted from the system, but users cannot access the system if they are disabled.
- II. If edit is selected, the registrant's record is opened and a user can make edits to the record.

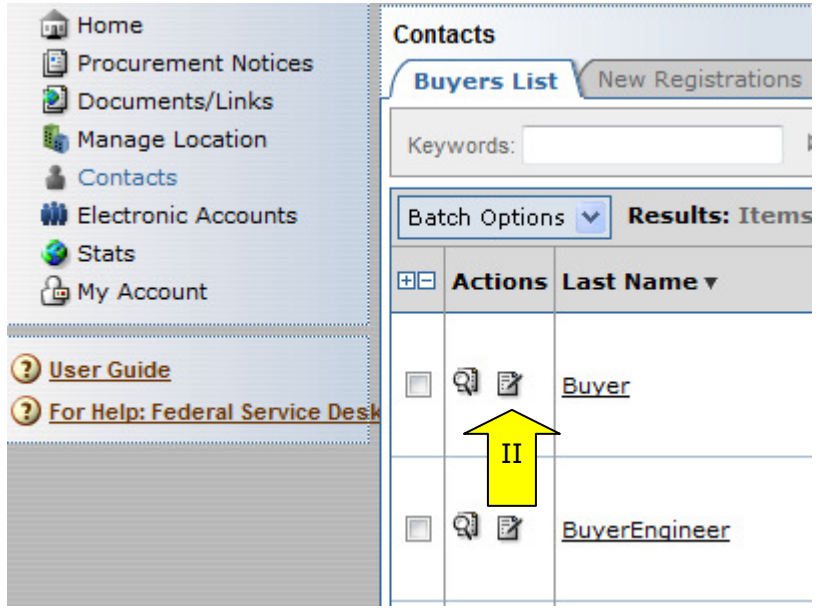

- III. Go to the Username / Password tab and change the field "disabled account" from "no" to "yes" to disable the account.
- IV. Select "save" to save the disabled status for the user in the system.
- V. "Return" quits the process without saving changes to the record.

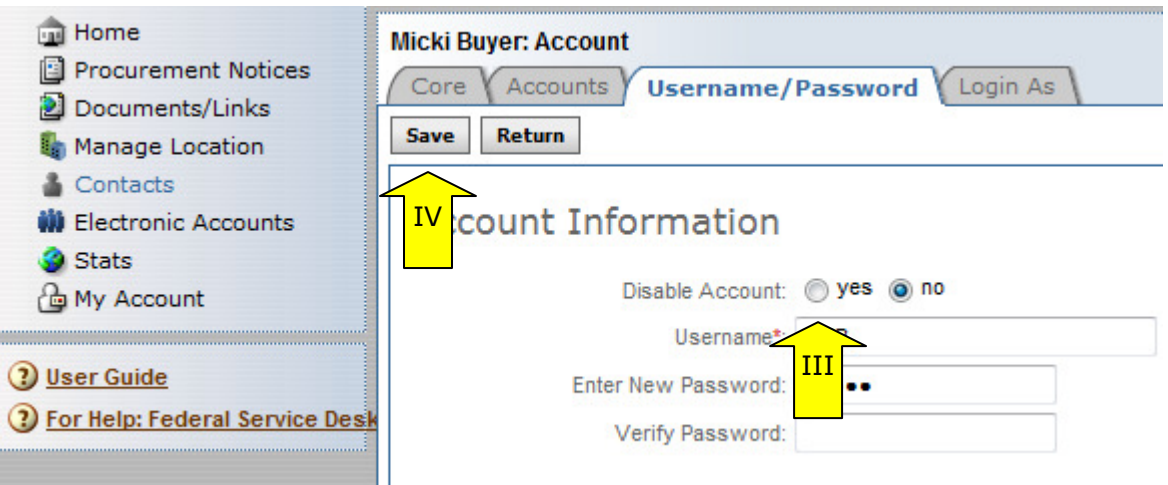

### **8.5 Delete an Account**

- I. Click on the edit icon  $\mathbb{B}$  to delete an account.
- II. If edit is selected, the registrant's record is opened and a user can make edits to the record.

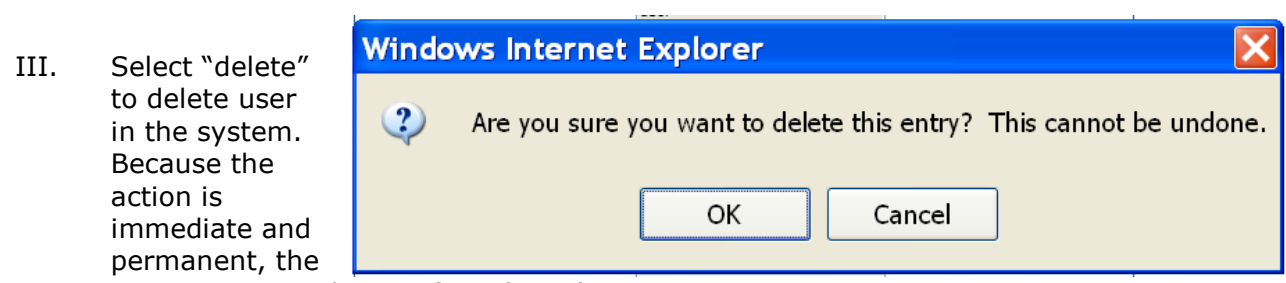

user is prompted to confirm the selection.

IV. "Return" quits the process without saving any changes to the record.

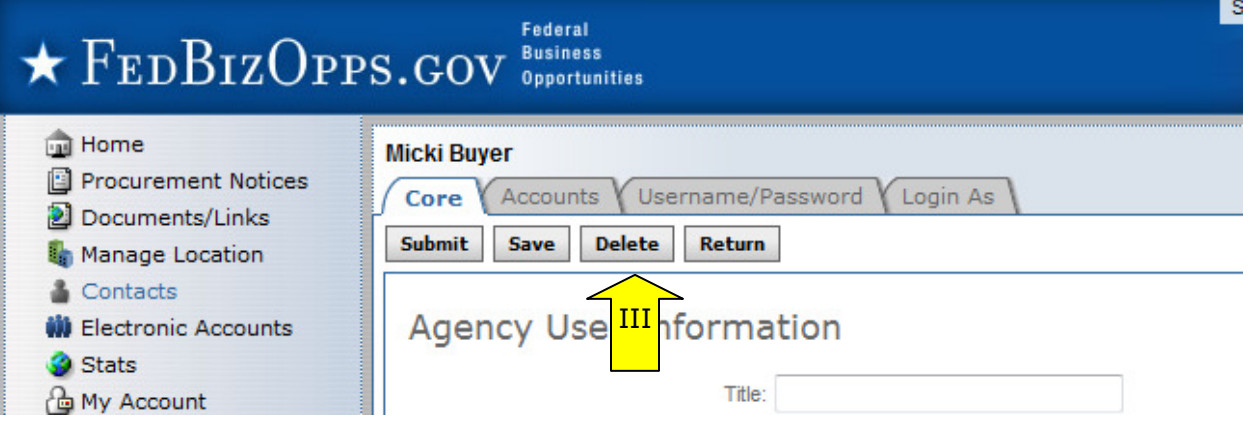